# DEXTBELL VIVOH5 home piano

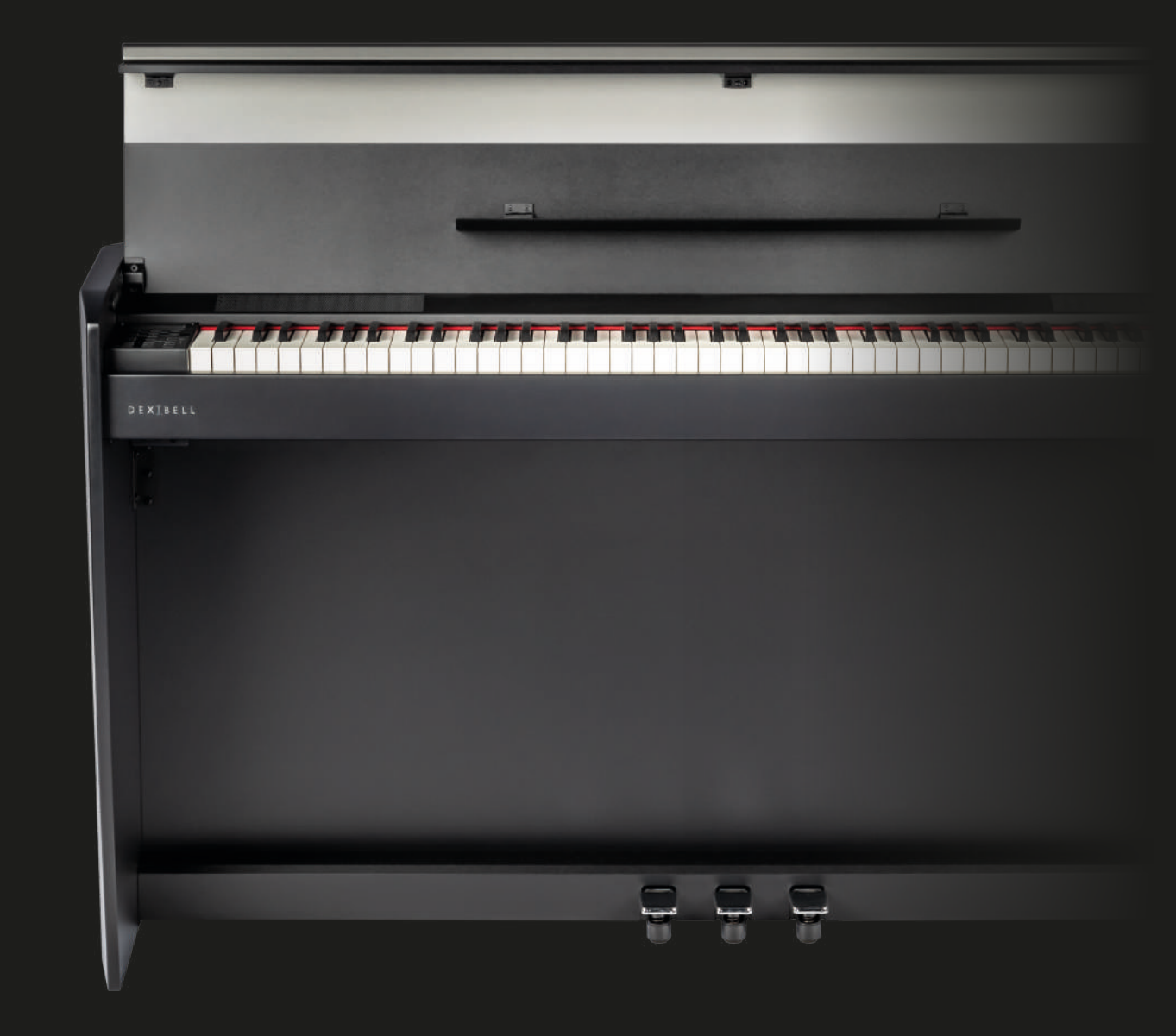

**Manuale Utente**

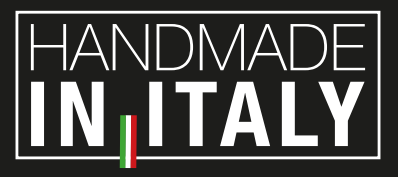

### **Regulatory and Safety Information**

### **Users in U.S.A**

This product has been tested and found to comply with the limits for a Class B digital devices, pursuant to Part 15 of the FCC Rules. These limits are designed to provide reasonable protection against harmful interference in a residential installation. This equipment generates, uses, and can radiate radio frequency energy and, if not installed and used in accordance with the instructions, may cause harmful interference to radio communications. However, there is no guarantee that interference will not occur in a particular installation. If this equipment does cause harmful interference to radio or television reception, which can be determined by turning the equipment off and on, the user is encouraged to try to correct the interference by one or more of the following measures:

- Reorient or relocate the receiving antenna.
- Increase the separation between the equipment and receiver.
- Connect the equipment into an outlet on a circuit different from that to which the receiver is connected.
- Consult the dealer or an experienced radio/TV technician for help

This device complies with part 15 of the FCC Rules. Operation is subject to the following two conditions:

1) This device may not cause harmful interference.

2) This device must accept any interference received, including interference that may cause undesired operation.

FCC CAUTION: Any unauthorized changes or modifications not expressly approved by the party responsible for compliance could void the user's authority to operate the equipment.

Note: The manufacturer is not responsible for any radio or tv interference caused by unauthorized modifications to this equipment. Such modifications could void the user's authority to operate the equipment.

### **Radiation Exposure Statement**

The available scientific evidence does not show that any health problems are associated with using low power wireless devices. There is no proof, however, that these low power wireless devices are absolutely safe. Low power Wireless devices emit low levels of radio frequency energy (RF) in the microwave range while being used. Whereas high levels of RF can produce health effects (by heating tissue), exposure of low-level RF that does not produce heating effects causes no known adverse health effects. Many studies of low-level RF exposures have not found any biological effects. Some studies have suggested that some biological effects might occur, but such findings have not been confirmed by additional research. This device has been tested and found to comply with FCC radiation exposure limits set forth for an uncontrolled environment and meets the FCC radio frequency (RF) Exposure Guidelines in Supplement C to OET65.

### **Users in Canada**

This device complies with Industry Canada licence-exempt RSS standard(s). Operation is subject to the following two conditions: (1) this device may not cause interference, and

(2) this device must accept any interference, including interference that may cause undesired operation of the device.

Le présent appareil est conforme aux CNR d'Industrie Canada applicables aux appareils radio exempts de licence. L'exploitation est autorisée aux deux conditions suivantes : (1) l'appareil ne doit pas produire de brouillage, et (2) l'utilisateur de l'appareil doit accepter tout brouillage radioélectrique subi, même si le brouillage est susceptible d'en compromettre le fonctionnement.

Under Industry Canada regulations, this radio transmitter may only operate using an antenna of a type and maximum (or lesser) gain approved for the transmitter by Industry Canada. To reduce potential radio interference to other users, the antenna type and its gain should be so chosen that the equivalent isotropically radiated power (e.i.r.p.) is not more than that necessary for successful communication.

Conformément à la réglementation d'Industrie Canada, le présent émetteur radio peut fonctionner avec une antenne d'un type et d'un gain maximal (ou inférieur) approuvé pour l'émetteur par Industrie Canada. Dans le but de réduire les risques de brouillage radioélectrique à l'intention des autres utilisateurs, il faut choisir le type d'antenne et son gain de sorte que la puissance isotrope rayonnée équivalente (p.i.r.e.) ne dépasse pas l'intensité nécessaire à l'établissement d'une communication satisfaisante.

### **Radiation Exposure Statement**

The available scientific evidence does not show that any health problems are associated with using low power wireless devices. There is no proof, however, that these low power wireless devices are absolutely safe. Low power Wireless devices emit low levels of radio frequency energy (RF) in the microwave range while being used. Whereas high levels of RF can produce health effects (by heating tissue), exposure of low-level RF that does not produce heating effects causes no known adverse health effects. Many studies of low-level RF exposures have not found any biological effects. Some studies have suggested that some biological effects might occur, but such findings have not been confirmed by additional research. This device has been tested and found to comply with IC radiation exposure limits set forth for an uncontrolled environment and meets RSS-102 of the IC radio frequency (RF) Exposure rules.

Les connaissances scientifiques dont nous disposons n'ont mis en évidence aucun problème de santé associé à l'usage des appareils sans fil à faible puissance. Nous ne sommes cependant pas en mesure de prouver que ces appareils sans fil à faible puissance sont entièrement sans danger. Les appareils sans fil à faible puissance émettent une énergie radioélectrique (RF) très faible dans le spectre des micro-ondes lorsqu'ils sont utilisés. Alors qu'une dose élevée de RF peut avoir des effets sur la santé (en chauffant les tissus), l'exposition à de faibles RF qui ne produisent pas de chaleur n'a pas de mauvais effets connus sur la santé. De nombreuses études ont été menées sur les expositions aux RF faibles et n'ont découvert aucun effet biologique. Certaines études ont suggéré qu'il pouvait y avoir certains effets biologiques, mais ces résultats n'ont pas été confirmés par des recherches supplémentaires. Cet appareil a été testé et jugé conforme aux limites d'exposition aux rayonnements énoncées pour un environnement non contrôlé et respecte les règles d'exposition aux fréquences radioélectriques (FR) RSS-102 de l'IC.

# $VIVO$  |H5|

### Manuale Utente

**Benvenuto nel manuale di riferimento del VIVO | H5| e congratulazioni per aver acquistato questo piano digitale.**

*Il VIVO | H5| utilizza l'ultima tecnologia per offrire al musicista la massima accuratezza nella riproduzione del suono di un pianoforte acustico.*

*Tutti i suoni sono stati registrati con il metodo holophonic per una straordinaria esperienza di ascolto 3D e riprodotti utilizzando la nuova tecnologia chiamata T2L (True to Life), basata sull'interazione tra i metodi di campionamento e modellazione. In più, lo standard di qualità sonora è stato innalzato fino a 24 bit - 48KHz con una lunghezza di campioni fino a 5 volte maggiore dello standard (15" sulle note gravi del piano).*

*VIVO | H5|* riproduce un vero pianoforte acustico anche grazie ad *una polifonia illimitata (320 oscillatori).*

*La realistica simulazione del pedale sustain è progettata per una buona risposta e consente di esprimere sottili sfumature durante l'interpretazione.*

*Leggendo questo manuale scoprirai molte altre caratteristiche di questo strumento come la risonanza simpatetica, le armoniche, i rumori, il suono staccato, le variazioni di timbro, ecc, ecc.*

*Per essere sicuri di ottenere il massimo divertimento e di sfruttare appieno le funzionalità pianoforte, leggere tutte le sezioni di questo manuale con attenzione.*

**Per riferimenti futuri tenere questo manuale a portata di mano.**

Scopri gli importanti vantaggi a te riservati semplicemente registrando il prodotto su [www.dexibell.com.](www.dexibell.com)

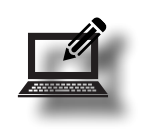

- Puoi beneficiare della speciale garanzia DEXIBELL che estende la garanzia di **3 years** (La garanzia estesa è soggetta a termini e condizioni*. Si prega di consultare la sezione relativa*).
- Essere sempre aggiornato sulle offerte speciali.
- Essere a conoscenza del rilascio di una nuova versione software e nuovi suoni.
- e molto altro ancora!

Copyright  $\odot$  2021 D E X  $\uparrow$  B E L L.

Tutti i diritti sono riservati. Nessuna parte di questa pubblicazione può essere riprodotta in qualsiasi modo senza il permesso scritto di D E X I B E L L.

### **For European countries**

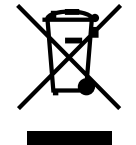

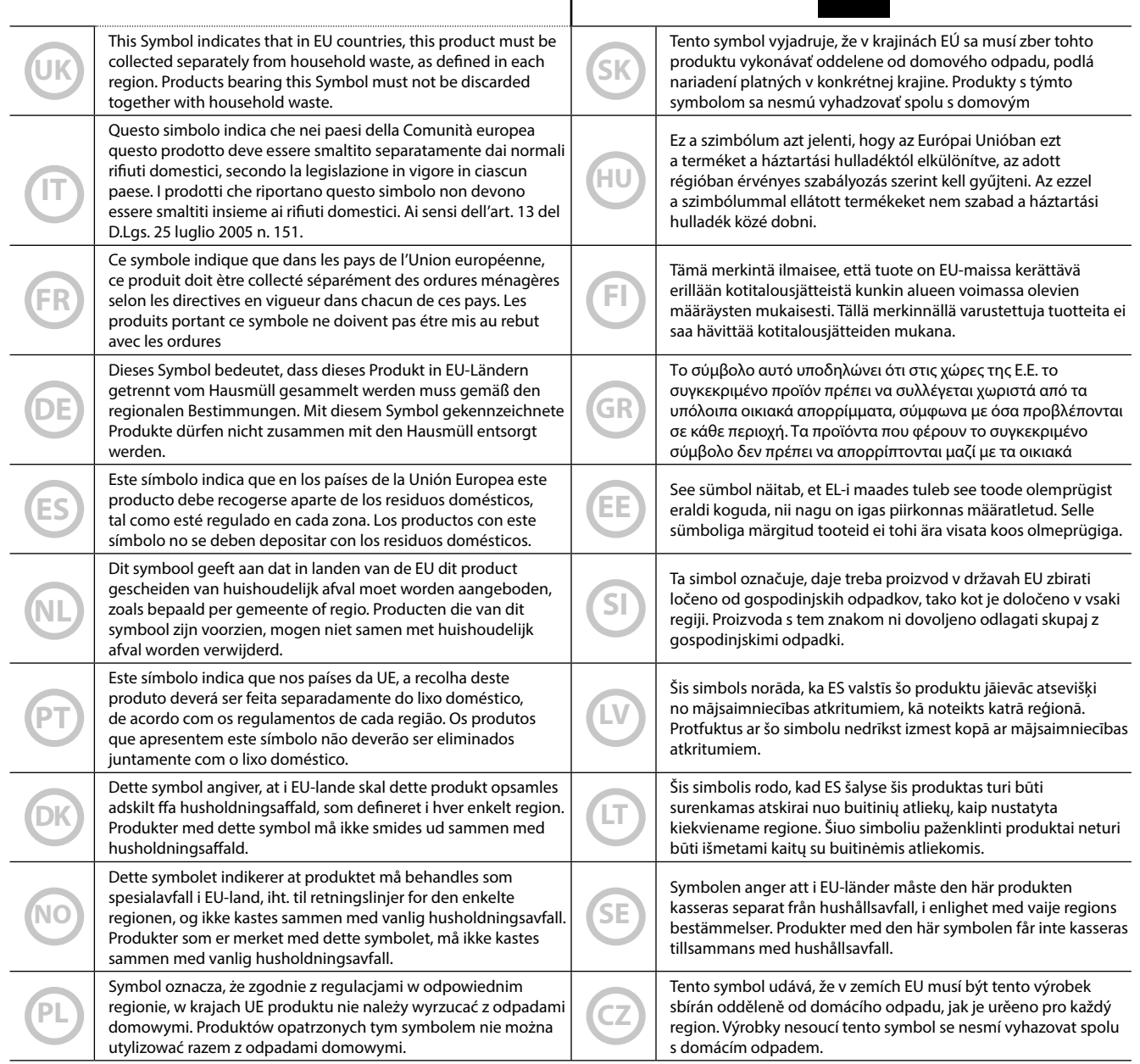

### <span id="page-4-0"></span>**LEGGERE ATTENTAMENTE PRIMA DI PROCEDERE**

#### <span id="page-4-1"></span>A *ATTENZIONE*

Seguire sempre le seguenti precauzioni elencate di seguito per evitare il rischio di lesioni gravi o addirittura la morte per scossa elettrica, incendio o altri pericoli.

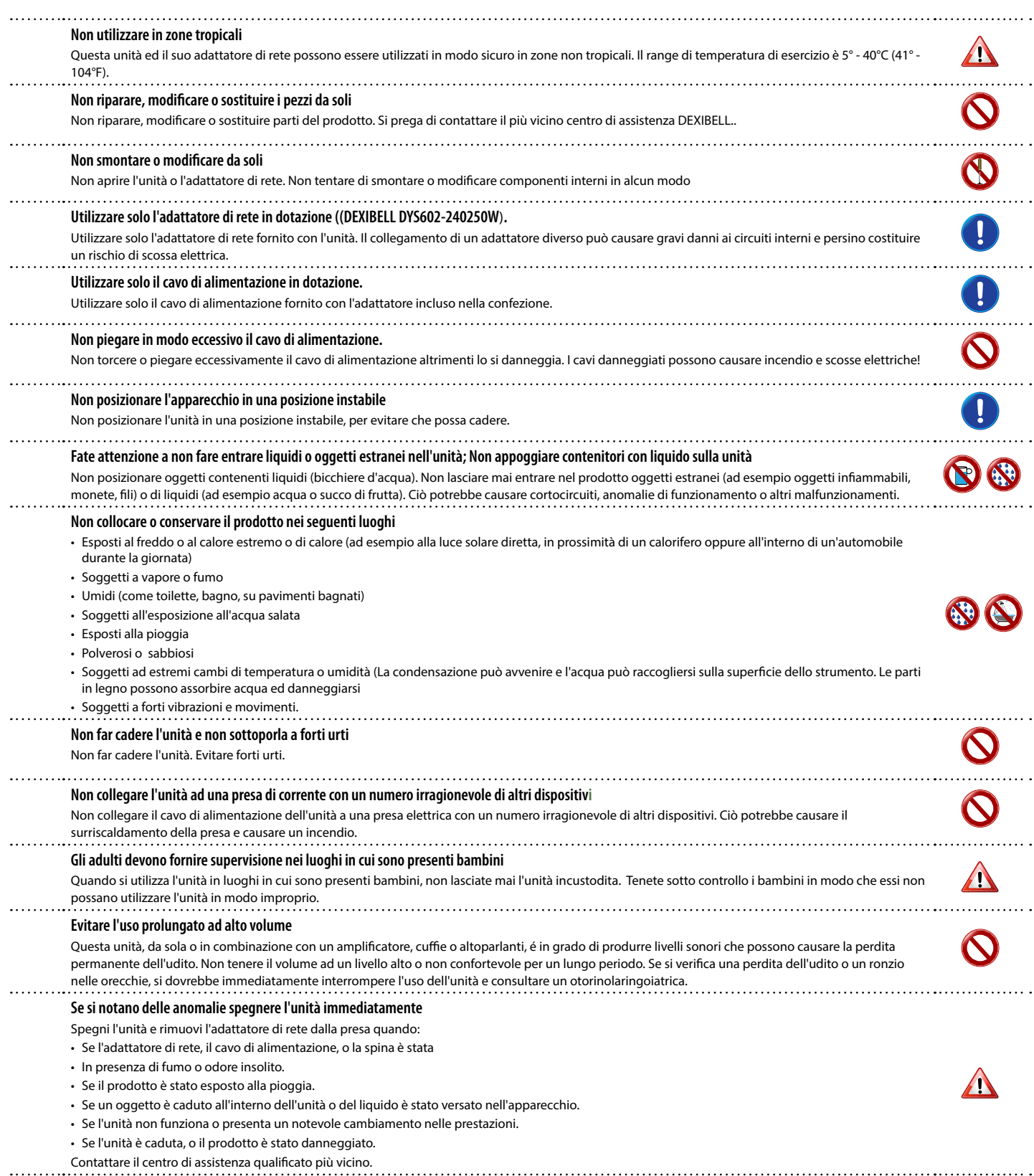

#### $\triangle$ *PRECAUZIONI*

Seguire sempre le seguenti precauzioni elencate di seguito per evitare il rischio di lesioni gravi o addirittura la morte per scossa elettrica, incendio o altri pericoli.

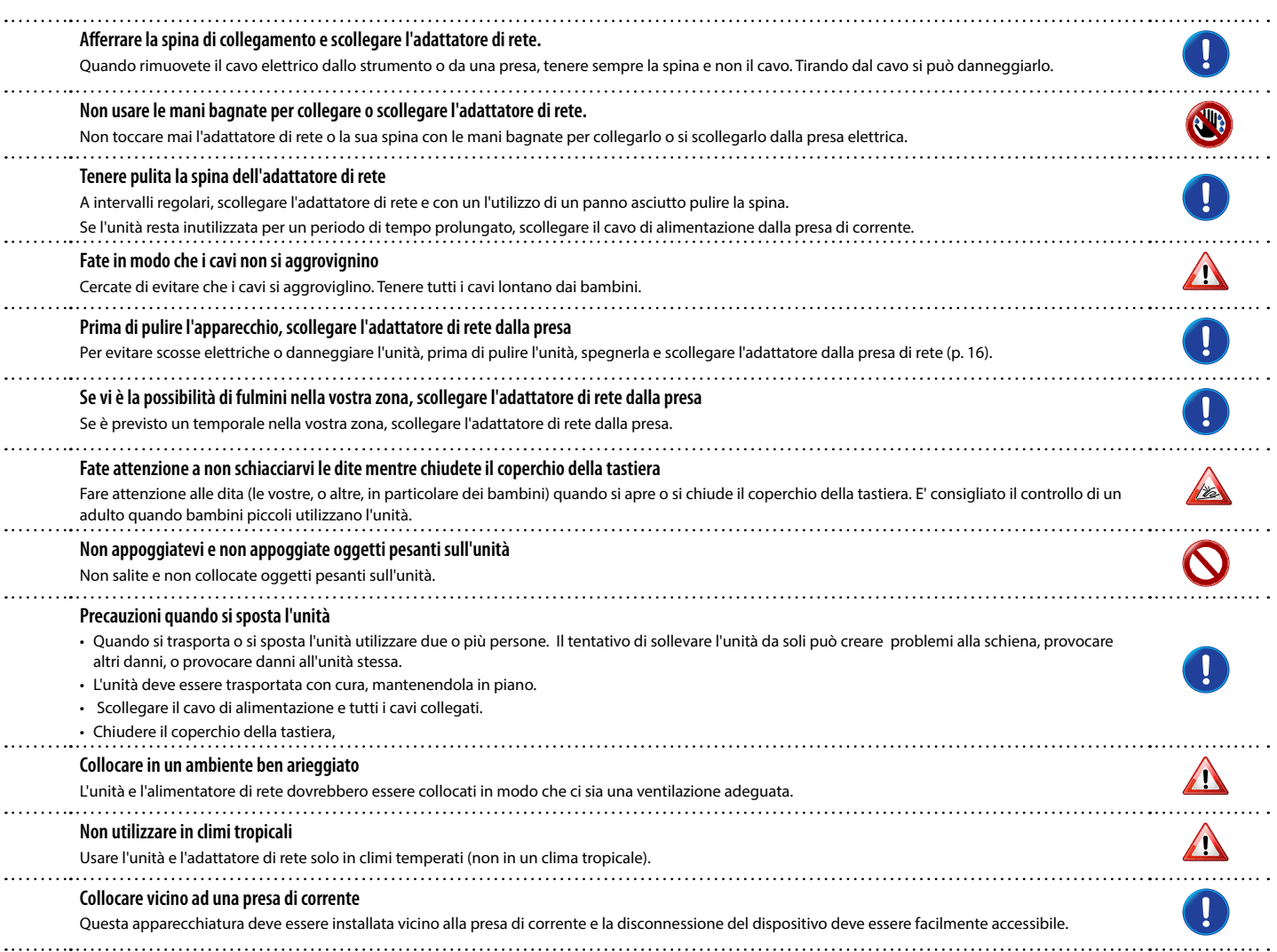

## <span id="page-6-0"></span>**2 Indicazioni Importanti**

Oltre alle avvertenze elencate nella sezione ["Informazioni Importanti sulla sicurezza"](#page-4-0) a p. [5,](#page-4-0) si prega di leggere e rispettare le seguenti indicazioni:

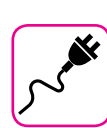

#### **Alimentazione**

- Non collegare questa unità alla stessa presa elettrica utilizzata da un apparecchio elettrico che è controllato da un inverter o un motore (ad esempio un frigorifero, lavatrice o condizionatore). Questo può provocare un ronzio udibile dell'audio dell'unità.
- L'alimentatore di rete potrebbe surriscaldarsi dopo lunghe ore di utilizzo consecutivo. Questo può essere dato dalla normale dissipazione del calore attraverso il contenitore dell'alimentatore di rete. Per ridurre la possibilità di surriscaldamento porre l'alimentatore di rete sul pavimento in una posizione ben ventilata.
- Prima di collegare l'unità ad altri apparecchi, disattivare l'alimentazione di tutte le apparecchiature. In caso contrario, potrebbero verificarsi scosse elettriche o danni alle apparecchiature.
- Se l'unità non è operativa per 120 minuti, per evitare inutili consumi, questa unità dispone di una funzione di "AUTO OFF" che spegne automaticamente l'unità. Se non si desidera che l'unità si spenga automaticamente, cambiare il parametro "AUTO OFF" su "OFF", come descritto in ["Auto OFF" \(p. 59\)](#page-58-0).

#### **NOTA**

L'impostazione "AUTO OFF" viene memorizzato allo spegnimento dell'apparecchio.

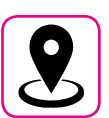

#### **Collocazione dell'unità**

- Non posizionare l'unità vicino amplificatori di potenza (o altre apparecchiature che contengono grandi trasformatori di potenza) per evitare ronzii indotti. In caso di ronzio, per ridurre il problema, modificare l'orientamento della vostra unità o porlo lontano dalla fonte di interferenza.
- Non utilizzare l'unità in prossimità di una TV o radio. Questa unità può interferire con la ricezione radiotelevisiva.
- Quando si utilizza questa unità con applicazione sul vostro iPhone / iPad, si consiglia di impostare "Modalità aereo" su "ON" sul vostro iPhone / iPad al fine di evitare il rumore causato dalla comunicazione.
- Un rumore può essere indotto se i telefoni cellulari funzionano in prossimità di questa unità. In caso di rumore allontanare o spegnere tali dispositivi.
- Non esporre l'unità a calore o freddo estremo, sotto al sole o vicino a dispositivi che irradiano calore. Non lasciare l'unità all'interno di un veicolo durante il giorno. Temperature estreme possono danneggiare l'unità.
- Fare attenzione quando si sposta l'apparecchio da un luogo ad un altro con drastici cambiamenti di temperatura ambiente. Il drastico cambiamento di temperatura può provocare condensa. L'utilizzo dell'unità in presenza di condensa può causare danni. Se vi è ragione di credere che la formazione di condensa possa essersi verificata, lasciare il dispositivo per alcune ore spento fino a quando la condensa si sia completamente asciugata.
- Non collocare, per lunghi periodi di tempo oggetti in vinile, plastica o gomma su questa unità. Tali oggetti possono scolorire o comunque rovinare la finitura.
- Non posizionare oggetti per lungo tempo sulla parte superiore della tastiera. Questa può essere la causa di malfunzionamento dei tasti della tastiera.
- Non applicare adesivi, decalcomanie o materiale autoadesivo su questa unità. La colla è difficile da rimuovere ed i solventi danneggiano il rivestimento esterno.
- Non posizionare oggetti contenenti liquidi (bicchiere d'acqua). Evitare di usare alcool, profumi, spray per capelli, smalto per unghie, ecc, vicino all'unità. In caso di fuoriuscita di liquido sull'unità, rapidamente asciugare la superficie con un panno morbido e asciutto.

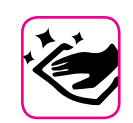

#### **Manutenzione**

- Per pulire l'unità, immergere un panno morbido in acqua tiepida, strizzarlo molto bene, quindi pulire l'intera superficie con delicatezza. Strofinare troppo forte nella stessa area può danneggiare la finitura.
- Se l'unità ha una finitura lucida, essa necessita di attenzione e cura periodica. La polvere deve essere eliminata con un piumino morbido o un pezza di lana. Si deve prestare attenzione a non applicare troppa pressione o trascinare la polvere sul mobile creando piccoli graffi sulla superficie. Le impronte digitali o segni simili possono essere puliti con un panno morbido inumidito, seguito da un panno asciutto. In caso di sporco grasso ostinato, utilizzare una piccola quantità di detergente delicato su un panno umido. Non utilizzare pulitori o detergenti, in quanto potrebbero deteriorare la superficie del mobile. Non utilizzare panni che contengono sostanze chimiche.
- Non pulire l'unità con benzina, alcool o solventi di alcun tipo. Ciò potrebbe causare scolorimento e / o deformazione dell'unità.

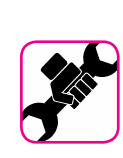

#### **In caso di riparazione**

• Eseguire sempre il backup dei dati su un memorie USB prima di inviare l'unità per la riparazione a un centro autorizzato. Tutti i dati contenuti nella memoria dell'unità potrebbero andare persi. I dati importanti dovrebbero essere salvati, o scritti su carta (quando possibile). Dexibel non si assume alcuna responsabilità in merito a tale perdita di dati.

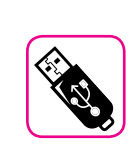

#### **Memorie USB**

- Inserire la memoria USB (disponibile in commercio) nello slot con cura e con la giusta angolazione.
- Prestare particolare attenzione quando si maneggiano memorie USB: • Collegarsi a terra con qualcosa di metallo prima di manipolare una
- memoria USB • Non toccare i terminali del connettore USB Memory, fate in modo
- che non si sporchino. • Non sottoporre la memoria USB a temperature estreme (luce diretta del sole in un veicolo chiuso).
- Non permettere che la memoria USB si bagni.
- Non far cadere la memoria USB e non sottoporla a forti urti o vibrazioni.
- Non scollegare la memoria USB durante la scrittura e la lettura dei dati (ad esempio, mentre l'indicatore della memoria USB lampeggia).
- Non usare mai hub USB per collegare la memoria USB all'unità.
- Questa unità consente di utilizzare memorie USB commercialmente disponibili. È possibile acquistare questi dispositivi in un negozio di computer, di apparecchi digitali, ecc.
- La registrazione audio richiede un dispositivo di memorizzazione USB con elevate velocità di trasferimento. Non tutti i dispositivi USB garantiscono prestazioni impeccabili.

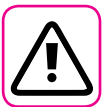

#### **Altre precauzioni**

- Il contenuto della memoria potrebbe andar perso a causa di un malfunzionamento o uso improprio. Per prevenire la perdita dei dati, si consiglia vivamente di salvare periodicamente una copia di backup dei dati importanti che sono stati memorizzati nella memoria dell'unità su un altro dispositivo di memorizzazione. (ad esempio, memorie USB)
- Purtroppo, può verificarsi un errore durante il ripristino dei dati precedentemente memorizzati nelle memorie USB. Dexibel non sarà responsabile per la perdita di profitti o qualsiasi consequenziale perdita dovuta alla perdita di dati.
- Non usare una forza eccessiva quando si premono i bottoni, interruttori, cursori e controlli e quando si usano connettori e prese jacks. L'uso improprio può causare danni o malfunzionamenti.
- Evitare di applicare una forte pressione sul display.
- Per scollegare un cavo tirare sempre dal connettore, non tirare mai attraverso il cavo altrimenti si può causare cortocircuiti o danni al cavo.
- Mantenere i livelli di volume dell'unità moderati. Lo strumento deve essere utilizzato con un volume ragionevole al fine di evitare di disturbare i vicini, soprattutto di notte e la mattina presto. Usare le cuffie se si desidera riprodurre la musica ad alto volume o a tarda notte.
- Quando avete bisogno di trasportare l'unità, utilizzate la sua scatola originale con le sue protezioni. In caso contrario, sarà necessario utilizzare materiali di imballaggio equivalenti. Quando si trasporta o si sposta l'unità utilizzare due o più persone.
- Per evitare possibili danni, evitare di applicare una forza eccessiva sul leggio
- Utilizzare sempre cavi audio a bassa impedenza. L'uso di cavi che hanno una alta impedenza causano livelli sonori estremamente bassi, o impossibili da sentire.

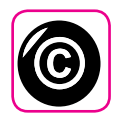

#### **Diritto d'autore e Marchi**

- Dexibel non si assume nessuna responsabilità giuridica in materia di eventuali infrazioni da parte degli utenti attraverso l'utilizzo di questo apparecchio.
- La registrazione, la copia e la distribuzione di materiale protetto da copyright (canzoni, performance dal vivo, ecc) appartenenti a terzi in tutto o in parte, senza l'autorizzazione del titolare dei diritti è vietata dalla legge.
- Copyright © 2003 Bitstream, Inc. Bitstream Vera è un marchio di fabbrica di Bitstream, Inc.
- iPad® e iPhone® sono marchi registrati di Apple Inc.
- 

#### • App Storesm è un Apple's Service Mark **Convenzioni usate in questo manuale**

I seguenti simboli sono utilizzati:

#### **NOTA** Indica una nota importante; siate

sicuri di leggerla. **PROMEMORIA** Indica una promemoria per quanto riguarda impostazioni o funzioni; Sta a voi leggerlo.

**SUGGERIMENTO** Indica un suggerimento utile; leggere se necessario.

## Contenuti

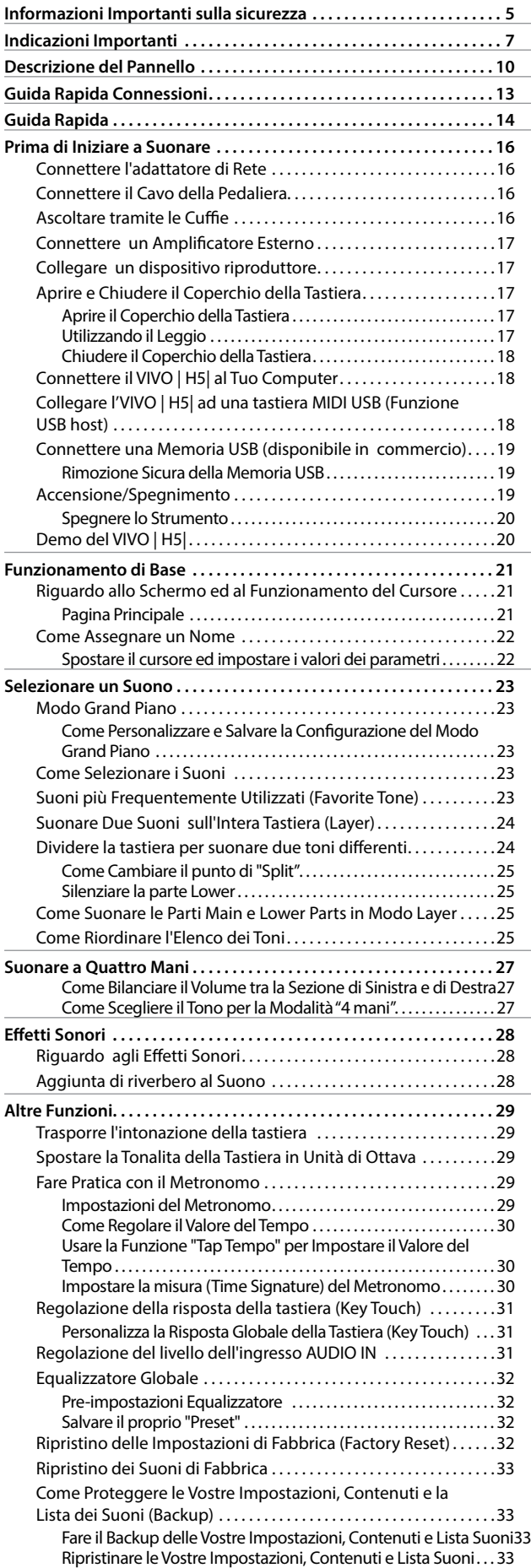

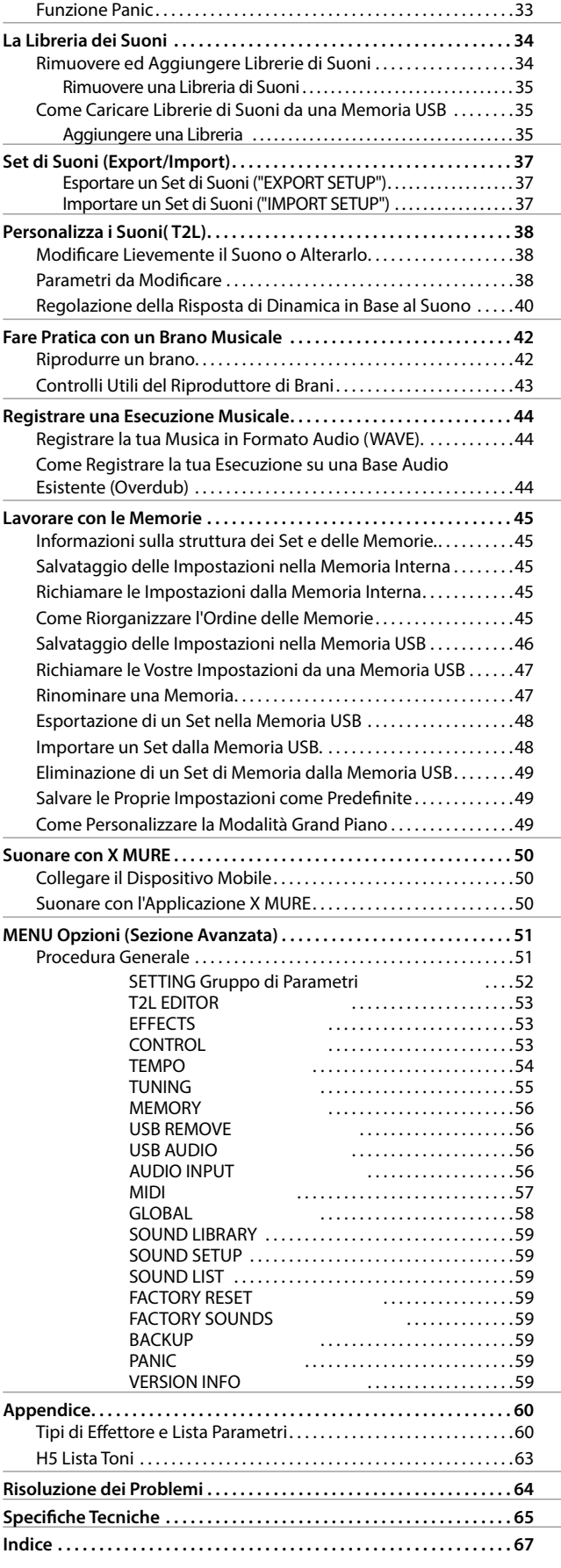

## <span id="page-9-0"></span>**3 Descrizione del Pannello**

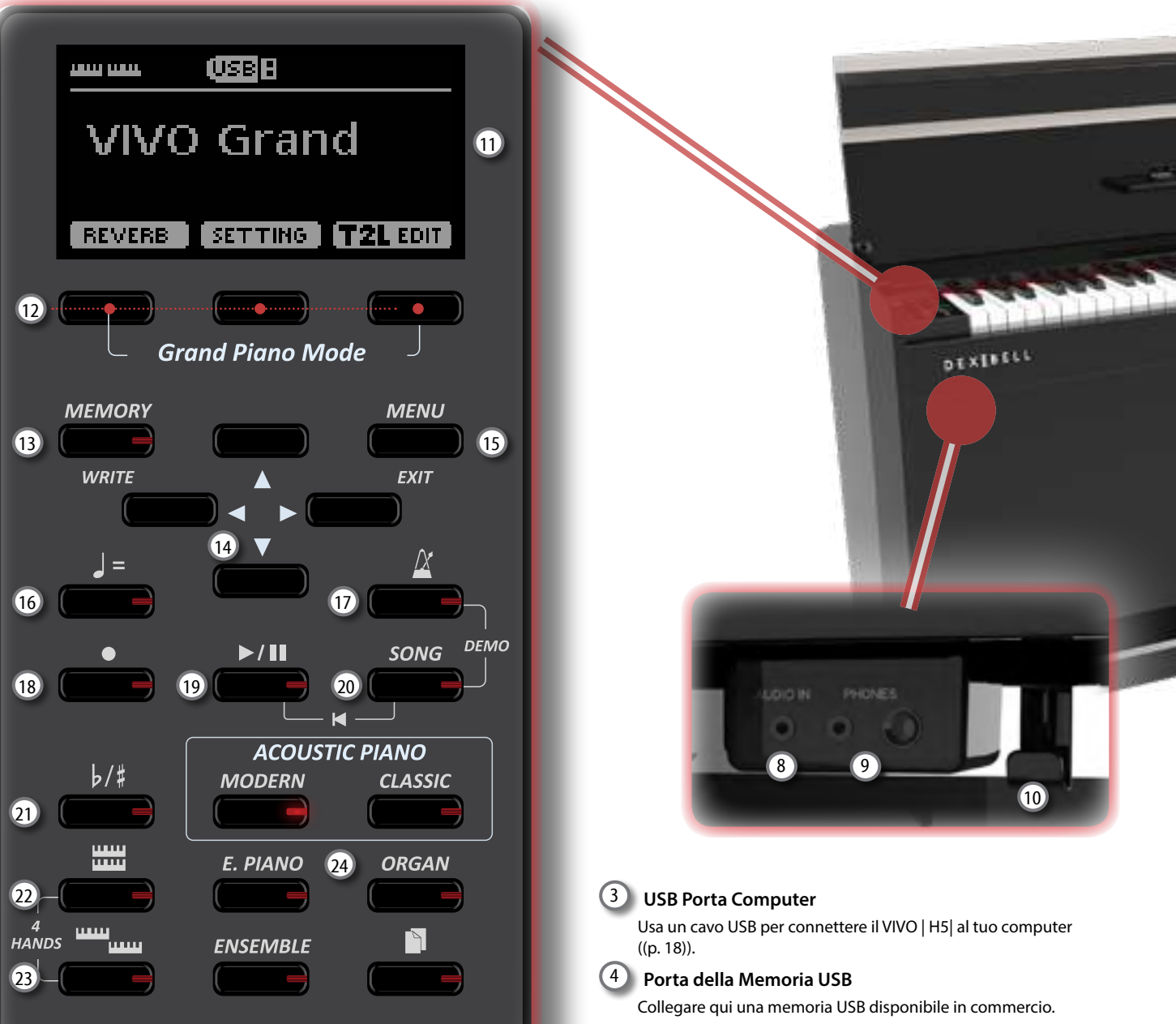

### $\overline{1}$

Accende o spegne lo strumento (p. [19](#page-18-1)).

#### **Con le impostazioni di fabbrica il VIVO | H5| si spegnerà automaticamente dopo 120 minuti di non utilizzo del VIVO | H5|.**

Se il VIVO | H5|si è spento automaticamente, tu puoi utilizzare il bottone [POWER] per accendere nuovamente il VIVO | H5|. Se non volete che lo strumento si spenga automaticamente, impostate il parametro "Auto Off " su "OFF" come descritto a (p. [59\)](#page-58-0).

#### **NOTA**

Per evitare malfunzionamenti, non scollegate mai l'adattatore di rete mentre lo strumento è acceso.

#### 2 **VOLUME**

Utilizza questa manopola per regolare il volume generale del VIVO | H5|.

Se connettete a questa porta una tastiera o un modulo USB MIDI, potrete scambiare dati MIDI senza l'uso di un computer e senza usare cavi MIDI. Vedi ["Collegare l'VIVO | H5| ad una](#page-17-2)  [tastiera MIDI USB \(Funzione USB host\)" \(p. 18\)](#page-17-2).

#### **NOTA**

\* Inserire con cautela la memoria USB in modo che il connettore del dispositivo sia adeguato e venga inserito nella direzione corretta.

\* Si sconsiglia l'utilizzo di hubs USB sia passivi che attivi.

#### 5 **Pedale Damper**

Utilizza questo pedale per sostenere il suono (p. [53\)](#page-52-1).

#### 6 **Pedale Sostenuto**

Questo pedale sostiene solo le note che sono premute al momento della sua pressione. Le note future non saranno coinvolte (p. [53](#page-52-2)).

#### 7 **Pedale Soft (Sordina)**

Questo pedale viene utilizzato per ridurre il volume, cambia leggermente il timbro (p. [54\)](#page-53-1).

#### 8 **AUDIO IN**

Questo mini jack consente di collegare l'uscita audio di una sorgente di segnale esterna (CD/mp3 player, etc.).

#### **Descrizione del Pannello**

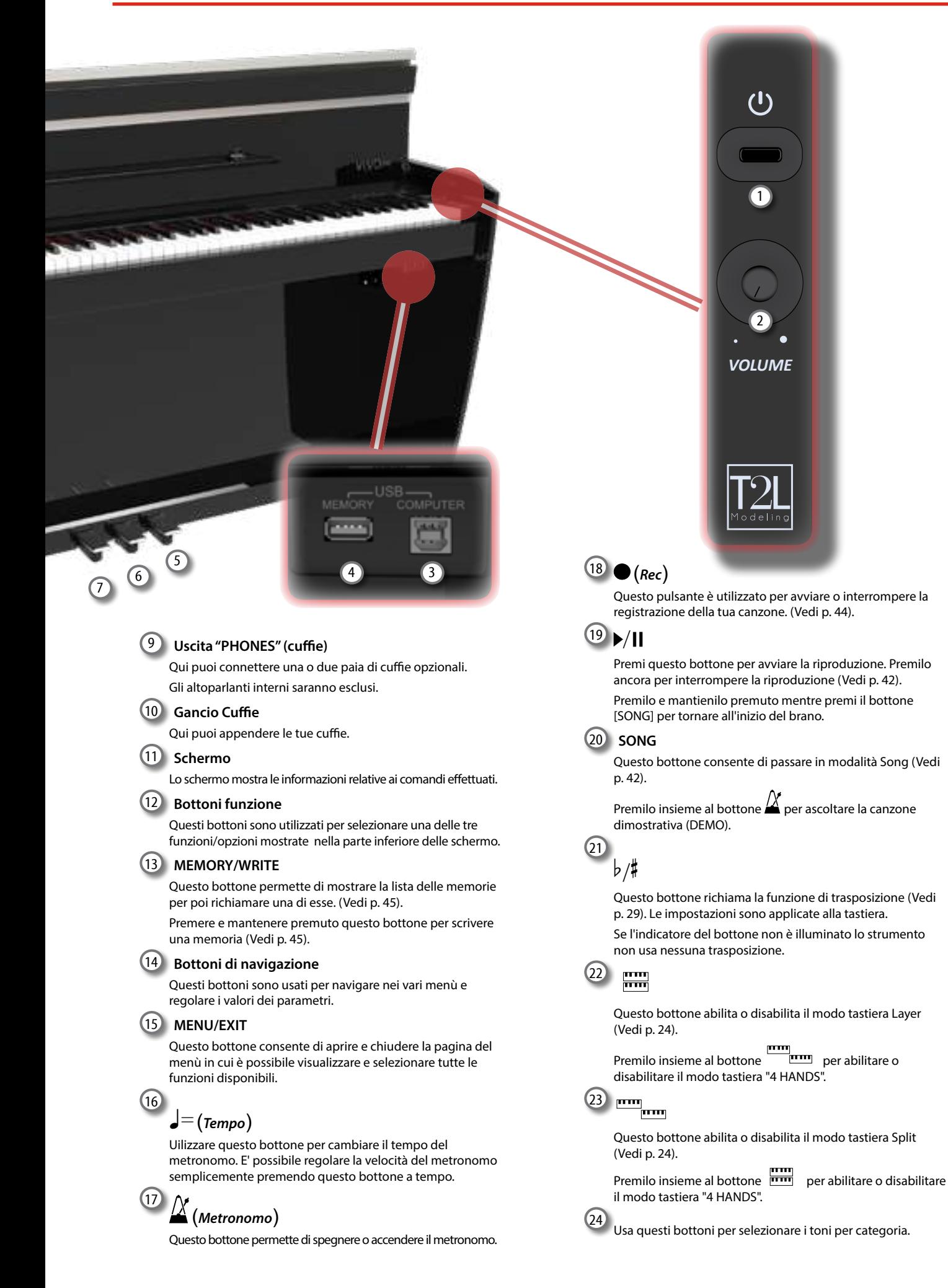

## **Vista Posteriore**

### **VIVO |H5|**

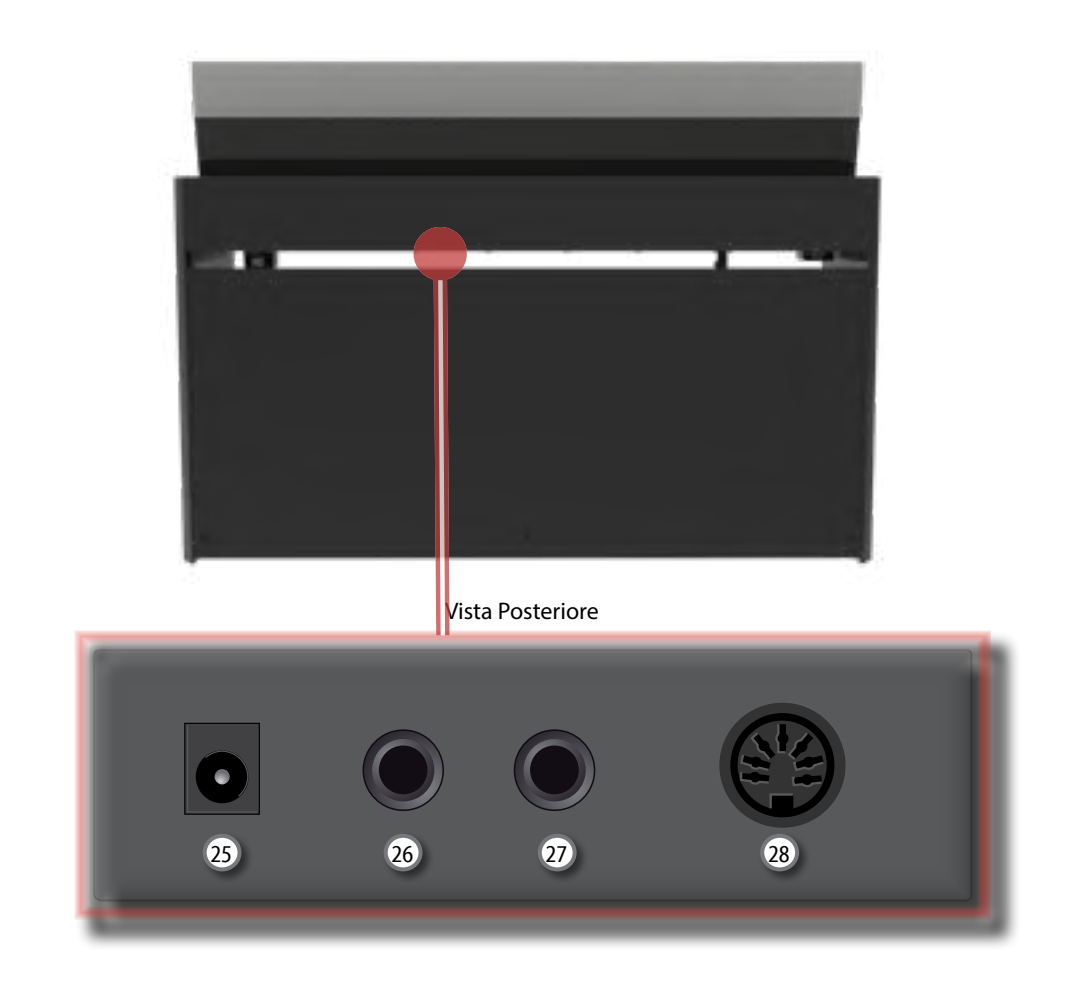

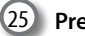

26

#### 25 **Presa DC IN**

Connettere qui l'adattatore di rete in dotazione (p. [16\)](#page-15-0).

#### **Presa AUDIO OUTPUT R**

Collegare a questa presa un amplificatore esterno.

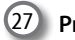

#### 27 **Presa AUDIO OUTPUT L/MONO**

Collegare a questa presa un amplificatore esterno.

#### **NOTA**

Se si desidera utilizzare solo una canale audio (MONO), collegare la presa "**L/MONO"** all'ingresso dell'amplificatore esterno. Per una qualità del suono ottimale, consigliamo comunque di lavorare in modalità stereo.

#### 28 **Presa Pedale**

Qui è dove si collega il cavo del pedale.

## <span id="page-12-0"></span>**4 Guida Rapida Connessioni**

## **Periferiche**

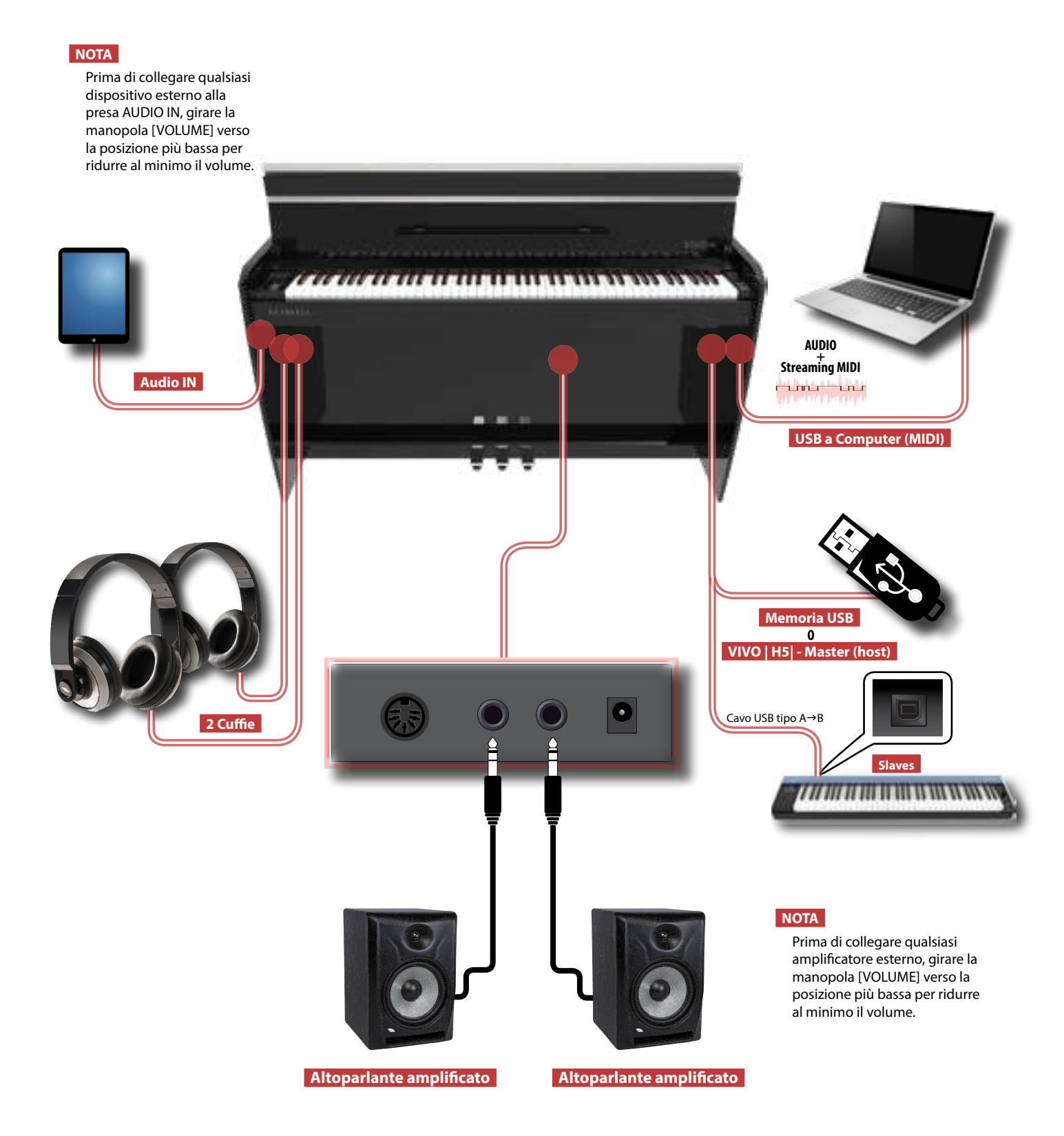

<span id="page-13-0"></span>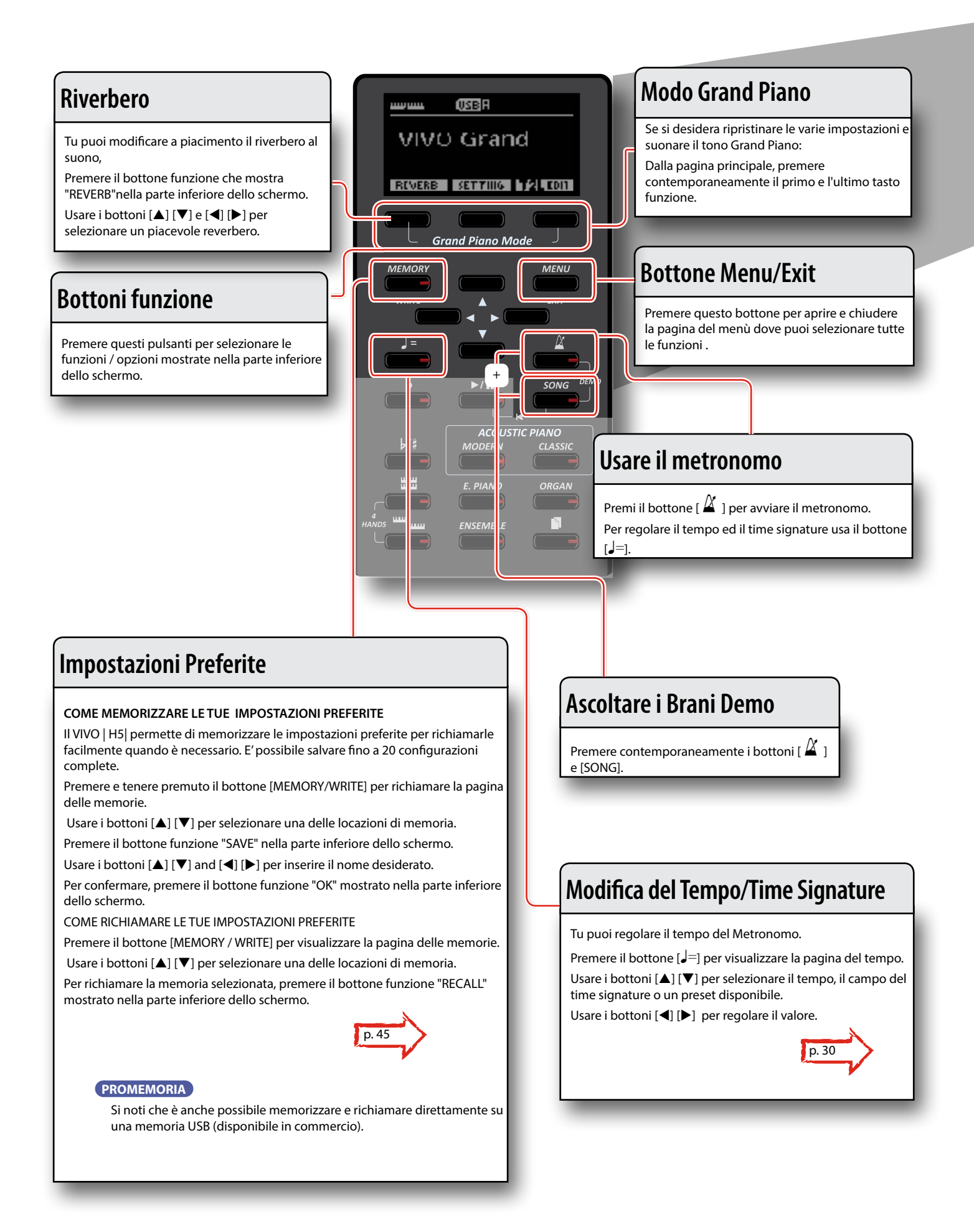

#### **Guida Rapida**

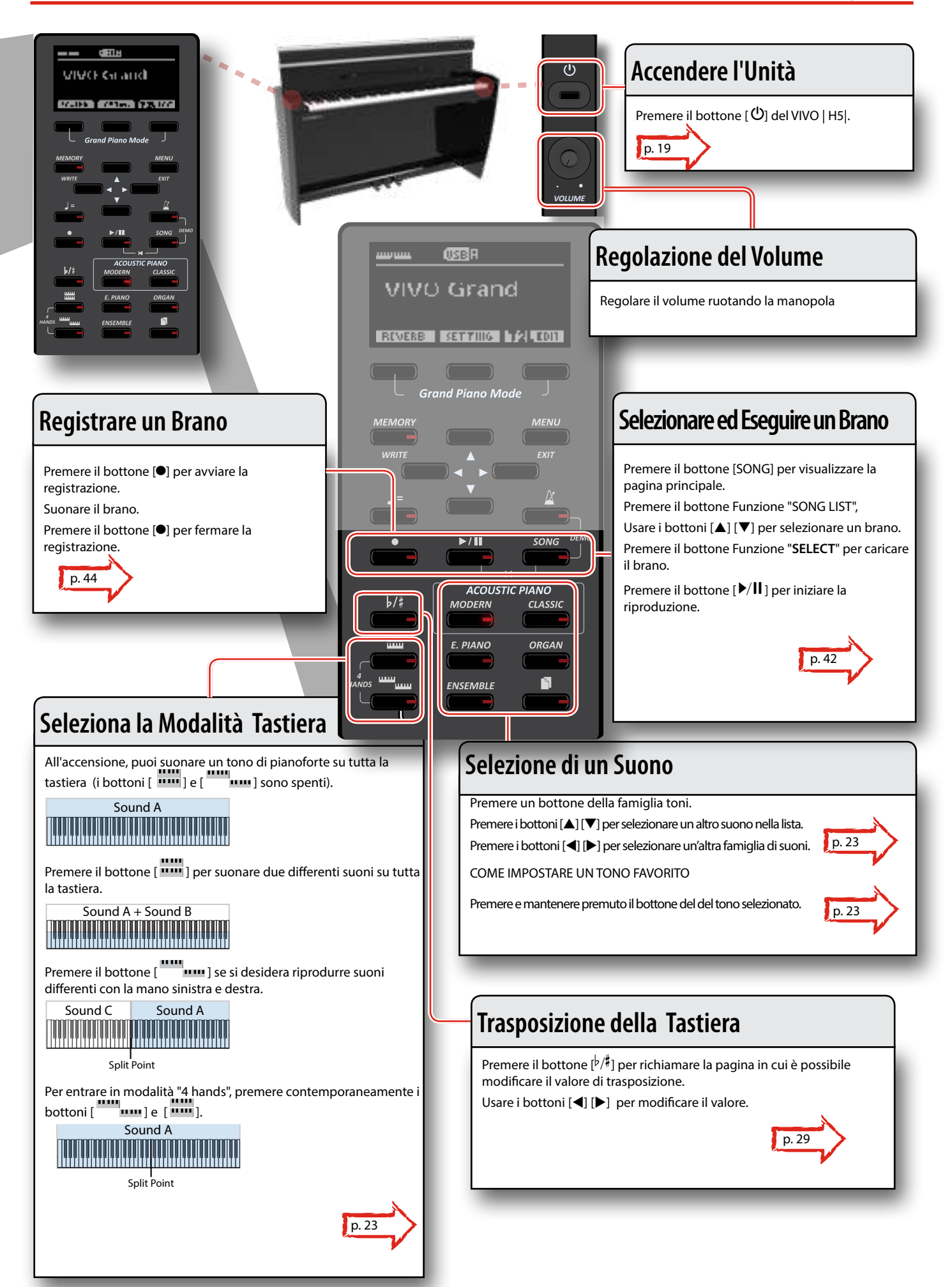

## <span id="page-15-1"></span>**6 Prima di Iniziare a Suonare**

### <span id="page-15-0"></span>**Connettere l'adattatore di Rete**

**1. Ruotare la manopola [VOLUME] in senso antiorario per ridurre al minimo il volume.**

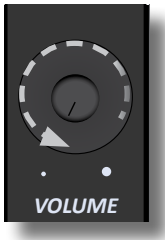

**2.** Collegate il cavo di alimentazione (incluso) all distatore di rete.  $L$ 'indicatore si illumina una volta collegato l'adatt $\int$   $\blacksquare$ lla presa di rete.

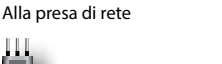

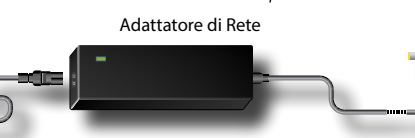

Cavo di alimentazione

#### **NOTA**

A seconda della vostra nazione, il cavo di alimentazione incluso potrebbe differire da quello illustrato sopra.

#### **NOTA**

Utilizzate solo l'adattatore di rete (DEXIBELL DYS602-240250W) in dotazione con questa unità. IInoltre, accertarsi che la tensione di rete corrisponda alla tensione di ingresso specificata sul corpo dell'adattatore. Altri adattatori di rete potrebbero utilizzare una differente polarità, o essere progettati per una differente tensione, così da danneggiare questo apparecchio o provocare scosse elettriche.

#### **NOTA**

Se non usate il VIVO | H5| per un tempo prolungato, scollegate il cavo di alimentazione dalla presa di corrente.

#### **NOTA**

Per evitare malfunzionamenti, non scollegate mai l'adattatore di rete mentre lo strumento è acceso.

**3. Collegare l'adattatore di rete alla presa DC IN del VIVO | H5| posizionata nella parte inferiore del pannello posteriore.**

LATO POSTERIORE

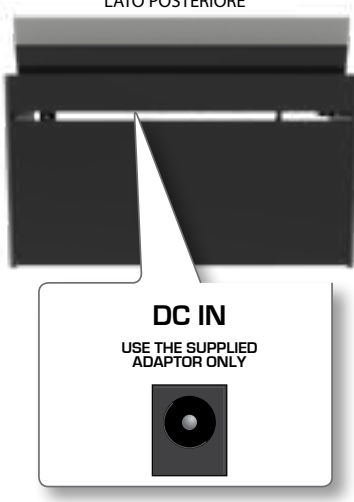

### **Connettere il Cavo della Pedaliera**

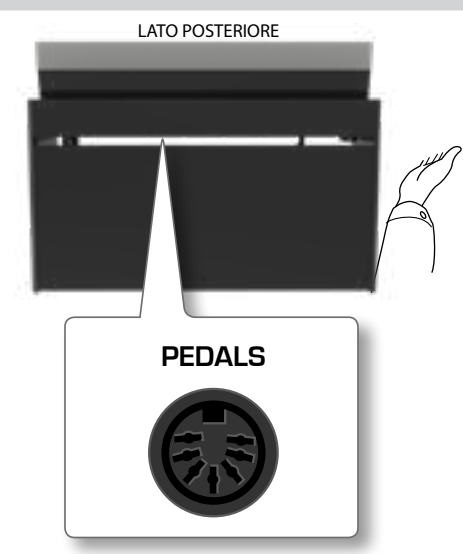

**1. Collegare il connettore che viene dalla pedaliera qui,** Per maggiori informazioni fate riferimento al manuale di assemblaggio.

### **Ascoltare tramite le Cuffie**

Potete usare delle cuffie per suonare con il VIVO | H5| senza disturbare i vicini, per esempio nelle ore notturne.

**1. Qui puoi connettere delle cuffie stereo. VIVO | H5| ha 2 prese cuffia. Due persone possono usare le cuffie contemporaneamente.**

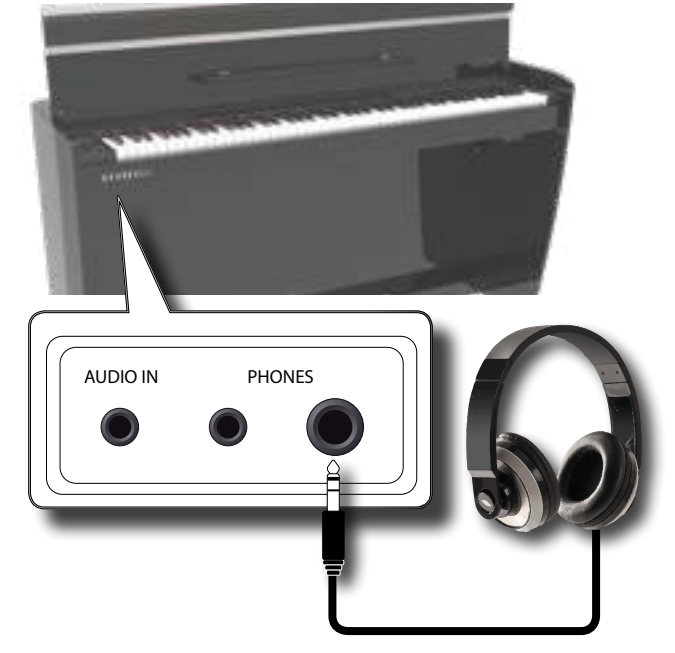

**2. Ruotare la manopola [VOLUME] del VIVO | H5| per regolare il volume delle cuffie.** 

#### **Precauzioni quando si usano le cuffie**

• Per evitare di danneggiare i conduttori interni dei cavi, maneggiate i cavi con cura. Quando usate le cuffie, maneggiatele principalmente

<span id="page-16-0"></span>dalla spina o dall'archetto.

- Le vostre cuffie potrebbero danneggiarsi se il volume di un dispositivo è alto quando le collegate. Abbassate sempre al minimo il volume prima di collegare le cuffie.
- Un eccessivo volume non solo danneggia il vostro udito, ma può anche rovinare le cuffie. Godetevi la musica ad un volume ragionevole.

### **Connettere un Amplificatore Esterno**

È possibile collegare le prese OUTPUT ad un 'amplificatore esterno, impianto stereo o ad altri dispositivi audio.

- **1. Ruotare la manopola [VOLUME] in senso antiorario per ridurre al minimo il volume.**
- **2. Collegare le uscite audio OUTPUT posizionate sul retro del VIVO | H5| agli ingressi di un amplificatore esterno.** LATO POSTERIORE

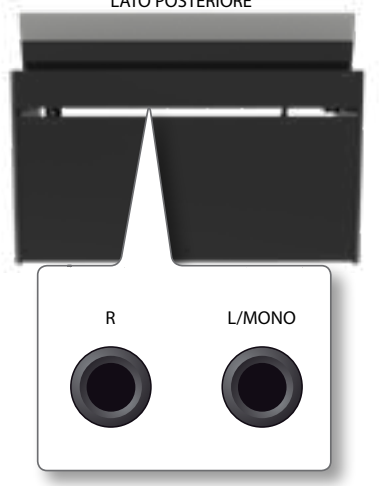

### **Collegare un dispositivo riproduttore**

Puoi connettere il jack INPUT ad un dispositivo riproduttore esterno. L'audio del dispositivo esterno sarà riprodotto attraverso gli altoparlanti del VIVO | H5|.

- **1. Ruotare la manopola [VOLUME] in senso antiorario per ridurre al minimo il volume.**
- **2. Collegare il jack INPUT del VIVO | H5|, posizionato in basso a sinistra, all'uscita di una sorgente di segnale esterna.**

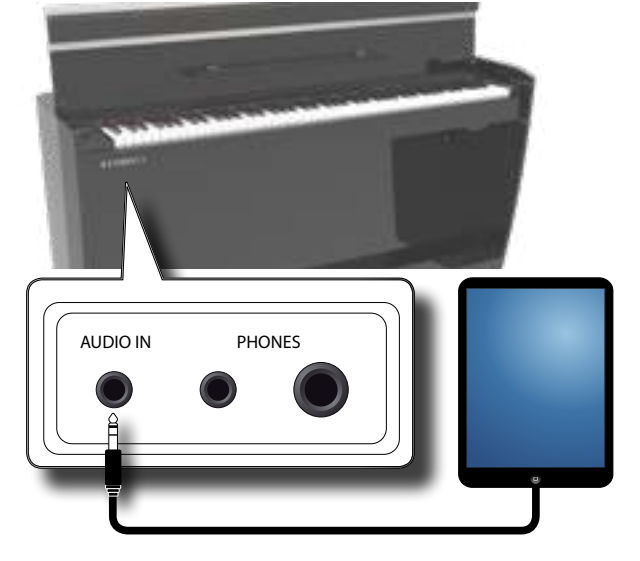

#### **PROMEMORIA**

Tu puoi regolare il volume del dispositivo connesso all'INPUT jack del VIVO | H5|. Vedi ["AUDIO INPUT" \(p. 56\)](#page-55-1).

Vedi ["Regolazione del livello dell'ingresso AUDIO IN" \(p. 31\)](#page-30-1) per regolare il livello della sorgente audio.

### **Aprire e Chiudere il Coperchio della Tastiera**

#### **NOTA**

- Questa unità è dotata di un sistema di chiusura di sicurezza per evitare lesioni alle dita quando si apre o si chiude il coperchio, In ogni caso fare attenzione a non schiacciarsi le dita durante l'apertura o la chiusura del coperchio. E' consigliato il controllo di un adulto quando bambini piccoli utilizzano l'unità.
- Il controllo di un adulto è consigliato quando bambini piccoli utilizzano questa unità.

### <span id="page-16-1"></span>**Aprire il Coperchio della Tastiera**

#### **ATTENZIONE**

Non rilasciare il coperchio fino a quando non è completamente aperto.

**1. Tenere il bordo anteriore del coperchio con entrambe le mani, quindi aprire lentamente il coperchio fino a raggiungere la posizione di fine corsa.**

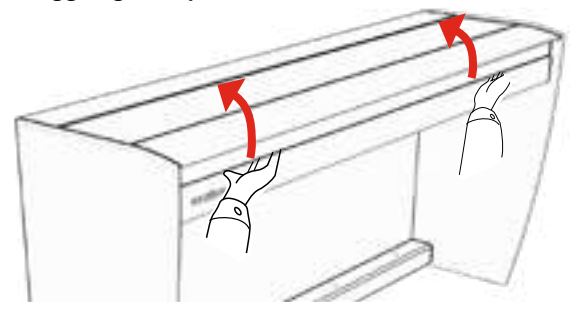

### **Utilizzando il Leggio**

Di seguito sono riportate le istruzioni relative all'apertura e la chiusura del leggio.

#### **Apertura del Leggio**

- **1. Aprire il coperchio della tastiera. Vedi ["Aprire il Coperchio](#page-16-1)  [della Tastiera"](#page-16-1) appena sopra.**
- **2. Abbassare il supporto dello spartito (1), come nella figura seguente.**
- **3. Per avere spazio extra per lo spartito, tirare verso il basso la parte anteriore del coperchio (2) come nell'illustrazione seguente.**

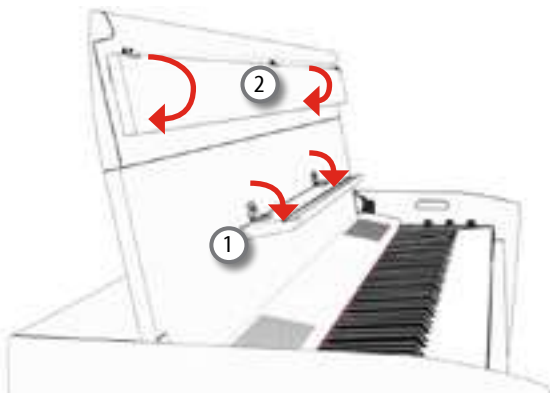

#### <span id="page-17-3"></span><span id="page-17-0"></span>**Chiusura del Leggio**

- **1. Sollevare il supporto dello spartito (1) come nell'illustrazione seguente.**
- **2. Sollevare la parte anteriore del coperchio (2) come nell'illustrazione seguente.**

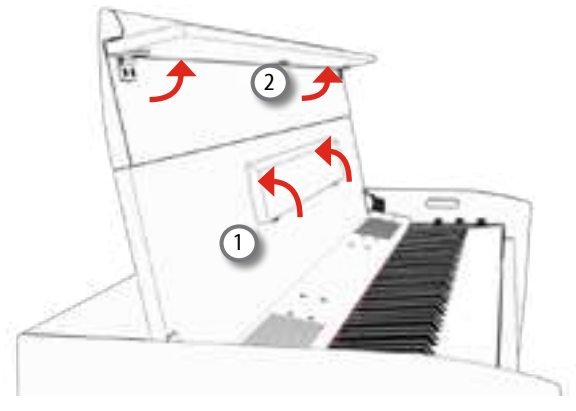

### **Chiudere il Coperchio della Tastiera**

#### **ATTENZIONE**

- Lasciare che il coperchio si chiuda automaticamente. Non forzare il coperchio.
- Fare attenzione a non schiacciarvi le dita durante la chiusura del coperchio. E' consigliato il controllo di un adulto quando bambini piccoli utilizzano l'unità.
- **1. Prima di chiudere il coperchio, chiudere il supporto dello spartito. Vedi ["Chiusura del Leggio"](#page-17-3) come descritto sopra.**
- **2. Tenere il coperchio con entrambe le mani e lentamente accompagnarlo a chiusura automatica.**

Lasciare che il coperchio si chiuda automaticamente. Non forzare il coperchio.

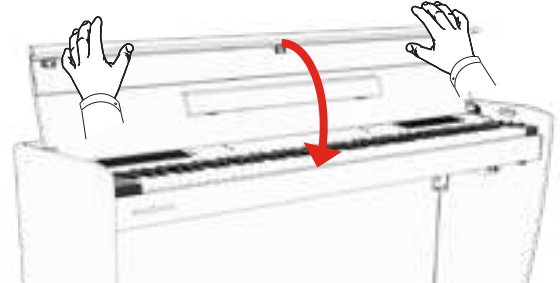

### <span id="page-17-1"></span>**Connettere il VIVO | H5| al Tuo Computer**

Se si utilizza un cavo USB (disponibile in commercio) per connettere il VIVO | H5| al tuo computer, è possibile registrare e riprodurre **audio e/o dati MIDI** tramite applicazioni MIDI (DAW).

#### **NOTA**

Per utilizzare lo streaming audio USB è necessario un computer dotato di MAC OSX o LINUX, un iPad o un iPhone.

#### **NOTA**

VIVO | H5| non supporta lo standard GM/GS.

#### **Di cosa hai bisogno per connettere il VIVO | H5| con il tuo computer?**

• Cavo USB (tipo A–maschio - tipo B–maschio: disponibile in commercio)

**1.** Utilizzare un cavo USB standard (di tipo  $A \rightarrow B$ , disponibile **in commercio) per collegare il VIVO | H5| al computer come illustrato qui di seguito.**

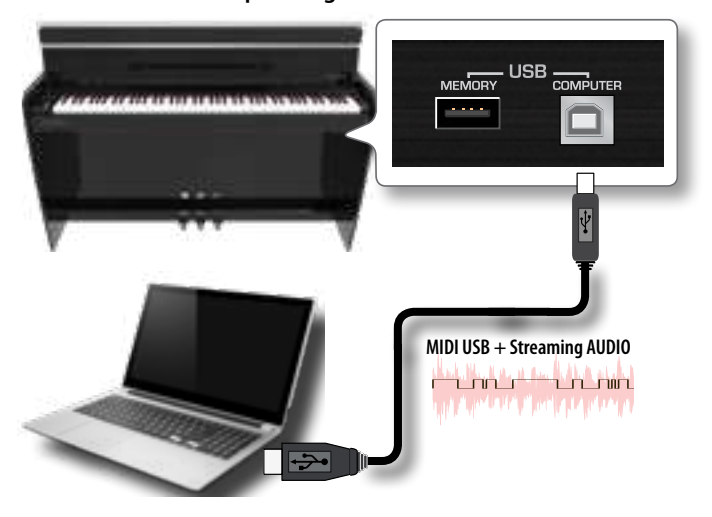

#### **NOTA**

- Accendere il VIVO | H5| prima di avviare l'applicazione DAW sul computer.
- Prima di collegare qualsiasi dispositivo esterno, ruotare la manopola [VOLUME] in senso antiorario per ridurre al minimo il volume.

Lo stesso suono riprodotto dalle uscite audio del VIVO | H5| possono ora essere registrate dal vostro computer ed il suono proveniente dal vostro computer potrà essere riprodotto dal sistema audio del VIVO | H5|.

### <span id="page-17-2"></span>**Collegare l'VIVO | H5| ad una tastiera MIDI USB (Funzione USB host)**

Usando la seguente connessione, la vostra tastiera diventa un master (host). È possibile collegare altre tastiere o moduli di qualsiasi marca direttamente alla porta "Memory" USB del vostro strumento e scambiare dati MIDI senza un computer e senza utilizzare due cavi MIDI.

La connessione è composta dai seguenti componenti principali:

- **• Il vostro piano DEXIBELL**.
- Una dispositivo MIDI USB Devices (slave) come una tastiera.
- Un bus fisico rappresentato dal cavo USB che collega i dispositivi all'host.

<span id="page-18-0"></span>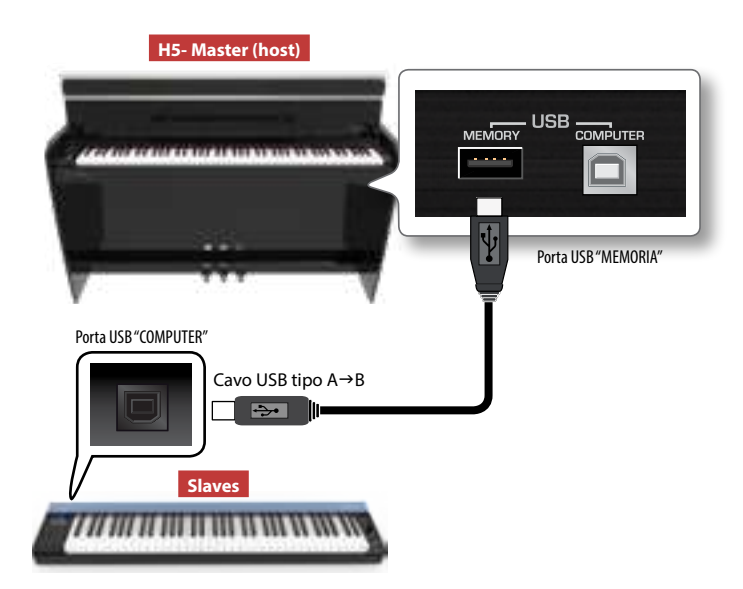

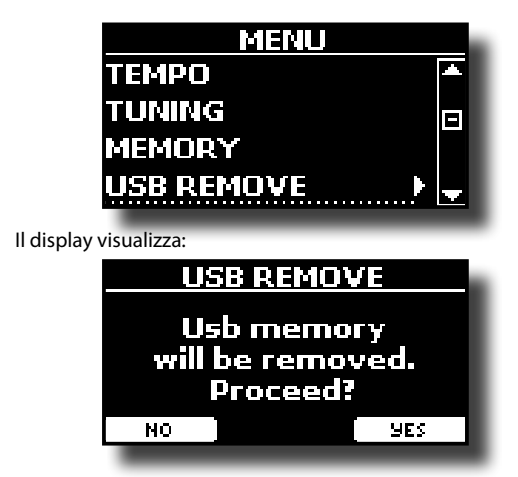

**1. Premere il bottone funzione "YES" per rimuovere in modo sicuro la memoria USB.**

Ora è possibile scollegare la memoria USB in modo sicuro.

### <span id="page-18-2"></span>**Connettere una Memoria USB (disponibile in commercio)**

**1. Collegare una memoria USB alla porta MEMORY sul pannello di destra posizionato sotto la tastiera del VIVO | H5|.**

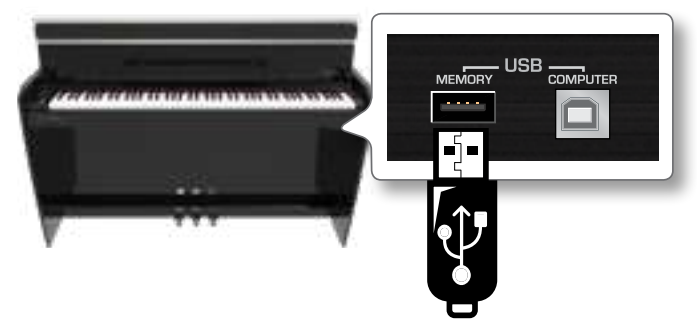

#### **NOTA**

Inserire con cautela la memoria USB in modo che il connettore del dispositivo sia adeguato e venga inserito nella direzione corretta.

#### **NOTA**

Il VIVO | H5| supporta le memorie USB formattate FAT 32.

Ad ogni modo, visto che ci sono così tante memorie USB sul mercato ed è quasi impossibile controllare tutti i tipi di memorie, potrebbe accadere che una memoria non sia compatibile con il tuo strumento.

### **Rimozione Sicura della Memoria USB**

#### **NOTA**

Si deve sempre espellere in modo sicuro la memoria USB prima di scollegarla fisicamente dalla presa USB. Prima di scollegare la memoria USB utilizzare la funzione "USB REMOVE".

- **1. Premere il bottone [MENU].**
- **2.** Usare i bottoni [▲] [▼] per selezionare la funzione "USB **REMOVE" e premere il bottone [] per accedervi.**

### <span id="page-18-1"></span>**Accensione/Spegnimento**

Una volta che tutto è collegato correttamente, assicurarsi di seguire la procedura qui di seguito per accendere lo strumento.

**1. Ruotare la manopola [VOLUME] in senso antiorario per ridurre al minimo il volume.**

#### **NOTA**

Prima di accendere o spegnere il VIVO | H5|, assicurarsi sempre di abbassare il volume. Anche con il volume abbassato, si potrebbe sentire un piccolo rumore quando si accende o spegne il VIVO | H5|.

Tuttavia, questo è normale e non è indicativo di un malfunzionamento.

**2.** Per accendere il VIVO | H5|, premer il bottone  $[\mathcal{O}]$ **posizionato sul pannello destro.**

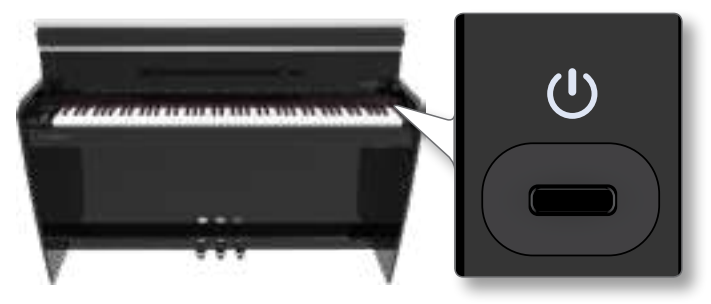

Lo strumento si accende ed una barra di avanzamento compare sullo schermo del VIVO | H5|.

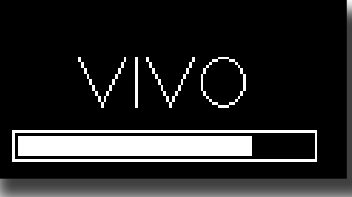

*VOLUME* Dopo un breve intervallo, apparirà la pagina principale. ed il VIVO | H5| sarà pronto per essere suonato.

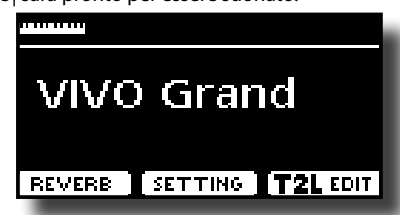

<span id="page-19-0"></span>**3. Usare la manopola [VOLUME] per regolare il volume del suono.**

#### **NOTA**

Questa unità è dotata di un circuito di protezione. Un breve intervallo (pochi secondi) dopo l'accensione sono necessari prima che l'apparecchio funzioni normalmente.

### **Spegnere lo Strumento**

**1. Ruotare la manopola [VOLUME] in senso antiorario per ridurre al minimo il volume.**

#### **NOTA**

Per evitare malfunzionamenti, non scollegate mai l'adattatore di rete mentre lo strumento è acceso.

#### **2.** Premere il bottone  $[\circlearrowleft]$  del VIVO | H5|.

Viene visualizzato un messaggio di conferma di spegnimento:

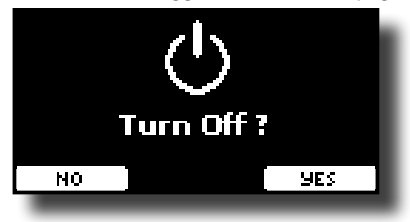

**3. Premere il bottone funzione "YES" per confermare.**  Lo schermo visualizza il seguente messaggio:

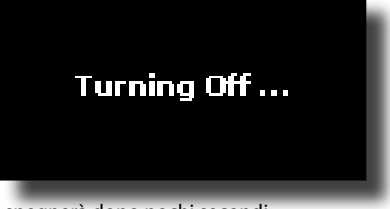

e l'unità si spegnerà dopo pochi secondi.

Se non si vuole più spegnere lo strumento, premere il bottone funzione "NO".

#### **NOTA**

Se vuoi disattivare completamente l'alimentazione, prima spegni lo strumento attraverso il bottone [U], poi scollega il cavo di alimentazione dalla presa di corrente. Fare riferimento ["Connettere l'adattatore di Rete" \(p. 16\).](#page-15-0)

#### **Se non si utilizza l'unità per un certo periodo di tempo, l'unità si spegne automaticamente.**

**Se non volete che lo spegnimento avvenga automaticamente, disattivate la funzione "AUTO OFF"!**

**Con le impostazioni di fabbrica, l'unità si spegnerà automaticamente trascorsi 120 minuti di inattività.** Poco prima che il VIVO | H5| si spenga automaticamente, lo schermo visualizzerà il conto alla rovescia dei secondi. Se volete continuare ad usare il VIVO | H5|, premete un tasto. Se non volete che lo strumento si spenga automaticamente, impostate il parametro "AUTO OFF" su "OFF" come descritto a p. [59.](#page-58-0)

### **Demo del VIVO | H5|**

Il tuo VIVO | H5| contiene brandi dimostrativi che presentano i più bei suoni.

**1. Premere contemporaneamente i bottoni [ ] e [SONG].**

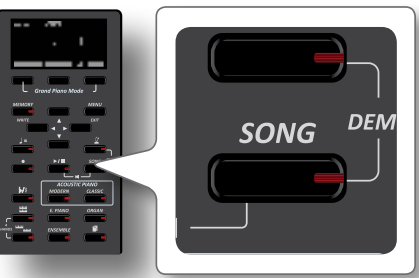

La riproduzione dei brani demo inizierà automaticamente.

**2. Premere il bottone [MENU] per uscire dalla funzione Demo**.

#### **NOTA**

Tutti i diritti sono riservati. L'uso non autorizzato di questo materiale per scopi diversi dall'uso privato e personale, è una violazione delle leggi vigenti.

## <span id="page-20-0"></span>**7 Funzionamento di Base**

### **Riguardo allo Schermo ed al Funzionamento del Cursore**

Questa sezione presenta le informazioni che appaiono nella pagina principale. Inoltre illustra come navigare tra le pagine dei menù.

### **Pagina Principale**

La pagina principale del VIVO | H5| contiene molte informazioni utili.

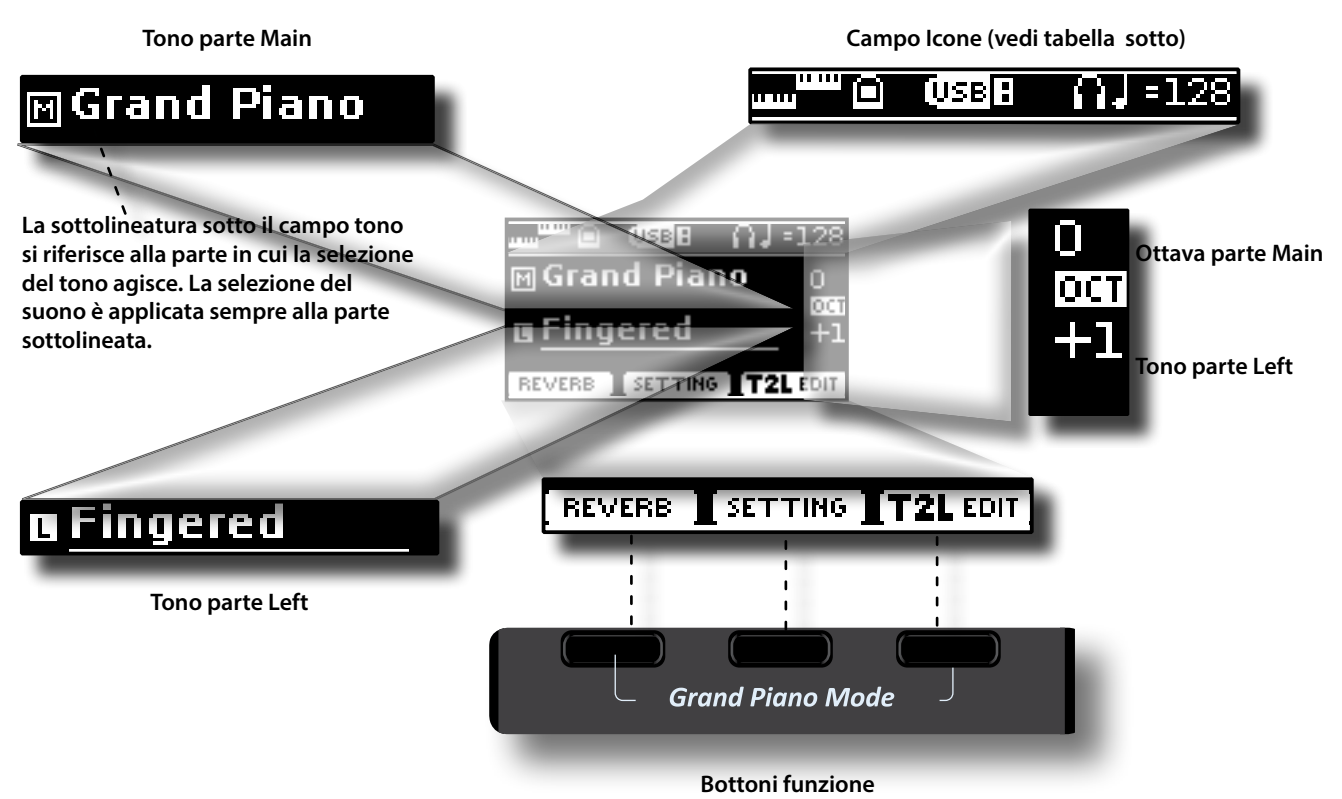

Questi bottoni sono utilizzati per selezionare una delle tre funzioni/opzioni mostrate nella parte inferiore delle schermo.

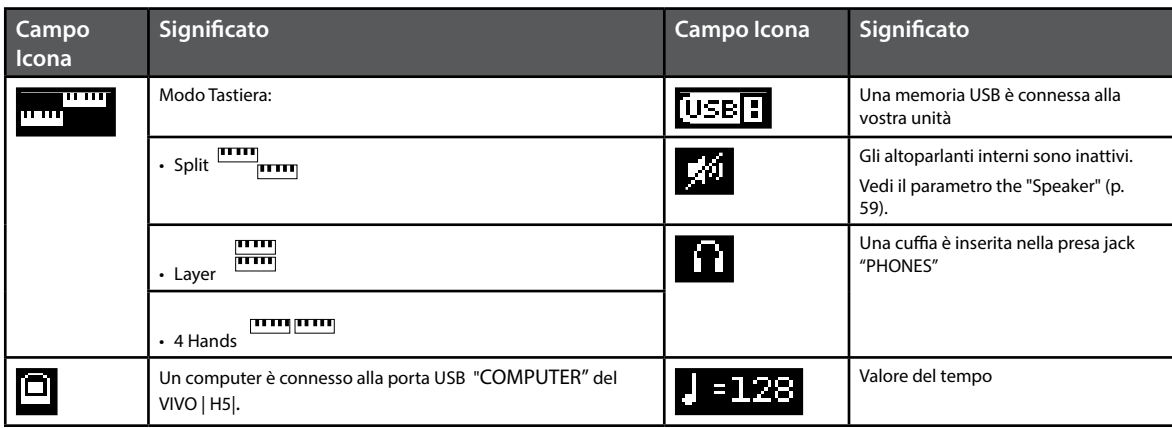

### <span id="page-21-1"></span><span id="page-21-0"></span>**Spostare il cursore ed impostare i valori dei parametri**

**1. Premere il bottone [MENU/EXIT] per accedere ai gruppi funzione disponibili.** 

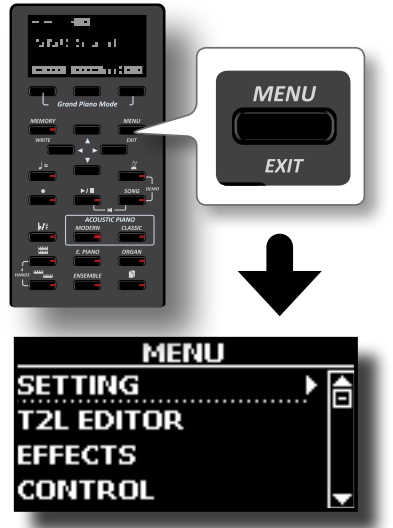

**2.** Usare i bottoni [▲] [▼] per selezionare la voce del gruppo **di funzioni desiderato.**

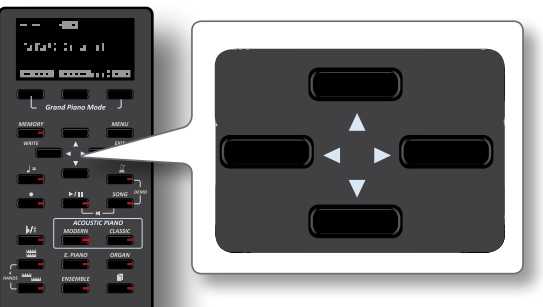

**3. Premere il bottone [] per entrare nel gruppo funzioni selezionato.**

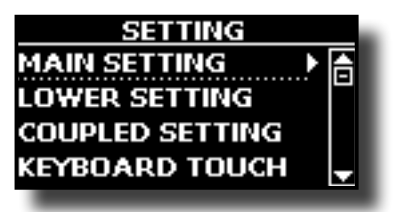

- **4. Usare i bottoni [] [] per scorrere la lista dei parametri.** l campo del parametro selezionato viene evidenziato
- **5. Usare i bottoni [] [] per impostare il valore desiderato.**
- **6. Premere il bottone [MENU/EXIT] per tornare alla pagina.**

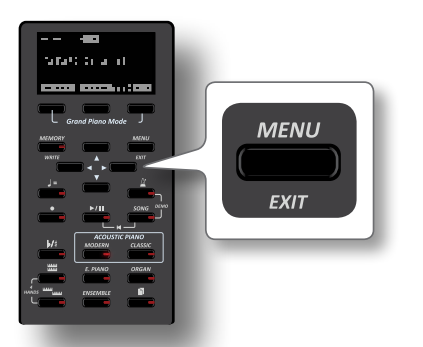

### <span id="page-21-2"></span>**Come Assegnare un Nome**

In molti casi vi capiterà di assegnare un nome ad un file. Nell'esempio seguente, impareremo ad inserire un nome ad una memoria.

Dopo aver selezionato il salvataggio di una memoria, il display mostrerà quanto segue:

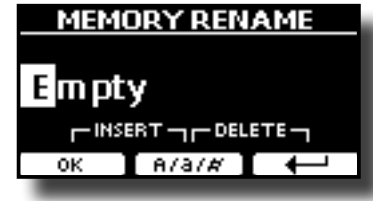

Il VIVO | H5| vi propone un nome per la memoria da salvare.

- **1. Usare i bottoni [][] per selezionare un carattere differente.**
- **2. Usare i bottoni [] [] per scorrere la posizione del carattere da cambiare, usa i bottoni [▲][** $\Pi$ ] per cambaire **carattere .**
- **3. Premere il bottone funzione [A/a/#] per alternare tra caratteri maiuscoli, caratteri minuscoli, numeri e simboli.**

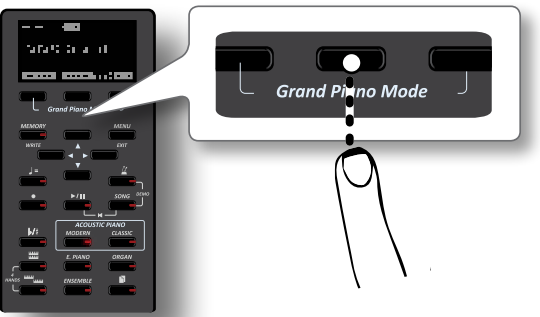

**4. Per cancellare il carattere selezionato, premere contemporaneamente il bottone funzione centrale e laterale destro.** 

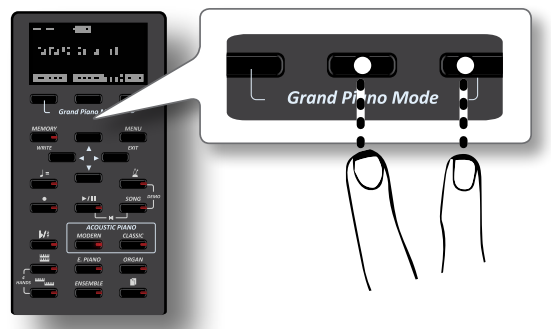

**5. Per inserire un carattere, premere contemporaneamente il bottone funzione centrale e laterale sinistro.**

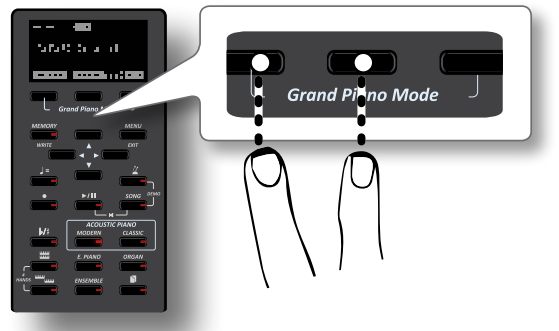

**6. Ripetere i passi (2) e (3) per completare il nome.**

## <span id="page-22-3"></span>**Selezionare un Suono**

VIVO | H5| Lo strumento dispone di una vasta selezione di suoni di alta qualità raggruppati in sei categorie. In particolare, grazie al nuovo motore audio, i suoni di pianoforte Piano sono fedelmente riprodotti con tutte le sfumature di un vero pianoforte acustico.

Il VIVO | H5| consente di assegnare uno dei toni disponibili a qualsiasi delle tre parti in tempo reale. La selezione di un suono è applicata sempre alla parte (Main, Coupled o Lower) il cui campo nella pagina principale è attualmente sottolineato.

### **Modo Grand Piano**

#### **NOTA**

<span id="page-22-0"></span>**8**

All'accensione, lo strumento selezionata automaticamente la modalità Grand Piano.

**1. Dalla pagina principale, premere contemporaneamente il primo e l'ultimo tasto funzione.** 

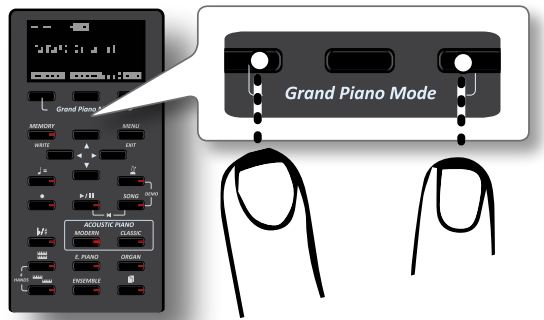

Il suono "Grand Piano" è richiamato e tutti i vari parametri vengono modificati per ottenere il miglior suono di pianoforte.

**2. Suonate per apprezzare il suono del pianoforte.**

Il suono del pianoforte suonerà su tutta la tastiera. Parte Main

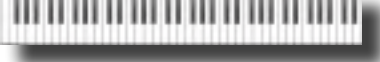

### **Come Personalizzare e Salvare la Configurazione del Modo Grand Piano**

Hai la possibilità di personalizzare la configurazione del modo Grand Piano modificando il tono e i vari parametri dello strumento e salvando la tua configurazione tramite la funzione "SAVE AS G.P". Funzione MODE.

Per maggiori informazioni, vedi ["Come Personalizzare la Modalità Grand](#page-48-1)  [Piano" \(p. 49\).](#page-48-1)

### <span id="page-22-1"></span>**Come Selezionare i Suoni**

**1. Premere il bottone della famiglia desiderata per selezionare la categoria del suono che si desidera riprodurre.**

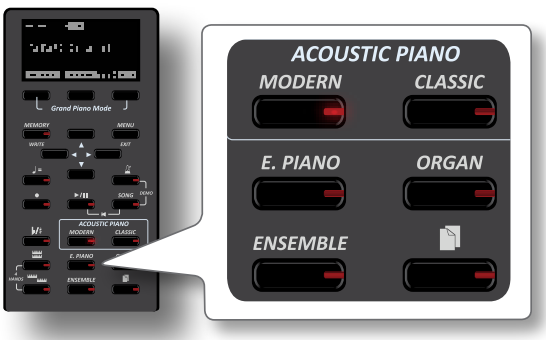

L'ultimo suono che selezionaste per quella categoria è richiamato. L'indicatore del pulsante si illumina e una finestra temporanea mostra l'elenco dei toni, il suono richiamato è sottolineato:

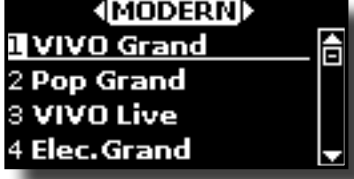

Nell'esempio è stato premuto il bottone [MODERN].

**2. Mentre la finestra tono è attiva, usare i bottoni [] [] per selezionare un tono nella stessa categoria.** Se durante il normale funzionamento la finestra si chiude automaticamente, premere di nuovo il tasto della famiglia. Vedi pagina [63](#page-62-1) per la lista dei suoni disponibili.

#### **3. Suonate la tastiera.**

Sentirete il suono dello strumento selezionato.

#### **PROMEMORIA**

L'ultimo suono selezionato in ogni categoria viene memorizzato temporaneamente e verrà richiamato ogni volta che si preme il tasto della famiglia del suono corrispondente.

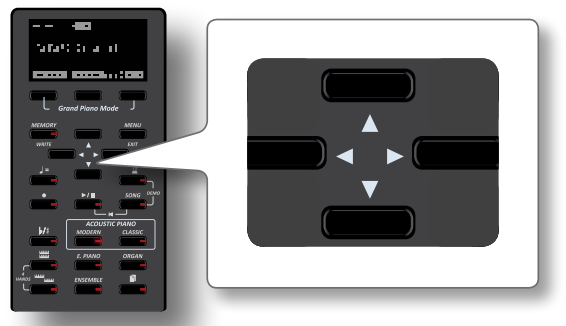

**4. Mentre la finestra dei suoni è attiva, utilizzare i bottoni [] [] per selezionare la categoria precedente o successiva o premere un altro bottone del suono desiderato.**

Dopo alcuni secondi di inattività di cambio tono, viene visualizzata nuovamente pagina principale.

#### **SUGGERIMENTO**

Un modo rapido per cambiare un suono dalla pagina principale: utilizzare i bottoni [] **[]** per selezionare un tono successivo o precedente nella stessa categoria.

### <span id="page-22-2"></span>**Suoni più Frequentemente Utilizzati (Favorite Tone)**

La funzione "Favorite Tone" consente un facile richiamo dei suoni utilizzati più di frequente. È possibile memorizzare il suono preferito per ciascuna delle sei categorie e richiamarlo semplicemente premendo il pulsante di un tono. Questa funzione è utile nelle situazioni live.

- **1. Selezionare un suono che preferite. Vedi ["Selezionare un](#page-22-3)  [Suono" \(p. 23\)](#page-22-3).**
- **2. Premere e tenere premuto il tasto della famiglia che contiene il suono desiderato per memorizzarlo.**

<span id="page-23-0"></span>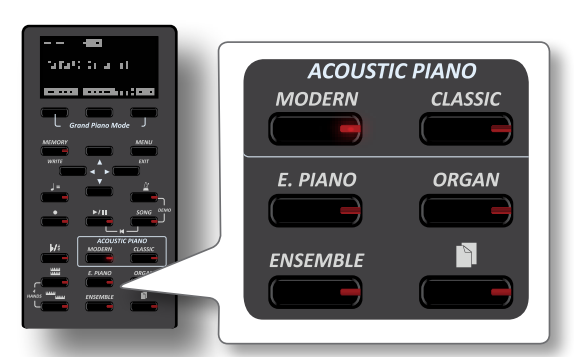

Il display mostrerà un messaggio di conferma.

La posizione del suono selezionato viene memorizzato e verrà richiamata ogni volta che si premerà il tasto Tone corrispondente. Lo strumento ricorderà la vostra scelta al prossimo accensione.

### <span id="page-23-1"></span>**Suonare Due Suoni sull'Intera Tastiera (Layer)**

Nel precedente paragrafo ["Come Selezionare i Suoni"](#page-22-1), si è appreso come selezionare un tono. Qui di seguito imparerete ad aggiungere un secondo suono sull'intera tastiera.

**1. Premere il bottone [ ] per aggiungere una seconda parte (Coupled) su tutta la tastiera.**

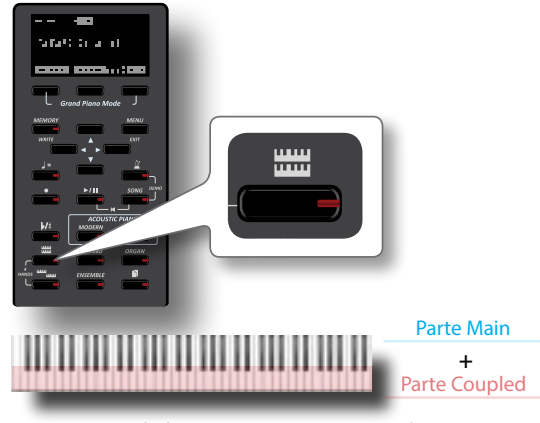

La parte "Coupled" [C] è automaticamente selezionata. Se la pagina principale è attiva il display mostrerà:

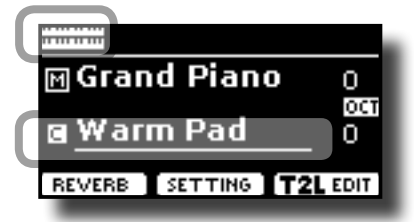

Il campo della parte "Coupled" [C] nella pagina principale è sottolineato per informarvi che la selezione toni sarà applicata a questa parte .

#### **NOTA**

Per la selezione del tono, sarebbe una buona idea controllare sulla pagina principale la parte attualmente selezionata in modo da non selezionare un tono su un'altra parte.

#### **2. Suonate la tastiera.**

Sentirete i toni della parte "Main" [M] e della parte "Coupled" [C] suonare assieme.

- **3. Per regolare il volume usate la manopola [[VOLUME].**
- **4. Per cambiare il tono della parte "Coupled", vedere ["Come](#page-22-1)  [Selezionare i Suoni" \(p. 23\).](#page-22-1)**
- **5. Per selezionare la parte "Main" dalla pagina principale, usare i tasti** [▲] [▼].
- **6. Per cambiare il tono della parte "Main", vedere ["Come](#page-22-1)  [Selezionare i Suoni" \(p. 23\)](#page-22-1).**

### <span id="page-23-2"></span>**Dividere la tastiera per suonare due toni differenti**

Il modo "Split" permette di suonare due voci diverse sulla tastiera, uno con la mano sinistra e un altra con la mano destra.

**1. Se si desidera utilizzare la mano sinistra e destra per riprodurre diversi suoni, premere il bottone [ ].** 

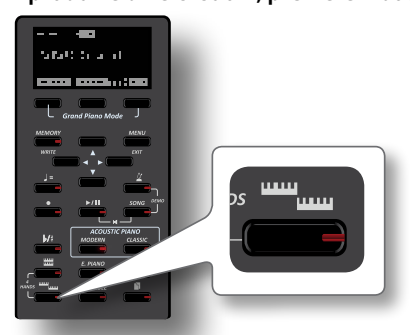

La tastiera è divisa in due sezioni. La sezione della tastiera a sinistra del punto di split diventa la parte Lower, mentre la regione della tastiera alla destra del punto di split diventa la parte Main.

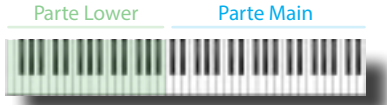

Se la pagina principale è attiva il display mostrerà:

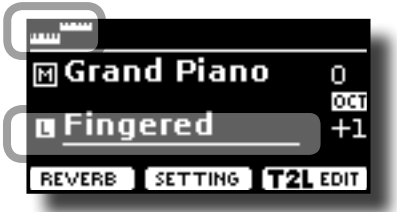

Il campo della parte "Lower" [L] nella pagina principale è sottolineato per per informarvi che la selezione del tono sarà applicata a questa parte .

#### **2. Suonate la tastiera.**

Per regolare il volume usare la manopola [VOLUME].

#### **PROMEMORIA**

Il punto di "split" è impostato a default tra i tasti E3 e F3. Per cambiare il punto di "split" vedere ["Come Cambiare il punto di](#page-24-1)  ["Split"" \(p. 25\)](#page-24-1).

#### **PROMEMORIA**

In modalità "Split", le impostazioni di ottava più adatte ad ogni tono vengono applicate automaticamente.

- **3. Per cambiare il tono alla parte Left, vedere ["Come](#page-22-1)  [Selezionare i Suoni" \(p. 23\)](#page-22-1).**
- **4. Per selezionare la parte "Main" dalla pagina principale, usare i tasti [▲][▼].**
- **5. Per cambiare il tono della parte "Main", vedere ["Come](#page-22-1)  [Selezionare i Suoni" \(p. 23\)](#page-22-1).**

### <span id="page-24-1"></span><span id="page-24-0"></span>**Come Cambiare il punto di "Split"**

**1. Premere e tenere premuto il bottone [ ] fino a quando il display visualizzerà la seguente pagina.**

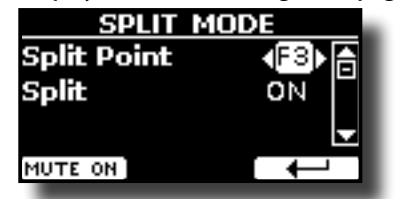

**2. Usa i bottoni [] [] per cambiare il punto di "split".** 

![](_page_24_Picture_304.jpeg)

**3. Premere il bottone funzione " " per tornare alla pagina precedente o premere il bottone [MAIN/EXIT] per andare direttamente alla videata principale.**

### **Silenziare la parte Lower**

Usare questa funzione per silenziare la parte Lower. Questa funzione può tornare utile quando si desidera che la parte sia riprodotta solo da un dispositivo esterno collegato via MIDI.

![](_page_24_Picture_9.jpeg)

**1. Dalla pagina SPLIT, premere il bottone funzione "MUTE ON" .**

Le note suonate nella parte Lower non producono suono. Il nome del bottone Funzione cambia in "MUTE OFF".

**2. Premere nuovamente il bottone funzione "MUTE OFF" per uscire dalla funzione "mute".**

### **Come Suonare le Parti Main e Lower Parts in Modo Layer**

In precedenza abbiamo visto come suonare la parte Main e Lower in modalità split, see ["Dividere la tastiera per suonare due toni differenti" \(p.](#page-23-2)  [24\)](#page-23-2). Se lo desideri, hai la possibilità di suonare la parte Main e Lower su tutta la tastiera (modo layer). Per fare ciò è necessario impostare il parametro "Split" in "OFF"

**1. Premere e tenere premuto il bottone [ ] fino a quando il display visualizzerà la seguente pagina:**

![](_page_24_Picture_16.jpeg)

**2. Usare i bottoni [][] per selezionare il parametro "Split".** 

**3. Usare i bottoni [][] per impostare il parametro "Split" in "OFF".**

![](_page_24_Picture_305.jpeg)

![](_page_24_Picture_306.jpeg)

Se la pagina principale è attiva il display mostrerà:

![](_page_24_Picture_22.jpeg)

#### **PROMEMORIA**

Per suonare le parti Main e Lower in modalità "split" impostare nuovamente il parametro "SPLIT" in "ON"**.**

### **Come Riordinare l'Elenco dei Toni**

Utilizzare questa funzione se desiderate riordinare l'elenco dei toni. Se lo desiderate, potete spostare la posizione del singolo tono nell'elenco.

**1. Premere il bottone [MENU] e selezionare** SOUND LIST**.**

![](_page_24_Picture_307.jpeg)

**2. Usare i bottoni di selezione Tono ed i bottoni [] [] per selezionare il tono che si vuole riordinare.**

![](_page_24_Figure_30.jpeg)

**3. Premere il bottone funzione "MOVE".**

Un  $\blacksquare$  simbolo appare alla sinistra del tono selezionato.

![](_page_24_Picture_308.jpeg)

**4.** Usare i bottoni [▲][▼] per selezionare la nuova posizione

**in cui si desidera spostare il tono selezionato. Se si desidera spostare il tono in un'altra categoria, utilizzare i bottoni [] [].** 

![](_page_25_Picture_2.jpeg)

#### **5. Premere il bottone funzione "OK" per confermare l'operazione.**

Premere il bottone funzione "CANCEL" per annullare l'operazione.

<span id="page-26-0"></span>**9** Suonare a Quattro Mani

Questa funzione divide la tastiera in due sezioni, una sinistra e una destra, in modo che due persone possano suonare con la stessa tonalità, proprio come se suonassero su due pianoforti.

Quando questa modalità è attiva, è come se tu avessi due pianoforti a<br>44-tasti con lo stessa estensione e ottava. Quando questa modalità è attiva, è come<br>44-tasti con lo stessa estensione e ottava.

Il pedale di destra funziona come damper per la sezione di destra.

Il pedale di sinistra dovrà essere assegnato come damper per la sezione di sinistra (Vedi qui di seguito).

### Entrare in modalità "4 mani" (4 Hands)

**1. Per entrare in modalità "4 hands", premere**  contemporaneamente i bottoni [

![](_page_26_Figure_7.jpeg)

Lo strumento è ora in modalità "4 mani".

#### **NOTA**

NOTA<br>Il punto di "split" predefinito in modalità "4 mani" è impostato tra i tasti B3 e C4.

#### **Assegnare il Damper per la Sezione Piano di Sinistra.**

Per assegnare il pedale di sinistra alla funzione Damper, seguire le<br>seguenti istruzioni: seguenti istruzioni:

![](_page_26_Picture_13.jpeg)

Pedale Damper per la sezione di sinistra. Vedi qui di seguito come assegnarlo.

Pedale Damper per la sezione di destra,

**2. Per entrare nelle impostazioni del modo "4 mani", premere e mantenere premuti i bottoni [**  $\frac{mm}{mm}$  **] e [**  $\frac{mm}{mm}$  **] finché la seguente pagina è visualizzata.**

Il display mostra la pagina "4 HANDS MODE":

![](_page_26_Figure_18.jpeg)

**3. Utilizzando i bottoni [] [] selezionare il parametro "Left Damper" e premere il bottone [] per impostare il parametro in "ON".**

Ora tu sei pronto per suonare una sessione a 4 mani.

**4. Per entrare in modalità "4 hands", premere**  contemporaneamente i bottoni [ **decision ]** e [ **decision**].

### **Come Bilanciare il Volume tra la Sezione di Sinistra e di Destra**

Nella pagina "4 HANDS MODE" vista precedentemente è possibile regolare il bilanciamento e selezionare l'uscita audio.

![](_page_26_Picture_358.jpeg)

- **5.** Usare i bottoni [▲] [▼] per selezionare il parametro che si **vuole modificare.**
- **6. Usare i bottoni [] [] per impostare il valore desiderato.**

![](_page_26_Picture_359.jpeg)

### **Come Scegliere il Tono per la Modalità "4 mani"**

Attraverso il parametro "Sound" potrai scegliere quale tono verrà richiamato quando si entra modalità a "4 mani".

![](_page_26_Picture_30.jpeg)

**7.** Dalla pagina "4 HANDS MODE" usare i bottoni [▲] [▼] per **selezionare il parametro "Sound" ed i bottoni [] [] per scegliere il tono desiderato.**

#### **NOTA**

Si prega di prendere nota che questo parametro sarà automaticamente salvato nell'area di memoria Global durante lo spegnimento dello strumento.

### <span id="page-27-0"></span>**Riguardo agli Effetti Sonori**

 VIVO | H5| è uno strumento superlativo con la più avanzata e miglior tecnologia di generazione sonora che Dexibel ha da offrire.

Quando si richiama un suono lo strumento automaticamente aggiunge l'effetto per quel suono.

In ogni caso, VIVO | H5| vi darà la possibilità di cambiare il tipo di effetto o modificare alcuni parametri dello stesso.

VIVO | H5| gestisce due unità di effettori (FX-A e FX-B) per ogni parte della tastiera (Main, Lower, Coupled).

![](_page_27_Figure_6.jpeg)

**1. Per accedere alla pagina "EFFECTS", premere il bottone [MENU] e selezionare la pagina usando i bottoni**  $[\triangle]$ **,**  $[\blacktriangledown]$  **e**  $[\blacktriangleright]$ **.** 

![](_page_27_Picture_8.jpeg)

**2. Selezionare una delle pagine FX relativa alla parte della tastiera ("MAIN FX", "LOWER FX" e "COUPLED FX").**

![](_page_27_Picture_10.jpeg)

Nell'esempio abbiamo selezionato la pagina "MAIN FX".

**3. Usare i bottoni [] [] per scegliere il tipo (Type) di effettore.**

Premere il bottone funzione "ON/OFF" se tu non necessiti dell'effettore.

Per la lista degli effetti vedi ["Tipi di Effettore e Lista Parametri" \(p. 60\)](#page-59-1).

- **4.** Usare i bottoni [▲] [▼] per selezionare il parametro **relativo all'effettore scelto.**
- **5. Usare il bottone [] [] per regolare il valore del parametro.** Per dettagli riguardo ai parametri per ogni effettore , vedere ["Tipi di](#page-59-1)  [Effettore e Lista Parametri" \(p. 60\).](#page-59-1)
- **6. Per editare il secondo processore FX, premere il bottone funzione "FX-B".**

### **Aggiunta di riverbero al Suono**

La funzione riverbero consente di selezionare vari effetti di riverbero digitale che aggiungono profondità ed espressione al suono creando un ambiente acustico realistico.

**1. Mentre è visualizzata la pagina principale, premere il tasto funzione sinistro "REVERB" per accedere ai parametri relativi.**

![](_page_27_Picture_21.jpeg)

Il display mostra la pagina del riverbero:

![](_page_27_Picture_310.jpeg)

#### **PROMEMORIA**

Tu puoi anche accedere a questa pagina premendo [MENU]  $\rightarrow$  FFFFCTS  $\rightarrow$  RFVFRR

- **2.** Usare i bottoni [▲] [▼] per specificare la parte dove **desideri modificare il livello del riverbero.**
- **3. Usare i bottoni [] [] per regolare la quantità di riverbero.**

### **Cambiare il Tipo di Riverbero**

Questo parametro consente di specificare il tipo di effetto di riverbero che necessiti.

![](_page_27_Picture_30.jpeg)

**1. Mentre è visualizzata la pagina Reverb, premere il bottone funzione "TYPE" per accedere alla pagina Reverb Type.**

![](_page_27_Picture_311.jpeg)

**2. Usare i bottoni [] [] per scegliere il tipo di macro preferita.**  I tipi di Macro reverb disponibili sono:

#### **Impostazione**

Hall, Dark Hall, Mid Hall, Concert Hall, Large Hall, Chathedral, Arena, Cave, Chamber, Room, Venue, Ambience, Wooden Room, Brick Room, Studio Booth, Small Room, Living Room, Office, Warehouse, Music Club, Plate, Small Spring, Bright Spring, AmpSpring

## <span id="page-28-0"></span>**11 Altre Funzioni**

### <span id="page-28-1"></span>**Trasporre l'intonazione della tastiera**

Attraverso questa impostazione è possibile alzare o abbassare in semitoni l'intonazione della tastiera.

Ciò è particolarmente utile quando ci si accompagna con strumenti intonati con chiavi diverse, o quando un brano abitualmente suonato in una certa chiave deve essere eseguito in una chiave diversa o quando un cantante canta in una diversa tonalità rispetto alla musica originale.

#### **1.** Premere il bottone  $\lfloor \frac{b}{k} \rfloor$ .

![](_page_28_Picture_5.jpeg)

**2. Usare i bottoni [] [] per regolare il valore di trasposizione.**

![](_page_28_Picture_274.jpeg)

Se si imposta un valore diverso da 0, l'indicatore del bottone  $\left|\frac{1}{h}\right|$  si illumina e la tastiera viene trasposta.

#### **PROMEMORIA**

Tu puoi selezionare questo parametro anche premendo il bottone [MENU] SETTING-TRANSPOSE.

### **Spostare la Tonalita della Tastiera in Unità di Ottava**

La funzione "Octave" è un parametro utile che permette di modificare la tonalità della parte selezionata in unità di ottava (12 semitoni per volta).

![](_page_28_Picture_13.jpeg)

**1. Dalla videata principale, premere il bottone funzione "SETTING" per accedere alla pagina "MAIN SETTING".**

![](_page_28_Picture_15.jpeg)

La pagina "MAIN SETTING" può anche essere selezionata usando i bottoni → SETTINGS→ MAIN SETTING.

- **2. Usare i bottoni [] [] per selezionare il parametro "Octave".**
- **3. Usare i bottoni [] [] per impostare il valore di ottava desiderato per la parte selezionata.**

In questa pagina è anche possibile regolare il livello audio e silenziare la parte. Per dettagli vedere p[."MENU Opzioni \(Sezione Avanzata\)".](#page-50-1)

**4. Per modificare l'ottava di un'altra parte della tastiera, premere il pulsante funzione relativo alla parte.**

### **Fare Pratica con il Metronomo**

Il metronomo fornisce un tempo fisso per esercitarci a suonare con un tempo costante.

![](_page_28_Picture_23.jpeg)

![](_page_28_Picture_24.jpeg)

Il bottone  $[X]$  lampeggierà, ed il metronomo partirà. Per cambiare il valore del tempo vedere ["Come Regolare il Valore](#page-29-1)  [del Tempo" \(p. 30\)](#page-29-1).

**2. Per arrestare il metronomo, premere nuovamente il bottone [ ].**

L'indicatore dell bottone  $\overline{A}$ l si spegne.

### **Impostazioni del Metronomo**

Il VIVO | H5| consente anche di specificare quando e come il metronomo dovrebbe suonare:

**1. Premere e mantenere premuto il bottone [ ] finchè il display mostrerà la seguente pagina.**

![](_page_28_Picture_31.jpeg)

Le impostazioni del metronomo possono essere selezionati anche

<span id="page-29-0"></span>tramite il bottone  $\rightarrow$ TEMPO $\rightarrow$ METRONOME.

#### **2. Usare i bottoni [] [] per selezionare il parametro.**

#### **3. Usare i bottoni [] [] per regolare il valore.**

I parametri del metronomo che è possibile impostare sono:

![](_page_29_Picture_443.jpeg)

#### **4. Per disattivare l'audio del metronomo, premere il tasto funzione "MUTE ON".**

Premerlo ancora per attivarlo.

#### **PROMEMORIA**

Le impostazioni possono essere salvate nella memoria globale del VIVO | H5|.

### <span id="page-29-1"></span>**Come Regolare il Valore del Tempo**

Tu puoi regolare il tempo del Metronomo.

#### **PROMEMORIA**

È anche possibile utilizzare la funzione TAP TEMPO per impostare il tempo desiderato. Vedere ["Usare la Funzione "Tap](#page-29-2)  [Tempo" per Impostare il Valore del Tempo"](#page-29-2) qui di seguito.

#### **1.** Premere il bottone  $\left[\right] =$ ].

![](_page_29_Picture_15.jpeg)

Le impostazioni del metronomo possono essere selezionati anche tramite il bottone → TEMPO→ TEMPO\_TAP.

#### **2. Usare i bottoni [] [] per regolare il valore del tempo.**

![](_page_29_Picture_444.jpeg)

**3. Nella stessa pagina del display è possibile impostare il tempo utilizzando l'indicazione Tempo. L'indicazione del tempo è tipicamente scritta all'inizio dello spartito. Utilizzare i bottoni [] [] per selezionare l'indicazione del tempo e utilizzare i bottoni [] [] per impostare un tempo preimpostato.**

![](_page_29_Picture_20.jpeg)

I tempi preimpostati sono i seguenti:

![](_page_29_Picture_445.jpeg)

### **Funzioni Half e Double**

**4. Usare il bottone funzione [HALF] o [DOUBLE] per dimezzare o raddoppiare il valore del tempo.**

### <span id="page-29-2"></span>**Usare la Funzione "Tap Tempo" per Impostare il Valore del Tempo**

**1. Premere il bottone [**Q=**] almeno tre volte al tempo desiderato.**

Lo strumento calcolerà gli intervalli tra una pressione è l'altra del bottone ed imposterà il valore del tempo corrispondente.

### **Impostare la misura (Time Signature) del Metronomo**

L'indicazione della misura del metronomo è una convenzione che specifica il numero di movimenti contenuti in una misura e il valore di ogni movimento. In uno spartito musicale questa indicazione (Time Signature) è posizionata all'inizio del pezzo (3/4, 4/4 etc).

**1. Dalla pagina del "TEMPO/TAP", usare i bottoni [] [] e [] [] per cambiare il valore del "Time Signature".**

![](_page_29_Figure_31.jpeg)

![](_page_29_Picture_446.jpeg)

#### **PROMEMORIA**

Le impostazioni possono essere salvate nella memoria globale del VIVO | H5|.

### <span id="page-30-0"></span>**Regolazione della risposta della tastiera (Key Touch)**

Se la risposta della tastiera non soddisfa il vostro gusto, è possibile modificarla. È possibile scegliere fino a quattro curve di dinamica.

**1. Premere il bottone [MENU/EXIT] e selezionare la funzione SETTING→KEYBOARD TOUCH** usando i bottoni [▲], [▼] and **[]. Vedi ["Spostare il cursore ed impostare i valori dei](#page-21-1)  [parametri" \(p. 22\).](#page-21-1)**

La seguente pagina appare.

![](_page_30_Picture_5.jpeg)

**2. Usare i bottoni [] [] per scegliere la curva di dinamica desiderata.**

Sono disponibili le seguenti impostazioni:

![](_page_30_Picture_403.jpeg)

[\*] Questo parametro può essere editato solo se il parametro "Keyboard Touch" è impostato a "Fixed".

### **Personalizza la Risposta Globale della Tastiera (Key Touch)**

Abbiamo visto in precedenza come è possibile scegliere la risposta della tastiera da 7 curve predefinite: Heavy ++, Heavy+, Heavy, Normal, Light, Light+, Light++. Qui di seguito vedremo come modificare la curva di velocità a proprio piacimento, partendo da una delle curve preimpostate.

**1. Premere il bottone [MENU/EXIT] e selezionare la funzione SETTINGKEYBOARD TOUCH. Vedi ["Spostare il cursore ed](#page-21-1)  [impostare i valori dei parametri" \(p. 22\)](#page-21-1).**

La seguente pagina appare.

![](_page_30_Picture_14.jpeg)

- **2. Usare i bottoni [] [] per scegliere la curva di dinamica desiderata.**
- **3. Per personalizzare la curva di velocità premere il bottone "VELOCITY".**
- **4. Usare i bottoni [] [] per selezionare uno dei 5 punti che caratterizzano la curva: "***pp***", "***p***", "***mf***", "***f***", "***ff***".**
- **5. Usare i bottoni [] [] per modificare il valore del punto selezionato.**

![](_page_30_Picture_19.jpeg)

**6. Premere il bottone funzione "RESET" per ripristinare i parametri al valore predefinito.**

#### **NOTA**

La curva di dinamica viene automaticamente salvata nell'area globale allo spegnimento dello strumento.

### <span id="page-30-1"></span>**Regolazione del livello dell'ingresso AUDIO IN**

Il livello di ingresso della sorgente audio connessa può essere impostato attraverso il parametro "AUDIO INPUT Level".

**1. Premere il bottone [MENU/EXIT] e selezionare la funzione AUDIO INPUT usando i bottoni [], [] e []. Vedi ["Spostare](#page-21-1)  [il cursore ed impostare i valori dei parametri" \(p. 22\)](#page-21-1).**

La seguente pagina appare.

<span id="page-31-0"></span>![](_page_31_Picture_1.jpeg)

**2. Usare i bottoni [] [] per regolare il vostro il livello del AUDIO IN desiderato.**

### **Equalizzatore Globale**

L'equalizzatore vi da la possibilità di aumentare o ridurre la gamma delle basse e alte frequenze del suono. Regolate i parametri dell'equalizzatore per raggiungere il miglior suono possibile ascoltando attraverso diversi sistemi di riproduzione come cuffie o un sistemi di amplificazione esterni.

**1. Premere il bottone [MENU/EXIT] e selezionare EFFECTSMASTER EQ**

![](_page_31_Picture_6.jpeg)

**1. Utilizzare i bottoni [], [] per selezionare il parametro e usare i bottoni [] [] per regolare il valore.**

![](_page_31_Picture_377.jpeg)

### **Pre-impostazioni Equalizzatore**

VIVO | H5| è dotato di alcune impostazioni di fabbrica che possono essere utili in particolari situazioni o essere un buona base da cui partire. Si può scegliere di partire da una di queste impostazioni, personalizzarla fino a raggiungere il risultato voluto e salvare il tutto nella user area.

**1. Dalla pagina "MASTER EQ" premere il bottone funzione "PRESET".**

![](_page_31_Picture_378.jpeg)

- **2.** Usare i bottoni [▲], [▼] per selezionare la preselezione **desiderata.**
- **3. Premere il bottone funzione "SELECT" per confermare la vostra scelta.**

L'icona "EQ" a sinistra è evidenziata ad indicare che il preset è stato caricato.

### **Salvare il proprio "Preset"**

Effettuare le regolazioni necessarie per ottenere il suono che si meglio si adatta.

**1. Dalla pagina "MASTER EQ", premere il bottone Funzione "SAVE".**

![](_page_31_Picture_379.jpeg)

- **2. Se lo si desidera, è possibile dare un nome al preset premendo il bottone Funzione "RENAME". Per i dettagli su come rinominare vedere ["Come Assegnare un Nome" \(p.](#page-21-2)  [22\)](#page-21-2).**
- **3. Premere il bottone Funzione "WRITE" per salvare il preset.** Il display mostrerà un messaggio di conferma.

### **Ripristino delle Impostazioni di Fabbrica (Factory Reset)**

La seguente funzione permette di richiamare le impostazioni di fabbrica originali del VIVO | H5|.

#### **ATTENZIONE**

Tutti i dati verranno cancellati. Salvare le proprie impostazioni in una memoria USB.

**1. Premere il bottone [MENU/EXIT] e selezionare la funzione FACTORY RESET" usando i bottoni [], [] e []. Vedi ["Spostare il cursore ed impostare i valori dei parametri" \(p.](#page-21-1)  [22\)](#page-21-1).**

Il display mostra la seguente videata.

![](_page_31_Picture_28.jpeg)

**2. Premere il bottone funzione "YES" per procedere.** Il messaggio "Complete" ti informa che il VIVO | H5| è stato inizializzato.

#### **NOTA**

### <span id="page-32-1"></span><span id="page-32-0"></span>**Ripristino dei Suoni di Fabbrica**

Usando questa funzione è possibile ripristinare tutte le librerie audio come sono uscite dalla fabbrica.

**1. Premere il bottone [MENU/EXIT] e selezionare la funzione FACTORY SOUND. Vedi ["Spostare il cursore ed impostare i](#page-21-1)  [valori dei parametri" \(p. 22\).](#page-21-1)**

La seguente pagina appare:

![](_page_32_Picture_5.jpeg)

**2. Premere il bottone funzione "YES" per procedere.** Il messaggio "Complete" ti informa che il VIVO | H5| è stato inizializzato.

Se non si desidera più ripristinare le librerie audio, premere il bottone funzione"NO".

### **Come Proteggere le Vostre Impostazioni, Contenuti e la Lista dei Suoni (Backup)**

È possibile eseguire il backup dei contenuti, delle impostazioni e della lista dei suoni del VIVO | H5| in una memoria USB.

Questa funzione è anche utile per effettuare un backup prima di inviare il tuo strumento per la riparazione.

**1. Premere il bottone [MENU/EXIT] e selezionare la funzione BACKUP. Vedi ["Spostare il cursore ed impostare i valori dei](#page-21-1)  [parametri" \(p. 22\).](#page-21-1)**

La seguente pagina appare:

![](_page_32_Picture_13.jpeg)

### **Fare il Backup delle Vostre Impostazioni, Contenuti e Lista Suoni**

- **1. Collegare una memoria USB nella quale si desidera salvare i dati. Vedi ["Connettere una Memoria USB](#page-18-2)  [\(disponibile in commercio\)" \(p. 19\).](#page-18-2)**
- **2. Selezionare la funzione "EXPORT BACKUP". Vedi ["Spostare](#page-21-1)  [il cursore ed impostare i valori dei parametri" \(p. 22\)](#page-21-1).** La seguente pagina appare:

![](_page_32_Picture_17.jpeg)

- **3. Se volete dare un nome al vostro backup, per dettagli vedere ["Come Assegnare un Nome" \(p. 22\).](#page-21-2)**
- **4. Premere il bottone funzione "OK" per eseguire la funzione.**

I seguenti dati sono salvati:

![](_page_32_Picture_323.jpeg)

### **Ripristinare le Vostre Impostazioni, Contenuti e Lista Suoni**

- **1. Connettere una Memoria USB contenente i dati. Vedi ["Connettere una Memoria USB \(disponibile in](#page-18-2)  [commercio\)" \(p. 19\).](#page-18-2)**
- **2. Selezionare la funzione "IMPORT BACKUP". Vedi ["Spostare](#page-21-1)  [il cursore ed impostare i valori dei parametri" \(p. 22\).](#page-21-1)** Il contenuto della USB Memoria USB è visualizzato.

![](_page_32_Figure_25.jpeg)

- **3. Usare i [][] per selezionare il file di backup desiderato.**
- **4. Premere il bottone funzione "IMPORT" per eseguire la funzione.**

![](_page_32_Picture_28.jpeg)

**5. Premere il bottone funzione "YES" per procedere.**  Tutti i dati verranno ripristinati.

### **Funzione Panic**

Usa questa funzione se qualche operazione effettuata sul tuo VIVO | H5| o su un generatore di suoni esterno (collegato tramite un cavo MIDI) ha provocato strani suoni o bloccato alcune note.

**1. Premere il bottone [MENU/EXIT] ed usare i bottoni [] [] per selezionare la funzione PANIC .**

![](_page_32_Picture_33.jpeg)

**2. Premere il bottone [] per eseguire la funzione.** I messaggi "All notes off" e "Reset All Controllers" saranno trasmessi al generatore sonoro del VIVO | H5| e su tutti i canali MIDI di un generatore sonoro eventualmente collegato.

## <span id="page-33-0"></span>**12 La Libreria dei Suoni**

### **Cosa è una Libreria di Suoni?**

Il suono (patch) nei dispositivi DEXIBELL è composto da diversi oscillatori che riproducono forme d'onda. La patch contiene anche informazioni su Pitch,TVA, inviluppo TVF, filtri e così via. Tutto questo e molto altro contribuisce a dare forma al suono.

**Una libreria di suoni contiene suoni che utilizzano le stesse forme d'onda**. Ad esempio, la libreria "Electric Piano" contiene i seguenti suoni: Dyno Stage, Suitcase, Phaser EP, etc.

![](_page_33_Figure_4.jpeg)

• la seconda parte, programmabile, può contenere le librerie di suoni dell'utente (User Sounds).

All'accensione, il VIVO | H5| copia le librerie di suoni dalla memoria flash alla RAM di 3,2 GB. Di default, la lista di librerie da caricare contiene solo le librerie di fabbrica. È possibile importare nuove librerie nell'area User prelevandole dalla libreria DEXIBELL (www.dexibell.com) o da librerie di terze parti (estensione .SF2). E' possibile scegliere quali librerie di suoni (utente o di fabbrica o parte di esse) caricare nella RAM Memoria interna. Puoi decidere di sostituire completamente i

suoni di fabbrica caricando tutti i suoni dall'area utente (User Sounds) o decidere di caricare una parte di suoni dall'area di fabbrica e un'altra dall'area utente,

### **Libreria di Suoni**

VIVO | H5| ti permette di installare nuovi suoni da:

Suoni ufficiali DEXIBELL (estenzione .DXS)

Questi suoni saranno disponibili e scaricabili dal seguente sito web: <http://www.dexibell.com/>

#### *Restate sintonizzati per nuovi suoni e aggiornamenti visitando il nostro sito regolarmente!*

 $\Box$  Suoni di terze parti (estensione .SF2)

Tu puoi facilmente trovare in rete molte librerie di suoni con estensione ".SF2". VIVO | H5| è compatibile con questi tipi di suoni.

### <span id="page-33-1"></span>**Rimuovere ed Aggiungere Librerie di Suoni**

Nella pagina "SOUND LIBRARY" è possibile decidere quali librerie caricare nell'area RAM.

Le librerie rimosse non vengono cancellate. Esse rimangono nell'area di fabbrica ("INTERNAL ARCHIVE") pronte ad essere ricaricate ancora. Vedi ["Recuperare una libreria dal "INTERNAL](#page-35-0)  [ARCHIVE"" \(p. 36\)](#page-35-0) e ["Ripristino dei Suoni di Fabbrica" \(p. 33\)](#page-32-1).

**1. Premere il bottone [MENU/EXIT] e selezionare la funzione "SOUND LIBRARY" premendo il bottone []. Vedi ["Spostare il](#page-21-1)  [cursore ed impostare i valori dei parametri" \(p. 22\).](#page-21-1)**

![](_page_33_Figure_19.jpeg)

Viene mostrato l'elenco delle librerie di suoni nella memoria RAM interna.

Potete notare un'icona a sinistra del nome di ciascuna libreria:

![](_page_33_Picture_251.jpeg)

**NOTA**

<span id="page-34-0"></span>![](_page_34_Picture_326.jpeg)

Nella parte inferiore dello schermo sono visualizzate due funzioni: "REMOVE" e "ADD". Qui di seguito, spiegheremo come rimuovere o aggiungere librerie di suoni.

### **Rimuovere una Libreria di Suoni**

![](_page_34_Picture_4.jpeg)

- **1. Usare i bottoni [] [] per selezionare la libreria di suoni che volete temporaneamente rimuovere.**
- **2. Se vuoi sapere quali suoni sono contenuti nella libreria, premi il bottone [].**

![](_page_34_Picture_7.jpeg)

**3. Se si desidera ascoltare i suoni della libreria, utilizzare i bottoni ] [ per selezionare il suono ed ascoltarlo tramite la tastiera del VIVO | H5|.**

Se non si ha bisogno di questi suoni, si può procedere con la rimozione.

**4. Dalla pagina "SOUND LIBRARY" , premere il bottone funzione "REMOVE" per eseguire la rimozione.** Il display visualizza:

![](_page_34_Picture_11.jpeg)

**5. Premere il bottone funzione "YES" per confermare la rimozione.**

Premere "NO" se non vuoi più eseguire la funzione.

#### **NOTA SULLA RIMOZIONE DELLE LIBRERIE AUDIO**

- **• Librerie di Fabbrica** Le librerie di fabbrica non vengono eliminate ma vengono rimosse dall'elenco di librerie da caricare all'avvio.
- **• Librerie del''Utente**. Le librerie dell'utente vengono eliminate in modo permanente. Assicuratevi di avere un backup, se pensate di averne bisogno di nuovo.

### **Come Caricare Librerie di Suoni da una Memoria USB**

E' possibile caricare librerie di suoni nella memoria interna del VIVO | H5| per poi utilizzarle nelle tue esecuzioni musicali. Per importare queste librerie avete bisogno di una USB Memory ed un computer.

#### <span id="page-34-2"></span>**Caricare una libreria di suoni da una memoria USB**

- **1. Usare un computer per scaricare la nuova libreria di suoni dal sito DEXIBELL (estensione .DXS) o da qualsiasi altro sito che contenga suoni (estensione .SF2).**
- **2. Creare una cartella "SOUND" nella direttori principale della USB Memory.**
- **3. Copiare la libreria di suoni (.DXS/.SF2) nella cartella "/ SOUND" della USB Memory.**
- **4. Inserire la USB Memory nella porta USB di VIVO | H5|. Vedi ["Connettere una Memoria USB \(disponibile in](#page-18-2)  [commercio\)" \(p. 19\)](#page-18-2).**
- **5. Vedi ["Aggiungere una Libreria dalla Memoria USB" \(p.](#page-34-1)  [35\)](#page-34-1) per importare la libreria di suoni.**

### **Aggiungere una Libreria**

![](_page_34_Picture_26.jpeg)

**1. Premere il bottone funzione "ADD" per aggiungere una libreria.**

![](_page_34_Picture_28.jpeg)

Nell'esempio sopra, l'elenco delle librerie rimosse è vuoto (nessuna libreria è stata precedentemente rimossa). In questo caso è possibile aggiungere solo le librerie da una memoria USB precedentemente caricata.

L'esempio seguente mostra che alcune librerie sono state rimosse e la lista "INTERNAL ARCHIVE" mostra quali sono:

![](_page_34_Picture_31.jpeg)

**2. Se si desidera avere informazioni sulla memoria libera della RAM interna, premere il pulsante funzione "FREE SIZE".**

![](_page_34_Picture_33.jpeg)

La pagina mostra la RAM interna disponibile espressa in MB ed in percentuale.

 Questa funzione è utile per sapere quanta memoria è disponibile per caricare nuove librerie.

### <span id="page-34-1"></span>**Aggiungere una Libreria dalla Memoria USB**

**1. Per caricare una libreria nella Memoria USB, fare riferimento a ["Caricare una libreria di suoni da una memoria USB" \(p. 35\).](#page-34-2)**

- **2. Inserire la USB Memory nella porta USB del VIVO | H5|.**
- **3. Dalla pagina "INTERNAL ARCHIVE" , premere il bottone funzione "USB" per visualizzare le librerie di suoni nella Memoria USB.**

Viene mostrata la seguente pagina:

![](_page_35_Picture_4.jpeg)

Lo strumento mostra le librerie contenute nella cartella "\SOUND" della USB Memory

#### **PROMEMORIA**

Per navigare all'interno delle cartelle, usare il bottone [ $\blacktriangleright$ ] per aprire una cartella ed il bottone [ $\blacktriangleleft$ ] per risalire di livello. Premere il bottone funzione "INTERNAL" per ritornare a visualizzare l'archivio interno.

- **4. Usare i bottoni [] [] per seleziona la libreria che si preferisce.**
- **5. Per visualizzare il contenuto della libreria, premere il bottone [].**

I suono/suoni contenuti nella libreria sono visualizzati.

![](_page_35_Picture_11.jpeg)

**6.** Usare i bottoni [▲] [▼] per selezionare i suoni ed **ascoltarli attraverso la tastiera.**

Se il suono che avete ascoltato è di vostro gradimento, potete importare la libreria nella memoria interna.

**7. Se si vuole conoscere le dimensioni della libreria, premere il pulsante funzione "INFO".**

![](_page_35_Picture_15.jpeg)

**8. Premere il bottone Funzione "IMPORT ALL" per importare i suoni della libreria.**

Lo strumento vi chiederà in quale famiglia di suoni volete importare la libreria:

![](_page_35_Picture_18.jpeg)

- **9. Usare i bottoni [] [] per selezionare in quale famiglia di suoni volete importare la libreria.**
- **10. Premere il bottone funzione "EXECUTE" per eseguire la funzione.**

Un messaggio conferma che la libreria è stata importata.

#### <span id="page-35-0"></span>**Recuperare una libreria dal "INTERNAL ARCHIVE"**

Grazie a questa funzione è possibile ricaricare le librerie interne rimosse in precedenza.

![](_page_35_Picture_24.jpeg)

- **1. Usare i bottoni [] [] per selezionare la libreria di suoni che volete ricaricare nella memoria interna.**
- **2. Per visualizzare il contenuto della libreria, premere il bottone [].**

I suono/suoni contenuti nella libreria sono visualizzati.

![](_page_35_Picture_319.jpeg)

**3. Usare i bottoni [] [] per selezionare i suoni ed ascoltarli attraverso la tastiera.**

Se il suono che avete ascoltato è di vostro gradimento, potete importare la libreria nella memoria interna.

**4. Se si vuole conoscere le dimensioni della libreria, premere il pulsante funzione "INFO".**

![](_page_35_Picture_32.jpeg)

**5. Premere il bottone Funzione "IMPORT ALL" per importare i suoni della libreria.**

Lo strumento vi chiederà in quale famiglia di suoni volete importare la libreria:

![](_page_35_Picture_35.jpeg)

- **6. Usare i bottoni [] [] per selezionare in quale famiglia di suoni volete importare la libreria.**
- **7. Premere il bottone funzione "EXECUTE" per eseguire la funzione.**

Un messaggio conferma che la libreria è stata importata.

![](_page_35_Picture_39.jpeg)
## <span id="page-36-1"></span><span id="page-36-0"></span>**13 Set di Suoni (Export/Import)**

Questa è una funzione utile che consente di preparare un set di suoni per un'esecuzione musicale. Se in una vostra esecuzione musicale, utilizzerete solo suoni di pianoforte, potrete creare un set di suoni che contenga solo suoni di pianoforte. In questo modo sarà possibile utilizzare tutta la memoria interna per caricare i vostri migliori suoni di pianoforte.

A vostro piacimento, è anche possibile scaricare set di suoni dal sito WEB <http://www.dexibell.com/>

## **Esportare un Set di Suoni ("EXPORT SETUP")**

Questa funzione consente di esportare un set di suoni, precedentemente preparato, in una memoria USB.

- **1. Preparare il vostro set di suoni usando le funzioni spiegate in precedenza: "ADD" e "REMOVE". Vedi ["Rimuovere ed](#page-33-0)  [Aggiungere Librerie di Suoni" \(p. 34\).](#page-33-0)**
- **2. Inserire una memoria USB nella presa USB Memory del vostro strumento.**
- **3. Premere il bottone [MENU/EXIT] e usare i bottoni [] [] per selezionare il gruppo funzioni "SOUND SETUP".**

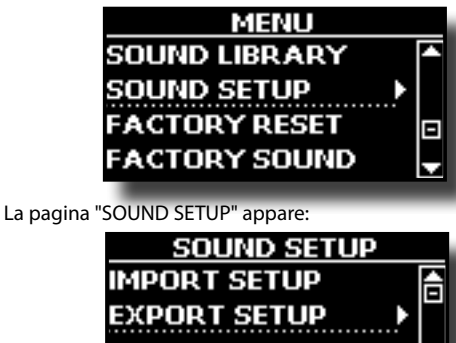

**4.** Usare i bottoni [▲] [▼] per selezionare "EXPORT SETUP" **e premere il bottone funzione [] per accedere alla funzione.**

Il display mostra:

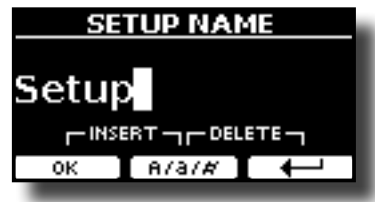

- **5. Se si desidera dare un nome al Set di Suoni , fate riferimento a ["Come Assegnare un Nome" \(p. 22\)](#page-21-0).**
- **6. Premere il bottone funzione "OK" per salvare il vostro Set.** Un messaggio di conferma viene mostrato.

## **Importare un Set di Suoni ("IMPORT SETUP")**

Questa funzione consente di importare un set di suoni precedentemente salvato in una memoria USB.

#### **NOTA**

Prima di importare un Set di suoni, tenete presente che il Set di suoni corrente sarà rimpiazzato.

Potreste perdere librerie di suoni precedentemente caricati da una memoria USB. Per quanto riguarda le librerie audio interne, non c'è nessun problema. Potranno sempre essere ripristinate tramite '"INTERNAL ARCHIVE". Vedi ["Aggiungere una Libreria" \(p.](#page-34-0)  [35\)](#page-34-0).

- **1. Inserire una memoria USB, contenente il set di suoni salvato in precedenza, nella porta USB dello strumento.**
- **2. Premere il bottone [MENU/EXIT] e usare i bottoni [] [] per selezionare il gruppo funzioni"SOUND SETUP".**

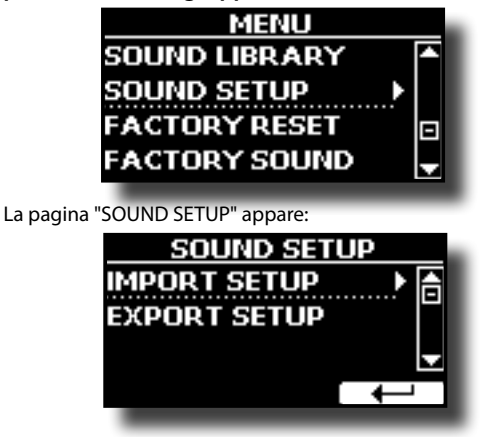

**3. Usare i bottoni [] [] per selezionare "IMPORT SETUP" e premere il bottone funzione [] per accedere alla funzione.**

> **SELECT SETUP** Setup Ē

Il display mostra la lista dei Set di Suoni contenuti nella memoria

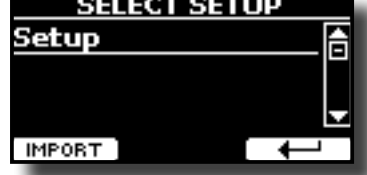

- **4. Usare i bottoni [] [] per selezionare il Set di suoni.**
- **5. Premere il bottone F1 Funzione IMPORT" per importare il Set di suoni.**

Un messaggio di conferma viene mostrato.

USB.

## <span id="page-37-2"></span>**14 Personalizza i Suoni( T2L)**

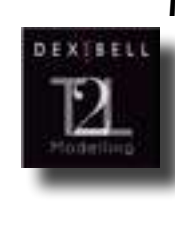

## **Modellazione T2L**

Questa tecnologia rivoluzionaria implementata su tutti i pianoforti DEXIBEL. La modellazione T2L è la combinazione di tecnologie innovative sviluppate per ottenere la massima accuratezza timbrica e perfetta reattività del suono alle molteplici articolazioni di un pianista.

La modellazione T2L ha molti algoritmi che simulano tutte le caratteristiche di un pianoforte acustico. Esso si prende cura di molti aspetti come:

#### **No Damper (sulle note alte)**

Nelle ultime 18 note più acute, come nella strumento acustico, non sono presenti i damper e quindi sono libere di vibrare anche se i tasti sono rilasciati.

La durata di queste note, suonando in modo staccato, è molto più lunga rispetto alle precedenti note che hanno i damper.

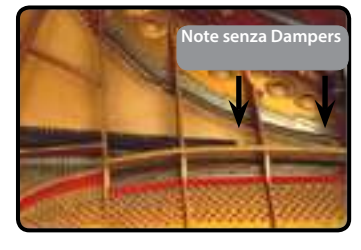

**Simulazione FP ("Forte Pedal"simulazione multipla azione)** Il Pedale "Forte" (Sustain), compie diverse azioni che vengono stimolati attraverso questa funzione.

**A**) Quando viene premuto il pedale "Forte", viene generato un suono che simula il rumore dei feltri ammortizzatori che rilasciano le corde.

**B**) Premendo il pedale "Forte", le note attive verranno arricchite con le risonanze prodotte da tutte le corde libere di vibrare, grazie agli smorzatori alzati (risonanza delle corde). Il risultato delle corde in risonanza rende il suono di una nota sostenuta tramite il pedale "Forte" sostanzialmente diversa dal suono di una nota normalmente tenuta.

**C**) Quando il pedale "Forte" viene rilasciato, un suono viene generato simulando il rumore meccanico nello strumento acustico.

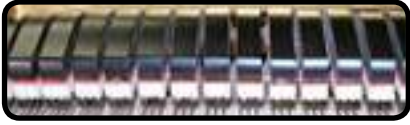

(A) & (B) Il pedale "Forte" è premuto, gli smorzatori sono sollevati.

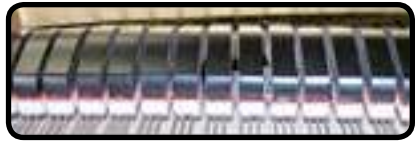

(C) Il pedale "Forte" è rilasciato, gli smorzatori sono sulle corde.

#### **"Soft Pedal" Simulazione**

Il pedale "Piano", agisce come un cambiamento di volume e colore timbrico del suono, simulando la funzione "piano" di un piano acustico.

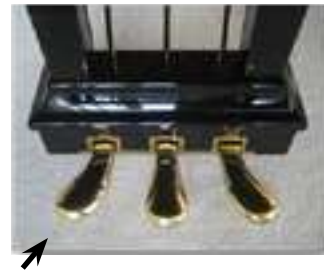

Pedale Soft (Sordina)

## <span id="page-37-1"></span><span id="page-37-0"></span>**Modificare Lievemente il Suono o Alterarlo**

Sebbene i suoni Dexibel sono sviluppati per ottenere la massima accuratezza sonora, è possibile modificarli a vostro gusto per creare nuove sonorità.

- **1. Selezionare il suono che vuoi personalizzare.**
- **2. Dalla videata principale premere il bottone funzione "T2L" per accedere all'ambiente di Editor.**

#### **PROMEMORIA**

È anche possibile selezionare questa funzione premendo  $[MEMU]$  button  $\rightarrow$  T2L EDITOR.

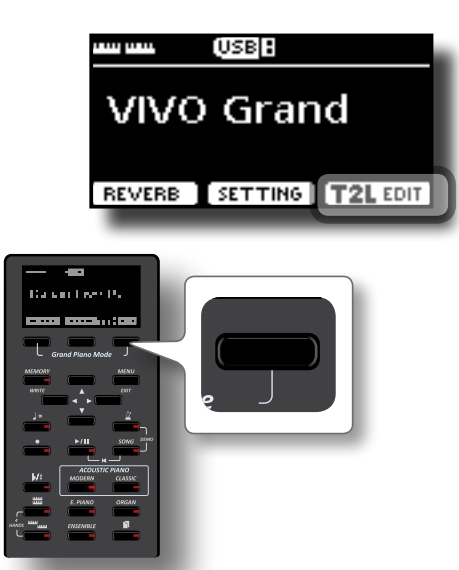

Il display visualizza la pagina di Editor che contiene tutti i parametri possibili per il tono correntemente selezionato:

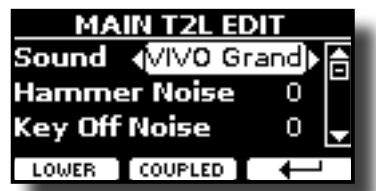

Nell'esempio sopra è stato selezionato il tono Italian Live Platinium.

- **3. Usare i bottoni [] [] per selezionare il parametro che si desidera modificare.**
- **4. Usare i bottoni [] [] per regolare il valore.**
- **5. Per modificare il tono della parte Lower o Coupled premere il relativo bottone funzione.**

## **Salvataggio delle modifiche**

Tutto quello che dovete fare è quello di salvare le impostazioni in una memoria. Vedi ["Lavorare con le Memorie" \(p. 45\).](#page-44-0)

## **Parametri da Modificare**

L'elenco dei parametri dipende dalle caratteristiche del suono selezionato.

### **Hammer-Noises (Rumore del Martelletto)**

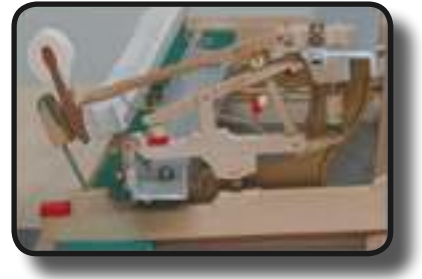

L'attacco di una nota contiene una porzione impulsiva del suono prodotto dal colpo del martelletto sulle corde, amplifiato e sostenuto dalla risonanza della cassa. Questo strumento mette a disposizione un parametro per ridurre o incrementare questo elemento del suono.

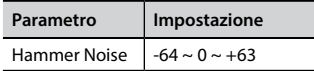

### **Kei Off Noise (Rumore meccanico a rilascio del tasto)**

Il rilascio di tasti provocano rumori meccanici proporzionali alla velocità del rilascio dello stesso. Questo comportamento dello strumento acustico è riprodotto da questo strumento

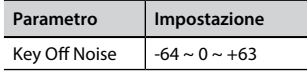

### **Damper Noise (Rumore degli Smorzatori)**

Questo è il tipico rumore di un pianoforte acustico quando viene premuto il pedale sostenuto (si alzano tutti gli smorzatori) o rilasciato (si abbassano tutti gli smorzatori).

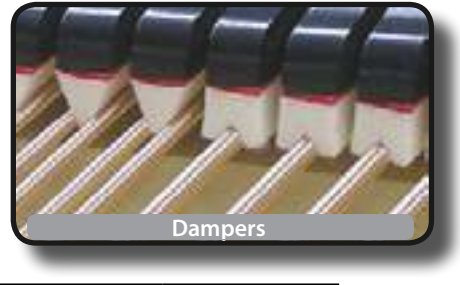

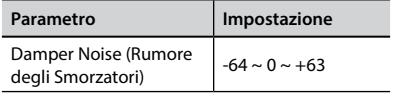

## **String Reso (Risonanza delle Corde)**

Come nel Piano acustico, quando si tengono premuti alcuni tasti e si suonano altre note in modalità staccato, una moltitudine di armoniche supplementari si possono ascoltare, grazie alla risonanza generata dal libero di vibrare delle corde a causa delle nuove note premute.

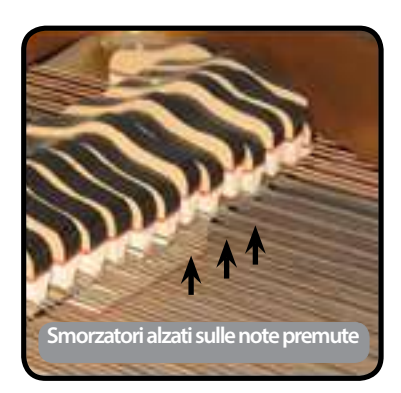

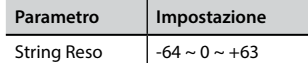

#### **Damper Reso**

E' il tipico rumore generato dalle corde libere di vibrare (tutti gli smorzatori alzati) quando il pedale è premuto.

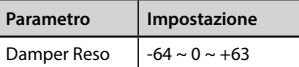

### **Cabinet Reso (Wurly, Ac. Guitar, and Harp)**

Grazie a questo parametro è possibile aumentare o diminuire la risonanza del cassa del mobile.

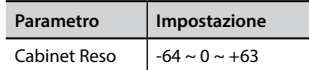

## **Bell (per il Piano Elettrico)**

Il "Bell" è un suono caratteristico di alcuni pianoforti elettrici che sono diventati particolarmente popolari negli anni '70.. E' possibile regolare la quantità di questo tipico suono.

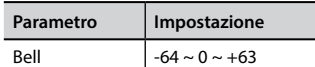

## **Click (per Organi Vintage)**

Il "click" del tasto è tipico degli organi vintage. E' un rumore elettrico che è il risultato dei tasti che fanno contatto. Fu considerato un difetto, nonostante tutti i tipi di sforzi per ridurlo, non è mai stato del tutto eliminato. Nel tempo il "click" è diventato caratteristico per i musicisti rock e moderni. È possibile regolare la quantità di rumore "click" quando si preme e rilascia un tasto.

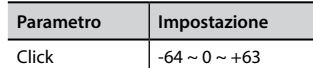

## **Growl (per il Piano Elettrico)**

Questa è una distorsione tipica del suono durante la fase di attacco che genera un effetto tipo "ringhio". Grazie a questo parametro è possibile aumentare o diminuire questo effetto.

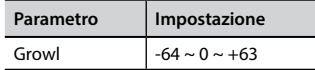

### **Off Noise (per Clavinet, Harpsy, Church Organ, E. Piano, Bass, Trumpet)**

È possibile regolare la quantità di rumore che alcuni strumenti producono quando il tasto viene rilasciato.

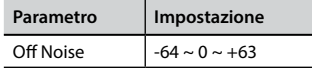

### **On Noise (per Trumpet, Flugelhorn)**

Questo parametro regola la quantità del rumore del pistone della tromba quando questo viene premuto.

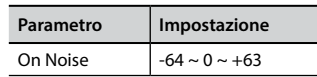

## **Attack, Hold, Decay, Sustain e Release (Per Brass, Strings, Pad, Choir, Synth)**

Questi parametri caratterizzano l'inviluppo del suono. Per esempio, quando si preme un tasto con un suono di organo, viene generata una nota a volume costante; il suono muore rapidamente quando il tasto viene rilasciato. Al contrario, il suono di una chitarra è subito forte appena dopo la corda viene pizzicata, e svanisce in fretta. Provare a cambiare l'inviluppo di un suono attraverso questi parametri.

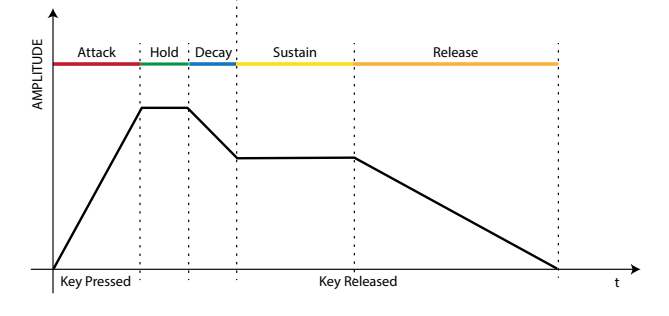

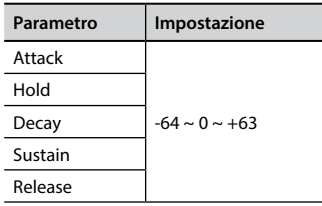

### **Ride**

Questo parametro aumenta o diminuisce il volume audio dei Ride Cymbals contenuti nel suono. Bass&Ride".

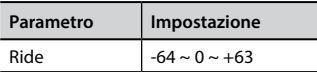

### **Amp noise**

Questo parametro simula il rumore tipico di un amplificatore per basso.

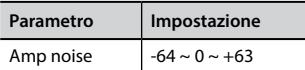

### **String noise**

Questo parametro simula la risonanza delle corde di un basso.

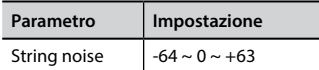

### **Key Noise**

Questo parametro simula il rumore tipico delle chiavi di un sassofono.

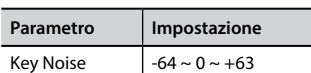

## **Polyphonic**

Questo parametro è utile quando si usano strumenti solisti come flauto, violino, sassofono, tromba e fisarmonica.

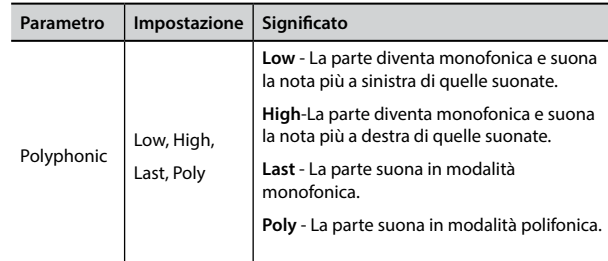

### **Blow**

Il rumore tipico del soffio è probabilmente la parte più importante di qualsiasi strumento a fiato. Questo parametro regola la quantità di rumore del soffio in un suono di flauto.

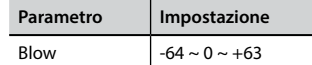

### **Pluck**

Questo parametro è usato per enfatizzare i suoni di "Pedal Bass" e "Pedal DoubleBs". Esso enfatizza la fase di attacco del suono.

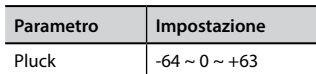

## **Regolazione della Risposta di Dinamica in Base al Suono**

Con la funzione "Velocity Compand" nel MENU T2L, è possibile regolare la risposta di dinamica per ciascun suono. E' possibile scegliere di alleggerire la risposta di dinamica di un Piano o indurire la risposta di dinamica di un suono di archi o pad.

- **1. Accedere alla funzione T2L EDITOR" e seleziona la parte della tastiera e il suono che vuoi modificare. Vedere ["Modificare Lievemente il Suono o Alterarlo" \(p. 38\)](#page-37-0).**
- **2. Nell'esempio seguente abbiamo selezionato il suono della parte Main. Usare i bottoni [] [] per muovere il cursore e selezionare la funzione "Velocity Compand".**

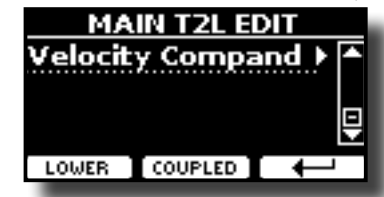

**3. Premere il bottone [] per accedere all funzione.** 

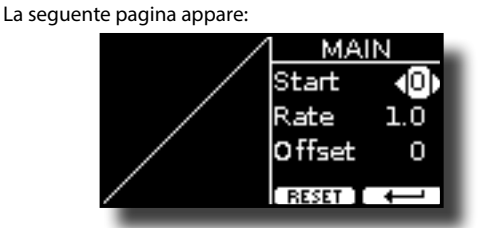

- **4.** Usare il bottone [▲] [▼] per selezionare uno dei tre **parametri.**
- **5. Usare il bottone [] [] per regolare il valore del parametro selezionato.**

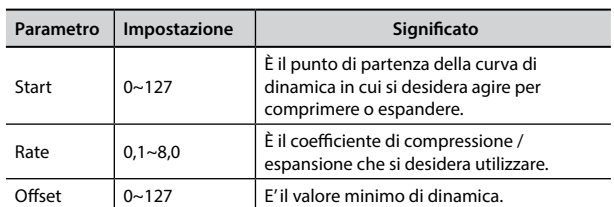

Nell'esempio seguente è possibile vedere che il punto di partenza (Start) è stato impostato su 52, il valore di "Offset" inizia da 35 ed il "Rate" è stata impostato su 2.7.

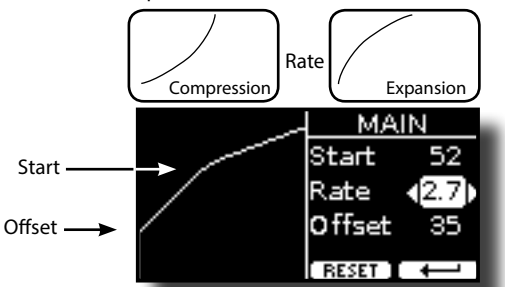

**6. Premere il bottone funzione "RESET" per ripristinare i parametri al valore predefinito.**

<span id="page-41-3"></span>Questa sezione spiega come riprodurre brani audio memorizzati nella memoria interna o in una memoria USB (disponibile in commercio).

E' possibile far pratica suonando sopra una base. VIVO | H5| riproduce i seguenti tipi di files:

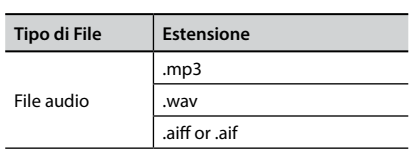

## <span id="page-41-0"></span>**Riprodurre un brano**

## <span id="page-41-1"></span>**Caricare un Brano dalla Memoria Interna**

**1. Premere il bottone [SONG]. Il suo indicatore si accende.**

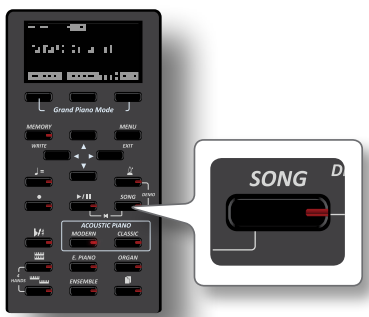

Il display mostra la pagina principale del riproduttore e, se caricato, viene visualizzato il nome del brano.

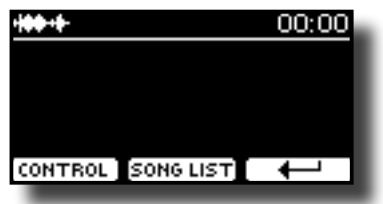

**2. Premere il bottone funzione "SONG LIST".** Il display visualizza il contenuto della memoria interna delle canzoni.

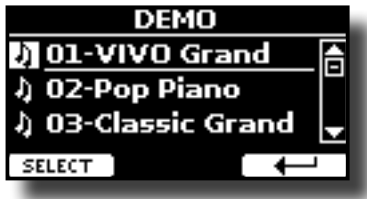

- **3.** Usare i bottoni [▲][▼] per scorrere i brani e scegliere la **canzone da caricare.**
- **4. Premere il bottone funzione "SELECT" per caricare la canzone.**

## **Caricare un Brano dalla Memoria USB**

**1. Inserire una memoria USB che contiene canzoni. Vedi ["Connettere una Memoria USB \(disponibile in](#page-18-0)  [commercio\)" \(p. 19\)](#page-18-0).**

<span id="page-41-2"></span>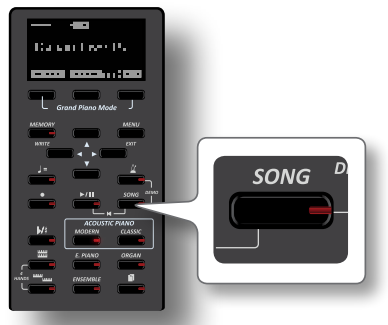

Il display mostra la pagina principale del riproduttore e, se caricato, viene visualizzato il nome del brano.

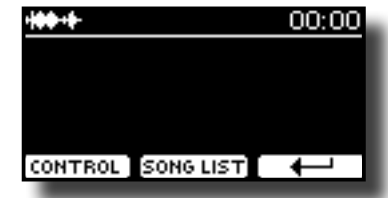

**2. Premere il bottone funzione "SONG LIST".** Il display visualizza il contenuto della memoria interna delle canzoni.

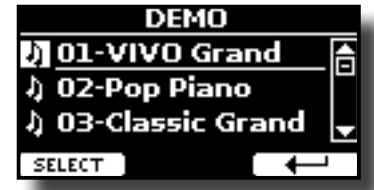

**3. Per visualizzare il contenuto della memoria USB, premere il bottone funzione "USB".**

Il display mostra il contenuto della memoria USB.

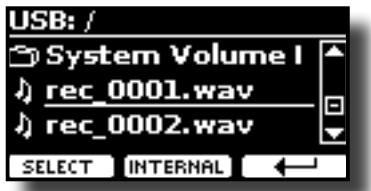

- **4. Usare i bottoni [**][**] per scorrere file e cartelle.**
- **5. Se la canzone che si vuol caricare si trova all'interno di una cartella, è necessario innanzitutto selezionare la cartella, premere il bottone funzione "OPEN" per visualizzarne il contenuto e quindi selezionare il brano. Se è stata aperta una cartella per errore, premere il tasto funzione " " per tornare a un livello superiore.**
- **6. Premere il bottone funzione "SELECT" per caricare la canzone. L'icona della canzone è evidenziata ad indicare la canzone selezionata.**

## **Riprodurre il Brano Caricato**

- **7.** Premere il bottone  $\left[\frac{1}{2}\right]$ . Il bottone  $\blacktriangleright$ /Il si illumina edinizia la riproduzione del brano.
- **8.** Premere nuovamente il bottone [▶/ll] per mettere in **pausa la riproduzione del brano.** L'indicatore del bottone [>/II] si spegne.
- **9. Per tornare all'inizio del brano, premere**  contemporaneamente i bottoni [ $\blacktriangleright$ /I] e [SONG].

**10. Premere ancora una volta il bottone [**\*-,**] per riprendere la riproduzione.**

## <span id="page-42-0"></span>**Controlli Utili del Riproduttore di Brani**

VIVO | H5| dispone controlli della canzone che consentono di regolare il volume, riavvolgere o avanzare velocemente il brano selezionato, etc.

**1. Caricare la canzone che vuoi riprodurre. Vedi ["Riprodurre](#page-41-0)  [un brano" \(p. 42\).](#page-41-0)**

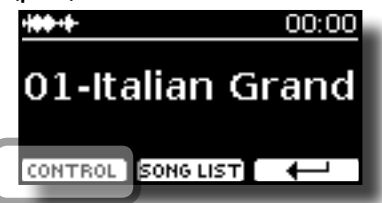

**2. Dalla pagina principale del riproduttore, premere il bottone Funzione "CONTROL".**

Il display visualizza:

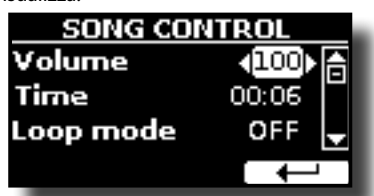

- **3. Usare i bottoni** [][] **per selezionare il parametro.**
- **4. Usare i bottoni [] [] per scegliere la tua impostazione.**

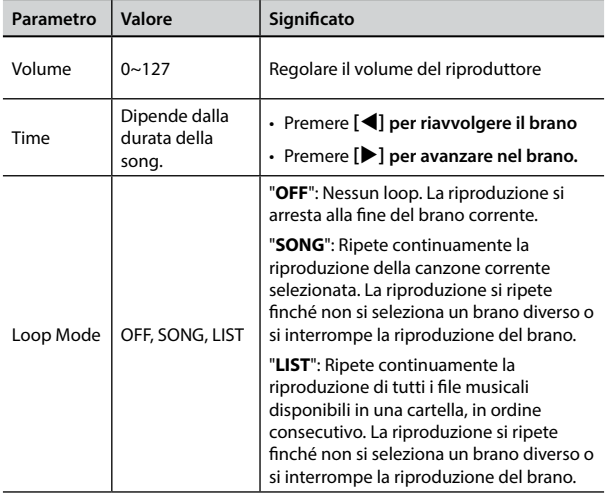

## <span id="page-43-0"></span>**16 Registrare una Esecuzione Musicale**

Il vostro piano digitale consente di registrare le vostre esecuzioni musicali e salvarle in un dispositivo di archiviazione USB.

Registrare e riprodurre ciò che hai suonato può essere un aiuto efficace per far pratica.

#### **Registrazione come File Audio**

La tua esecuzione musicale sarà registrata in un file audio. La registrazione del brano può essere riprodotta su un computer, cellulare e in qualsiasi riproduttore di file audio.

#### **NOTA**

Per usare questo metodo di registrazione, tu devi connettere una memoria USB alla porta USB dello strumento (p. [19\)](#page-18-0).

## **Registrare la tua Musica in Formato Audio (WAVE).**

Questa utile funzione permette registrazioni stereo di qualità professionale.

 È possibile riprodurre direttamente da un lettore musicale portatile utilizzando un computer.

Le registrazioni vengono salvate nella memoria USB esterna (disponibile in commercio).

Inoltre, il pianoforte digitale VIVO | H5|, consente di registrare tutto ciò che è collegato alla presa AUDIO IN. È possibile riprodurre una base audio da un lettore esterno collegato alla presa AUDIO IN, suonarci sopra con il vostro pianoforte e registrare l'esecuzione.

#### **NOTA**

• Per registrare la tua esecuzione musicale hai bisogno di una memoria USB (disponibile in commercio).

#### **Formato di registrazione**

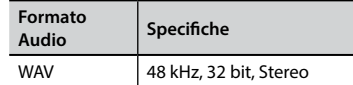

## **Prima di iniziare la registrazione**

- **1. Collegare una memoria USB nella quale si desidera salvare i dati audio. Vedi ["Connettere una Memoria USB](#page-18-0)  [\(disponibile in commercio\)" \(p. 19\)](#page-18-0).**
- **2. Predisponete tutto ciò con cui si desidera registrare: selezionare il tono e il modo di tastiera che si desidera utilizzare per l'esecuzione. Vedi ["Selezionare un Suono" \(p. 23\).](#page-22-0)**
- **3. Se lo si desidera, avviare il metronomo. Vedi ["Fare Pratica](#page-28-0)  [con il Metronomo" \(p. 29\).](#page-28-0)**

#### **PROMEMORIA**

Il suono del metronomo non viene registrato.

## **Avviare/Fermare la registrazione**

- **4. Premere il bottone [ ] (Rec) per iniziare la registrazione.** Il bottone [ $\bullet$ ] si illumina ed il VIVO | H5| inizia a registrare ogni cosa viene suonata sulla tastiera.
- **5.** Al termine della esecuzione, premere il bottone[ $\bullet$ ] (Rec) **per fermare la registrazione.**

La registrazione viene arrestata ed il display mostra un messaggio di conferma.

Il file audio viene salvato nella cartella "Recording" della memoria USB.

#### **NOTA**

Non scollegate la memoria USB durante la registrazione del brano o prima che il messaggio di conferma venga visualizzato al termine della registrazione.

#### **Info sui Dati di Registrazione**

l file audio vengono salvati nella cartella "Recording" della memoria USB. Se la cartella "Recording" non esiste, verra creata automaticamente alla prima registrazione.

Le canzoni sono salvate con un numero progressivo: rec\_0001.wav, rec\_0002.wav e così via.

## **Ascoltare la registrazione**

#### **6.** Premere il bottone [ $\blacktriangleright$ /II] per ascoltare il brano registrato.

Se tu vuoi iniziare una nuova registrazione, ripeti dallo step 4.

#### **NOTA**

Si deve sempre espellere in modo sicuro la memoria USB prima di scollegarla fisicamente dalla presa USB. Prima di scollegare la memoria USB utilizzare la funzione "USB REMOVE". Vedi ["Rimozione Sicura della Memoria USB" \(p. 19\).](#page-18-1)

## **Come Registrare la tua Esecuzione su una Base Audio Esistente (Overdub)**

Questa è una tecnica utilizzata nella registrazione audio. Mentre ascolti una base audio esistente, esegui una nuova performance su di essa. Tutto è registrato in una nuova canzone.

- **1. Collegare una memoria USB nella quale si desidera salvare i dati audio. Vedi ["Connettere una Memoria USB](#page-18-0)  [\(disponibile in commercio\)" \(p. 19\)](#page-18-0).**
- **2. Predisponete tutto ciò con cui si desidera registrare: selezionare il tono e il modo di tastiera che si desidera utilizzare per l'esecuzione. Vedi ["Selezionare un Suono" \(p.](#page-22-0)  [23\)](#page-22-0).**
- **3. Caricare una base audio. Vedi ["Caricare un Brano dalla](#page-41-1)  [Memoria Interna" \(p. 42\).](#page-41-1)**
- **4.** Premere il bottone [●] (Rec) per iniziare la registrazione.
- **5.** Premere il bottone [ $\blacktriangleright$ /II] per iniziare la riproduzione della **base.**
- **6. Suonare il proprio brano mentre si ascolta la base audio.**
- **7. Al termine del brano, premere il bottone [ ] (Rec) per fermare la registrazione.**

La registrazione viene arrestata ed il display mostra un messaggio di conferma.

**8.** Premere il bottone [ $\blacktriangleright$ /II] per ascoltare il brano registrato.

## <span id="page-44-1"></span>**17 Lavorare con le Memorie**

Utilizzando le Memorie è molto più veloce richiamare una delle funzioni del VIVO | H5|, modificare delle impostazioni, ecc, durante la vostra prestazione.

VIVO | H5| fornisce 20 memorie che consentono di memorizzare quasi tutte le impostazioni del pannello ed i parametri contenuti nelle varie pagine del display. Le memorie vengono salvate nella memoria interna o in una memoria USB esterna.

## **Informazioni sulla struttura dei Set e delle Memorie.**

Le Memorie create vengono salvate nel set di memoria interno o in un set di memoria esterno precedentemente salvato nella memoria USB. Le memorie consentono di preparare una serie di impostazioni per matrimoni, per eventi aziendali, per anniversari, ecc.

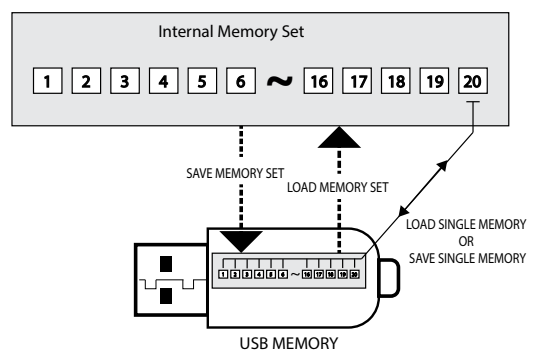

## **Salvataggio delle Impostazioni nella Memoria Interna**

- **1. Modificare tutte le impostazioni che si desidera salvare.**  Per dettagli sulle impostazioni memorizzate, vedere p. [51.](#page-50-0)
- **2. Premere e tenere premuto il bottone [MEMORY/WRITE] fino a quando il display mostrerà:**

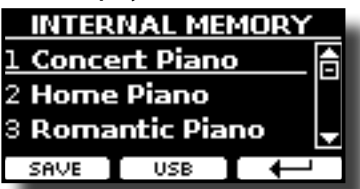

Il bottone [MEMORY/WRITE] si illumina e la lista interna delle memorie è visualizzata.

#### **PROMEMORIA**

Tu puoi accedere a questa funzione premendo [MENU]  $\rightarrow$  MEMORY  $\rightarrow$  WRITE

- **3. Usare i bottoni [][] per spostare il cursore all'interno della lista per selezionare la memoria che si vuole sostituire.**
- **4. Premere il bottone funzione "SAVE" per confermare.** Il display mostra:

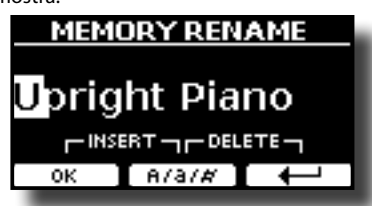

- <span id="page-44-0"></span>**5. Se volete dare un nome alla nuova Memoria, per dettagli vedere ["Come Assegnare un Nome" \(p. 22\)](#page-21-0).**
- **6. Premere il bottone funzione "OK" per salvare la memoria.** La memoria viene salvata e viene visualizzato l'elenco delle memorie interne.

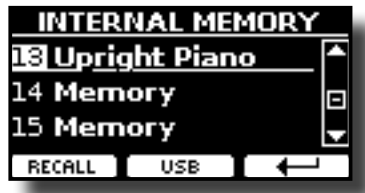

## **Richiamare le Impostazioni dalla Memoria Interna**

#### **1. Premere il bottone [MEMORY/WRITE].**

L'indicatore del bottone [MEMORY/WRITE] si illumina e la lista delle Memorie interne è mostrata.

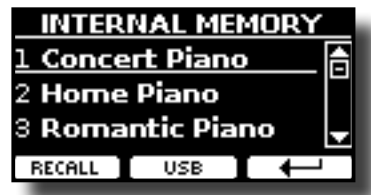

#### **PROMEMORIA**

Tu puoi anche accedere a questa funzione premendo [MENU]  $\rightarrow$  MEMORY  $\rightarrow$  RECALL.

- **2. Usare i bottoni [][] per spostare il cursore all'interno della lista per selezionare la memoria che si vuole richiamare.**
- **3. Premere il bottone funzione "RECALL" per richiamare la memoria.**

La Memoria è richiamata è evidenziata sullo schermo.

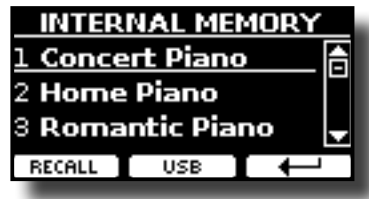

## **Come Riorganizzare l'Ordine delle Memorie**

Usa questa funzione se hai bisogno di riorganizzare le Memorie in un ordine diverso.

**4. Premere il bottone [MENU/EXIT] e selezionare**  MEMORY→REORDER.

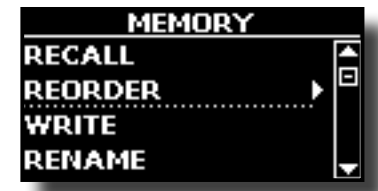

<span id="page-45-0"></span>Il display mostra la lista delle Memorie.

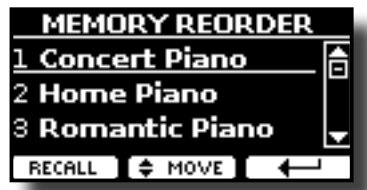

- **5. Usare i bottoni [][] per muovere il cursore all'interno della lista per selezionare la Memoria che si desidera riorganizzare e premere il bottone funzione "MOVE".**
	- Un  $\blacksquare$  simbolo appare alla sinistra della Memoria selezionata.

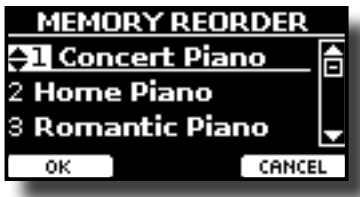

**6.** Usare i bottoni [▲][▼] per selezionare la nuova posizione **in cui si desidera spostare la memoria selezionata.** 

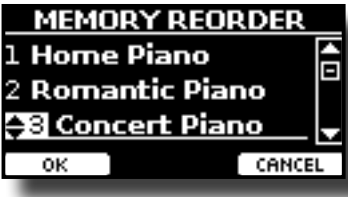

**7. Premere il bottone funzione "OK" per confermare l'operazione.**  Premere il bottone funzione "CANCEL" per annullare l'operazione.

## **Salvataggio delle Impostazioni nella Memoria USB**

- **1. Connettere una memoria USB nella quale volete salvare la memoria. Vedi ["Connettere una Memoria USB \(disponibile](#page-18-0)  [in commercio\)" \(p. 19\)](#page-18-0).**
- **2. Modificare tutte le impostazioni che si desidera salvare.**
- **3. Premere e tenere premuto il bottone [MEMORY/WRITE] fino a quando il display mostrerà:**

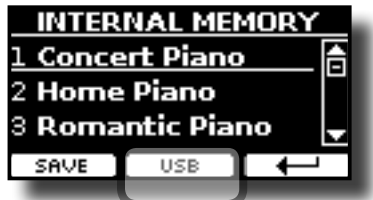

La lista delle Memorie interne è mostrata.

#### **PROMEMORIA**

Tu puoi accedere a questa funzione premendo [MENU]  $\rightarrow$  MEMORY  $\rightarrow$  WRITE.

**4. Premere il bottone funzione [USB] per selezionare la memoria di destinazione.**

Il display visualizza un elenco di tutti i file e cartelle sul dispositivo di memorizzazione USB che avete appena collegato.

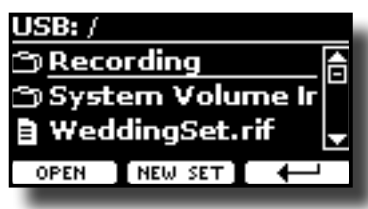

Ora è possibile salvare:

- **In un Set Memoria precedentemente salvato. Continuare dallo step (5)**
- **In un nuovo Set Memoria. Vedere ["Salvataggio in un Nuovo](#page-46-0)  [Set Memoria"](#page-46-0) più avanti.**

## **Salvataggio in un Set Memoria precedentemente salvato**

**5.** Usare i bottoni [▲][▼] per scorrere attraverso files e **cartelle per selezionare il Set Memoria.**

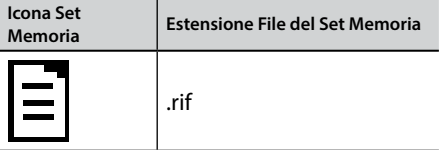

Usare il bottone funzione "OPEN" se hai bisogno di accedere in un cartella.

Se per sbaglio si è aperta una cartella, premere il bottone funzione  $\left[ \begin{matrix} \leftarrow \\ \leftarrow \end{matrix} \right]$  per ritornare al livello superiore.

**6. Premere la bottone funzione "OPEN" per richiamare il Set Memoria.**

Il display mostra la lista delle memorie contenute nel Set Memoria.

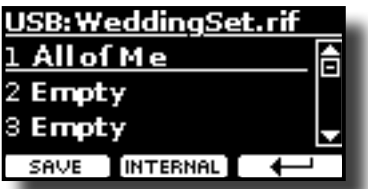

- **7. Usare i bottoni [][] per spostare il cursore all'interno della lista per selezionare la memoria che si vuole sostituire.**
- **8. Premere il bottone funzione "SAVE" per confermare.** Il display cambia in:

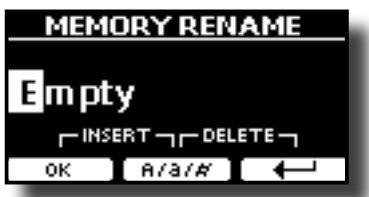

- **9. Se volete dare un nome alla nuova Memoria, per dettagli vedere ["Come Assegnare un Nome" \(p. 22\).](#page-21-0)**
- **10. Premere il bottone funzione "OK" per salvare la memoria.** La memoria sarà salvata e la lista delle Memorie è mostrata.

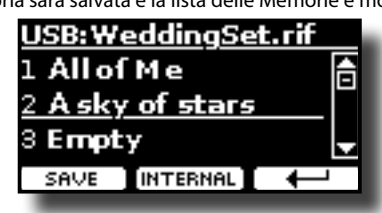

## <span id="page-46-1"></span><span id="page-46-0"></span>**Salvataggio in un Nuovo Set Memoria**

**1. Premere il bottone funzione "NEW SET" per creare una Set Memoria vuoto.**

Questa pagina ti permette di creare una Set Memoria vuoto. Il nome del Set Memoria è impostato automaticamente dal VIVO | H5|.

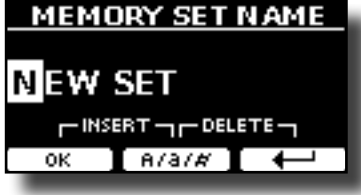

- **2. Se volete dare un nome al nuovo Set Memoria, vedi ["Come Assegnare un Nome" \(p. 22\).](#page-21-0)**
- **3. Premere il bottone funzione "OK" per confermare il nome.** Il display visualizza i contenuti del nuovo set appena creato.

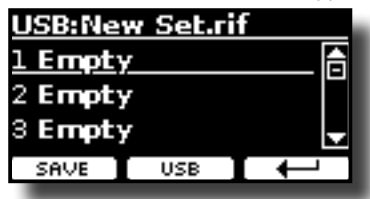

- **4. Usare i bottoni [][] per spostare il cursore all'interno della lista nella posizione in cui si desidera scrivere il set.**
- **5. Premere il bottone Funzione "SAVE" per confermare.** Il display mostra:

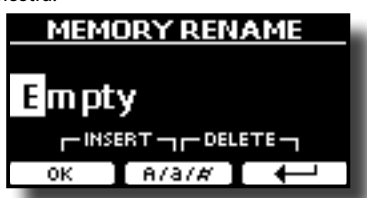

Il VIVO | H5| vi propone un nome per la memoria da salvare.

- **6. Se volete dare un nome alla nuova Memoria, per dettagli vedere ["Come Assegnare un Nome" \(p. 22\).](#page-21-0)**
- **7. Premere il bottone funzione "OK" per salvare la memoria.** La memoria sarà salvata e la lista delle memorie è mostrata.

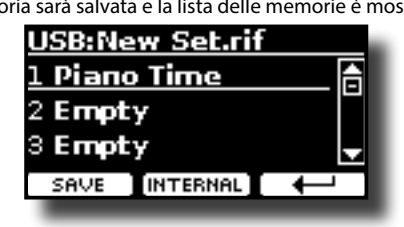

## **Richiamare le Vostre Impostazioni da una Memoria USB**

**1. Connettere una memoria USB alla presa di VIVO | H5|. Per dettagli vedi p. [19.](#page-18-0)**

Una icona USB appare nel campo icone della pagina principale. Vedi ["Pagina Principale" \(p. 21\).](#page-20-0)

#### **2. Premere il bottone [MEMORY/WRITE].**

L'indicatore del bottone [MEMORY/WRITE] si illumina e la lista delle Memorie interne è mostrata.

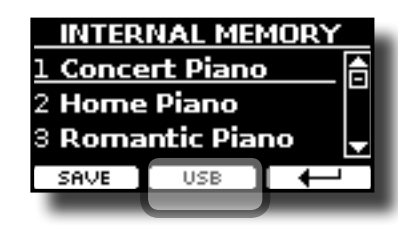

#### **PROMEMORIA**

Tu puoi anche accedere a questa funzione premendo [MENU]  $\rightarrow$  MEMORY  $\rightarrow$  RECALL.

#### **3. Premere il bottone funzione "USB".**

Il display visualizza un elenco di tutti i file e cartelle sul dispositivo di memorizzazione USB che avete appena collegato.

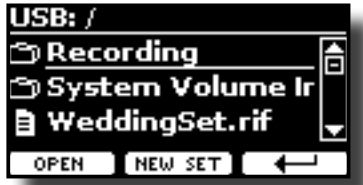

**4.** Usare i bottoni [▲][▼] per scorrere attraverso files e **cartelle per selezionare il Set Memoria.**

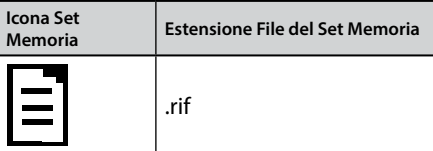

Usare il bottone funzione "OPEN" per accedere ad una cartella. Se per sbaglio si è aperta una cartella, premere il bottone funzione  $\left[ \begin{matrix} \leftarrow \\ \leftarrow \end{matrix} \right]$  per ritornare al livello superiore.

**5. Premere il bottone funzione "OPEN" per aprire il Set Memoria selezionato.**

Il display mostra la lista delle memorie contenute nel Set Memoria.

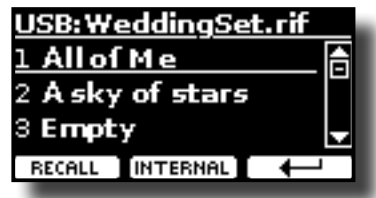

- **6. Usare i bottoni [][] per spostare il cursore all'interno della lista per selezionare la memoria che si vuole richiamare.**
- **7. Premere il bottone funzione "RECALL" per richiamare la memoria.**

La Memoria è richiamata è evidenziata sullo schermo.

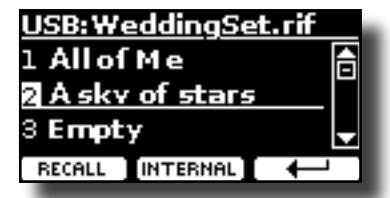

#### **PROMEMORIA**

Per visualizzare nuovamente le memorie interne, premere il bottone funzione "INTERNAL".

## **Rinominare una Memoria**

Questa funzione consente di cambiare il nome di una memoria selezionata.

<span id="page-47-0"></span>**1.** Premere il bottone [MENU] e selezionare MEMORY→RENAME. La lista delle Memorie interne è mostrata:

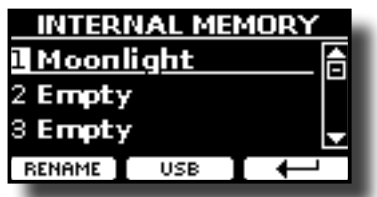

- **2. Usare i bottoni [][] per muovere il cursore all'interno della lista nella posizione della memoria da rinominare.**
- **3. Premere il bottone funzione "RENAME" per confermare.** Il display cambia in:

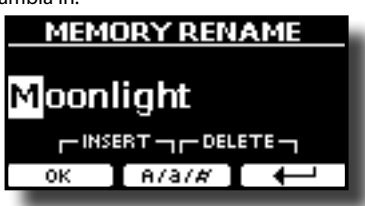

- **4.** Usare i bottoni [▲][▼] ed i bottoni [◀][▶] per rinominare **la memoria. Per dettagli vedere ["Come Assegnare un](#page-21-0)  [Nome" \(p. 22\)](#page-21-0).**
- **5. Premere il bottone funzione "OK" per confermare il nome.** La Memoria sarà rinominata e la lista delle Memprie interne è visualizzata.

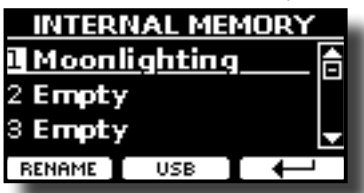

## **Esportazione di un Set nella Memoria USB**

Usare questa funzione per esportare il set Memoria interna nella memoria USB (disponibile in commercio).

Questa funzione è utile per creare dei set speciali per ogni evento e importarli in un secondo momento a vostro piacimento.

È inoltre possibile utilizzare questa funzione per eseguire il backup del memorie interne.

**1. Connettere una memoria USB alla presa di VIVO | H5|. Per dettagli vedi p. [19](#page-18-0).**

Una icona USB appare nel campo icone della pagina principale. Vedi ["Pagina Principale" \(p. 21\)](#page-20-0).

**2.** Premere il bottone [MENU] e selezionare MEMORY→FXPORT SFT.

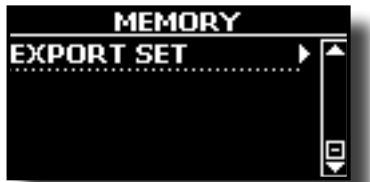

Il display visualizza un elenco di tutti i file e cartelle sul dispositivo di memorizzazione USB che avete appena collegato.

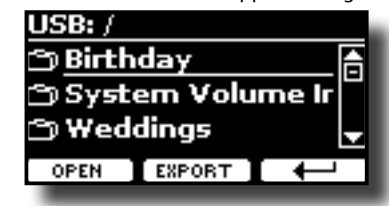

**3.** Usare i bottoni [▲][▼] per scorrere le cartelle e **selezionare la cartella di destinazione.**

Usare il bottone funzione "OPEN" per accedere ad una cartella. Se per sbaglio si è aperta una cartella, premere il bottone funzione  $\left[ \begin{matrix} \leftarrow \\ \end{matrix} \right]$  per ritornare al livello superiore.

**4. Premere il bottone funzione "EXPORT" per confermare la selezione.**

Il display mostra:

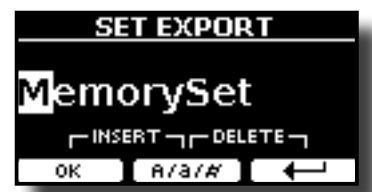

Il VIVO | H5| vi suggerisce un nome per il Set memoria.

- **5. Se tu desideri rinominare il Set Memoria, vedere ["Come](#page-21-0)  [Assegnare un Nome" \(p. 22\)](#page-21-0).**
- **6. Premere il bottone funzione "OK" per esportare il Set Memoria.**

Un messaggio conferma l'operazione.

#### **NOTA**

Si deve sempre espellere in modo sicuro la memoria USB prima di scollegarla fisicamente dalla presa USB. Prima di scollegare la memoria USB utilizzare la funzione "USB REMOVE". Vedi ["Rimozione Sicura della Memoria USB" \(p. 19\)](#page-18-1).

## **Importare un Set dalla Memoria USB.**

Usare questa funzione per importare i Set Memoria da una memoria USB (disponibile in commercio) nella memoria interna.

**1. Connettere una memoria che contiene Memory Set alla presa USB del VIVO | H5|. Per dettagli vedi p. [19.](#page-18-0)** Una icona USB appare nel campo icone della pagina principale. Vedi

["Pagina Principale" \(p. 21\).](#page-20-0)

**2.** Premere il bottone [MENU] e selezionare MEMORY→IMPORT SET.

Il display visualizza un elenco di tutti i file e cartelle sul dispositivo di memorizzazione USB che avete appena collegato.

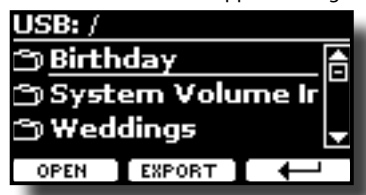

**3.** Usare i bottoni [▲][▼] per scorrere attraverso le cartelle **per selezionare il Set Memoria da importare.**

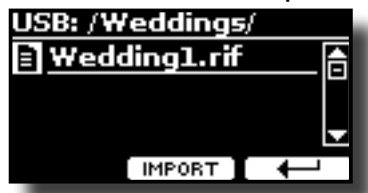

Usare il bottone funzione "OPEN" per accedere ad una cartella. Se per sbaglio si è aperta una cartella, premere il bottone funzione  $\left[ \begin{matrix} \leftarrow \\ \end{matrix} \right]$  per ritornare al livello superiore.

**4. Premere il bottone funzione "IMPORT" per confermare la selezione.**

Un messaggio conferma che il Set Memoria è stato importato.

#### **NOTA**

Se il Memory Set importato contiene più di 20 memorie, verranno importate solo le prime 20.

#### **NOTA**

Si deve sempre espellere in modo sicuro la memoria USB prima di scollegarla fisicamente dalla presa USB. Prima di scollegare la memoria USB utilizzare la funzione "USB REMOVE". Vedi ["Rimozione Sicura della Memoria USB" \(p. 19\)](#page-18-1).

## **Eliminazione di un Set di Memoria dalla Memoria USB**

Utilizzare questa funzione per rimuovere un set di memoria dalla memoria USB.

**1. Connettere una memoria che contiene Memory Set alla presa USB del VIVO | H5|. Per dettagli vedi p. [19.](#page-18-0)**

Una icona USB appare nel campo icone della pagina principale. Vedi ["Pagina Principale" \(p. 21\)](#page-20-0).

**2. Premere il bottone [MENU/EXIT] e selezionare**  MEMORY→DELETE SET.

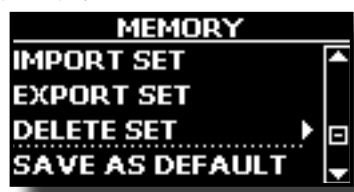

Il display visualizza un elenco di tutti i file e cartelle sul dispositivo di memorizzazione USB che avete appena collegato.

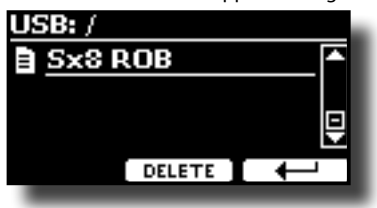

- **3. Usare i bottoni [] [] per selezionare il Set di memorie da cancellare.**
- **4. Premere il bottone funzione "DELETE" per eseguire la funzione.**

La seguente pagina appare:

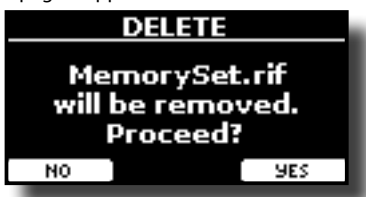

**5. Premere il bottone funzione "YES" per procedere.**  Il Set di memoria sarà cancellato.

## **Salvare le Proprie Impostazioni come Predefinite**

Grazie a questa funzione il VIVO | H5| richiamerà all'avvio le tue impostazioni preferite. Per fare questo, seguite la seguente procedura:

**1. Richiamare una memoria o effettuare manualmente tutte le impostazioni che desiderate.**

**2.** Premere il bottone [MENU] e selezionare MEMORY→SAVE AS DEFAULT**.**

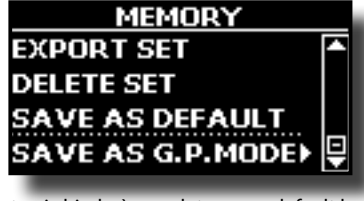

Lo strumento vi chiederà se volete come default le vostre impostazioni .

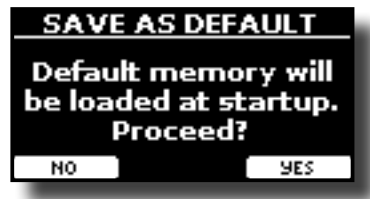

**3. Premere il bottone Funzione "Yes" per confermare l'operazione. Premere "No" per uscire dalla funzione.**

## **Come Personalizzare la Modalità Grand Piano**

Come visto nel capitolo ["Selezionare un Suono",](#page-22-0) possiamo facilmente richiamare il miglior suono di pianoforte premendo contemporaneamente il primo e l'ultimo pulsante funzione dalla pagina principale. Vedi ["Modo](#page-22-1)  [Grand Piano" \(p. 23\).](#page-22-1)

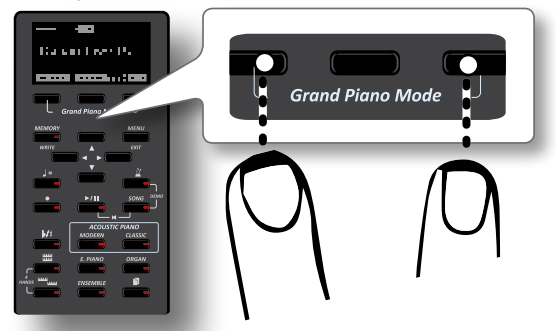

Tramite la funzione "SAVE AS G.P. MODE" possiamo salvare le nostre impostazioni e richiamarle quando si accede alla modalità "Grand Piano".

- **1. Modifica il suono e tutti i parametri che si desidera per il modo "Grand Piano".**
- **2.** Premere il bottone [MENU] e selezionare MEMORY→SAVE AS G.P. MODE.

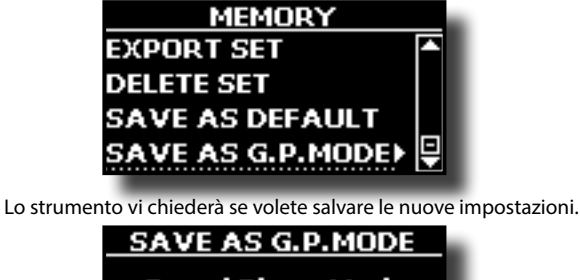

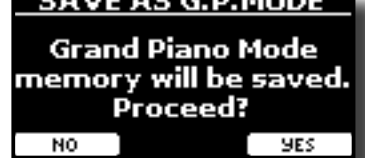

**3. Premere il bottone Funzione "Yes" per confermare l'operazione. Premere "No" per uscire dalla funzione.**

## <span id="page-49-0"></span>**18 Suonare con X MURE**

Grazie all'applicazione X MURE® ed il VIVO | H5| è possibile suonare le tue melodie preferite mentre controlli le tracce audio di un accompagnamento musicale.

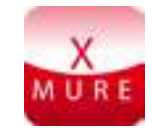

X MURE® è una applicazione DEXIBELL®

## **CHE COSA E' X MURE**

- X-MURE è un'applicazione che gira su iPhone o iPad.
- "X MURE" , con l'uso di "Armonia Poly Fragmentor", il primo algoritmo al mondo in grado di modificare le tracce audio in tempo reale, consente di riprodurre musica in formato audio direttamente sullo schermo del vostro iPad / iPhone e uno strumento musicale collegato via USB.
- "X MURE" non usa generatori di suoni, strumenti virtuali o "MIDI Standard FIles". Esso si basa esclusivamente sulle tracce audio registrate da strumenti musicali reali, non simula la realtà ... è la realtà.

## **COSA TU PUOI FARE CON X MURE**

- Controllare le tracce audio di X MURE suonando attraverso il VIVO | H5| una progressionne di accordi.
- Arrangiare i tuoi brani musicali preferiti utilizzando innumerevoli generi musicali o creare una nuova canzone di successo.

### **DI COSA HAI BISOGNO PER UTILIZZARE X MURE**

- VIVO | H5| Un pianoforte DEXIBELL
- Kit di connessione USB per fotocamere (Camera connectors è realizzato da Apple Inc.).
- Cavo USB (tipo A–maschio tipo B–maschio: disponibile in commercio).
- Cavo audio (3.5 mm jacks).
- Scarica l'applicazione X MURE da App Store.

## **Collegare il Dispositivo Mobile**

**1. Connettere il dispositivo Mobile (iPad) al tuo VIVO | H5| usando un Kit di connessione USB per fotocamere ed un cavo USB.** 

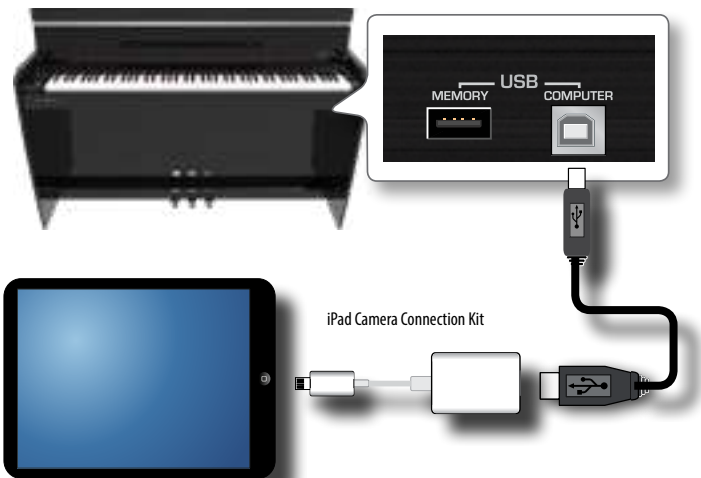

- **2. Ruotare la manopola [VOLUME] in senso antiorario per minimizzare il volume.**
- **3. Connettere l'ingesso AUDIO del VIVO | H5|, posizionato in basso a sinistra, all'uscita audio del vostro dispositivo mobile. Vedi ["Collegare un dispositivo riproduttore" \(p. 17\)](#page-16-0).**

## **Suonare con l'Applicazione X MURE**

- **1. Accendi il VIVO | H5| ed il tuo iPad.**
- **2. Toccare l'icona X MURE sul vostro iPad per aprire l'applicazione.** Tu hai tre possibili scelte:

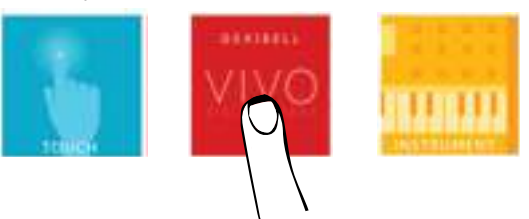

**3. Scegliere l'icona "DEXIBELL VIVO" per avere le massime prestazioni con il VIVO | H5|.** 

La seguente pagina appare:

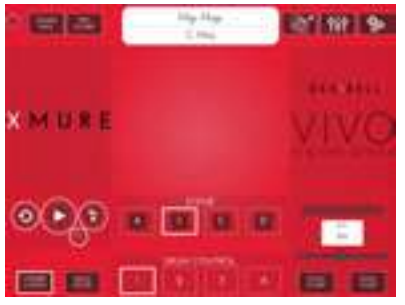

- **4. Suonare una nota sulla tastiera per far sapere a X MURE quale parte vuoi utilizzare per controllarlo.**
- **5. Selezionare su X MURE il brano audio che vuoi riprodurre.**
- **6. Toccare l'icona play di X MURE.**

X MURE inizia a riprodurre il brano.

#### **PROMEMORIA**

 Tu puoi anche utilizzare un pedale per riprodurre o interrompere il brano audio. Vedere ["CENTRAL PEDAL"](#page-52-0) o ["LEFT PEDAL" \(p. 54\).](#page-53-0)

- **7. Suonare degli accordi sulla tastiera. Il brano audio seguirà la progressione dei tuoi accordi.**
- **8. Toccare i bottoni icona "A", "B", "C", "D" su X MURE per scegliere una scena diversa.**

#### **PROMEMORIA**

 Tu puoi anche utilizzare un pedale per selezionare una scena musicale diversa. Vedere ["CENTRAL PEDAL"](#page-52-0) o ["LEFT PEDAL" \(p. 54\)](#page-53-0).

**9. Toccare i bottoni icona "1", "2", "3", "4"su X MURE per scegliere una differente traccia di batteria.** 

#### **PROMEMORIA**

 Tu puoi anche utilizzare un pedale o un bottone assegnabile per selezionare una diversa traccia di batteria. Vedere ["CENTRAL PEDAL"](#page-52-0)  o ["LEFT PEDAL" \(p. 54\).](#page-53-0)

## <span id="page-50-1"></span>**19 MENU Opzioni (Sezione Avanzata)**

Il bottone [MENU] del VIVO | H5| consente di accedere a tutti i parametri e le funzioni disponibili.

## **Procedura Generale**

**1. Premere il bottone [MENU].**

Il display mostra:

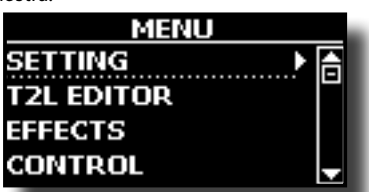

- **2.** Usare il bottone [▲] [▼] per selezionare la voce del **gruppo di funzioni desiderato.**
- **3. Premere il bottone [] per andare alla pagina in cui è possibile modificare i parametri del gruppo selezionato, o per eseguire una funzione.**

Per maggiori dettagli sulla selezione dei parametri, vedere ["Spostare](#page-21-1) [il cursore ed impostare i valori dei parametri" \(p. 22\)](#page-21-1).

I seguenti parametri e funzioni sono disponibili::

### **Parameters Group**

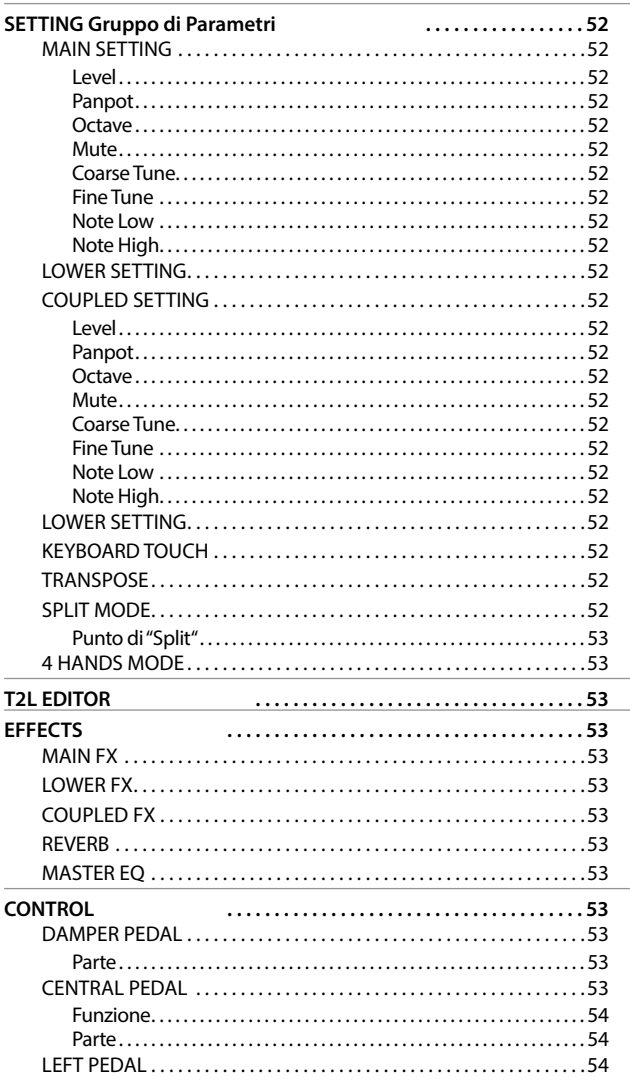

<span id="page-50-0"></span>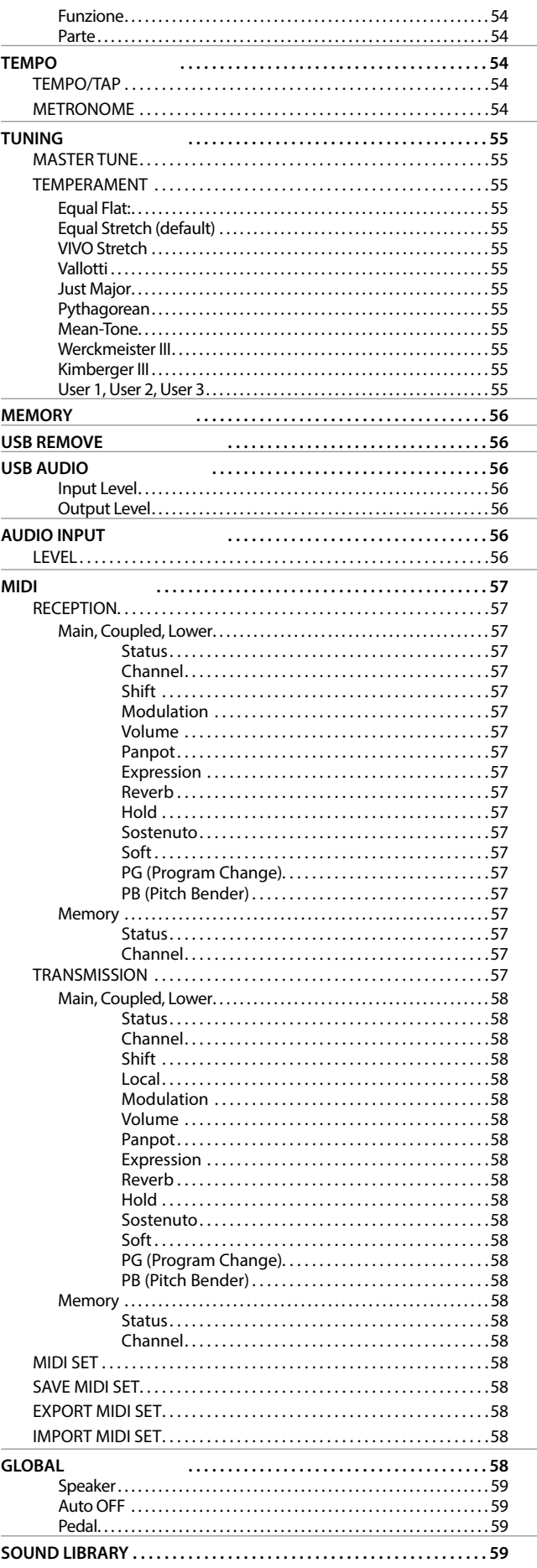

<span id="page-51-0"></span>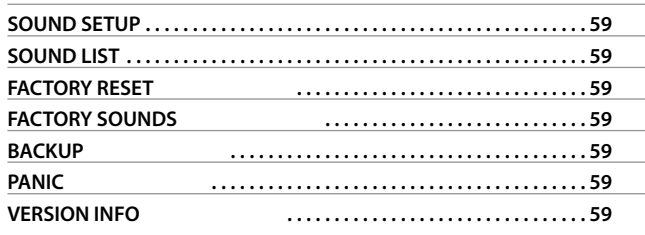

#### **NOTA**

I parametri possono essere memorizzati in diverse aree di memoria. La tabella seguente mostra come sapere in quale zona il parametro è memorizzato.

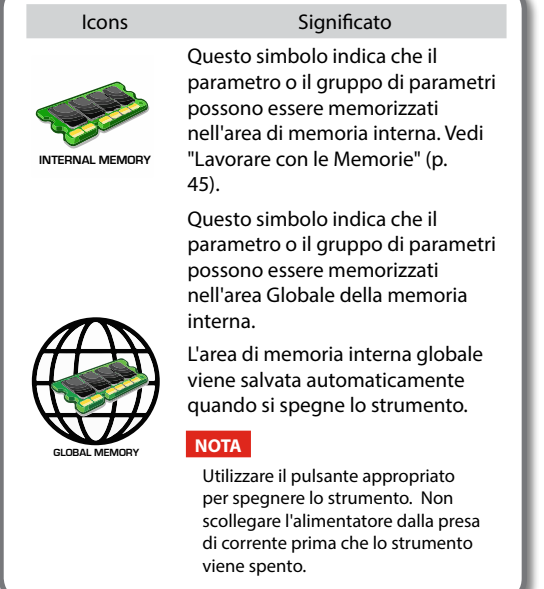

## **SETTING Gruppo di Parametri**

**Bottone [MENU] → SETTING** 

In questo gruppo di parametri è possibile accedere alle impostazioni importanti del vostro piano digitale.

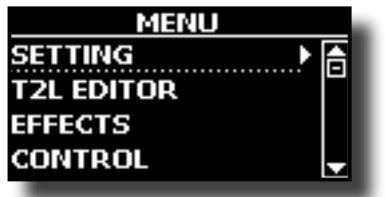

#### **MAIN SETTING**

Qui è possibile modificare i parametri relativi alla parte "Main" della tastiera.

<span id="page-51-1"></span>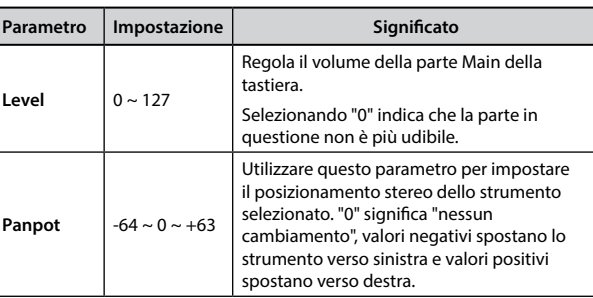

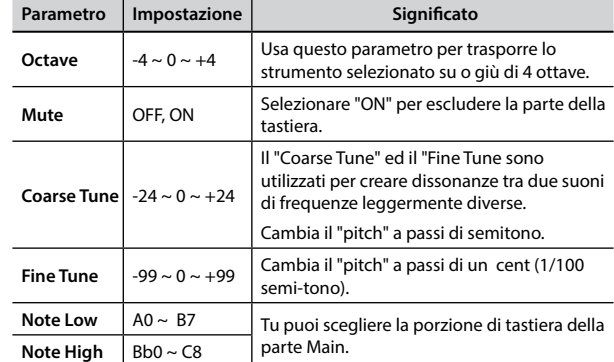

#### **EXAMPLE SETTING**

Contiene i parametri della parte Lower della tastiera. Stesse impostazioni come la parte Main. Vedi sopra.

#### **COUPLED SETTING**

Contiene i parametri della parte Coupled della tastiera.

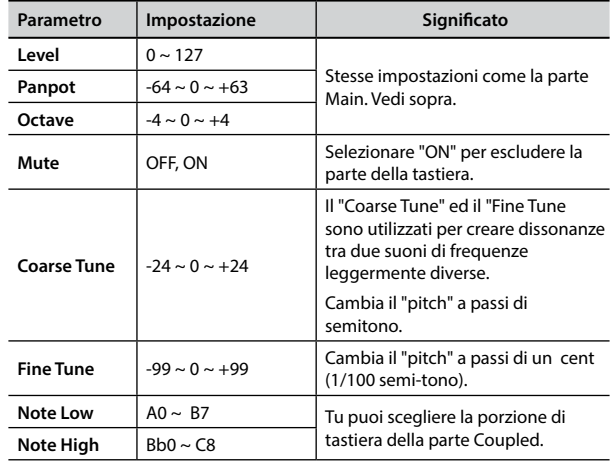

#### **LOWER SETTING**

Contiene i parametri della parte Lower della tastiera. Stesse impostazioni come la parte Coupled e Main. Vedi sopra.

#### **EXEYBOARD TOUCH**

Vedi ["Regolazione della risposta della tastiera \(Key Touch\)" \(p. 31\)](#page-30-0).

#### $\blacktriangleright$  **TRANSPOSE**

<span id="page-51-2"></span>Questa funzione consente di trasporre la tonalità del VIVO | H5| a passi di semi-tono. A seconda dell'impostazione della modalità, questa trasposizione si applica a tutte le sezioni o solo ad un'impostazione specifica. Per maggiori dettagli vedere ["Trasporre](#page-28-1)  [l'intonazione della tastiera" \(p. 29\)](#page-28-1).

#### **SPLIT MODE**

Questo parametro consente di impostare il punto di divisione della tastiera.

#### **PROMEMORIA**

È inoltre possibile selezionare questo parametro tenendo premuto il bottone [ **nom** ] fino a quando sul display

comparirà la seguente pagina:

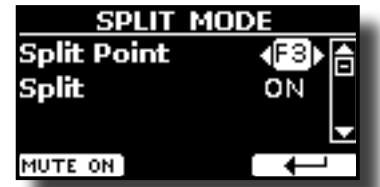

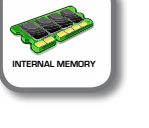

<span id="page-52-1"></span>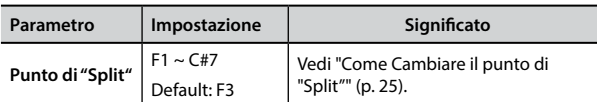

#### **4 HANDS MODE**

Questa funzione divide la tastiera in due sezioni, una sinistra e una destra, in modo che due persone possano suonare con la stessa tonalità, proprio come se suonassero su due pianoforti.

#### **PROMEMORIA**

È inoltre possibile selezionare questa pagina tenendo premuti contemporaneamente i pulsanti [ **www.infig.infig.infig.**].

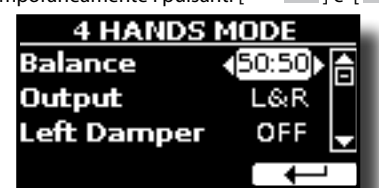

Per maggiori informazioni riguardo questi parametri, vedere ["Suonare a Quattro Mani" \(p. 27\).](#page-26-0)

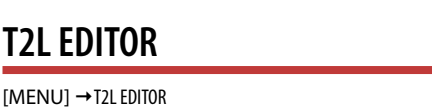

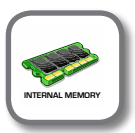

**[MENU] → T2L EDITOR** 

Vedi ["Personalizza i Suoni\( T2L\)" \(p. 38\)](#page-37-1).

## **EFFECTS**

**Bottone [MENU] → EFFECTS** 

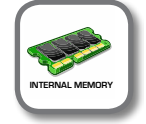

Lo strumento contiene due processori multi-effetto (FX-A e FX-B) che possono essere utilizzati per l'elaborazione di una qualsiasi parte della tastiera.

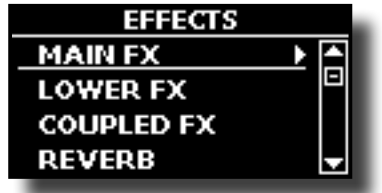

#### X **MAIN FX**

Questa selezione permette di accedere alle pagine di visualizzazione in cui è possibile impostare i parametri dell'effetto della parte Main del VIVO | H5|.

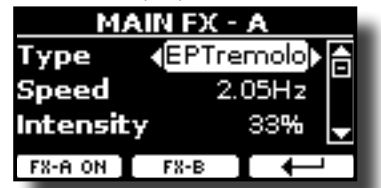

Per dettagli riguardo ai parametri degli effetti, fare riferimento a "Effects Types and Parameters " table p. [60](#page-59-0)..

Per ulteriori dettagli sulla selezione degli FX ed i relativi parametri, vedere la sezione ["Effetti Sonori" \(p. 28\).](#page-27-0)

#### **LOWER FX**

Contiene i parametri degli effetti per la parte Lower Stesse impostazioni come la parte Main. Vedi sopra.

#### X **COUPLED FX**

Contiene i parametri degli effetti per la parte Coupled della tastiera Stesse impostazioni come la parte Main. Vedi sopra.

#### X **REVERB**

Vedi ["Aggiunta di riverbero al Suono" \(p. 28\).](#page-27-1)

#### **MASTER EQ**

Vedi ["Equalizzatore Globale" \(p. 32\).](#page-31-0)

### **CONTROL**

[MENU] → CONTROL

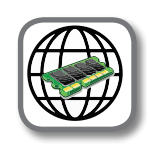

Questo gruppo di parametri è legato ai comandi dei pedali. Il VIVO | H5| consente di gestire e assegnare varie funzioni ai pedali.

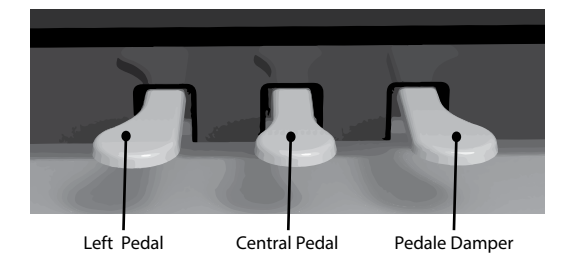

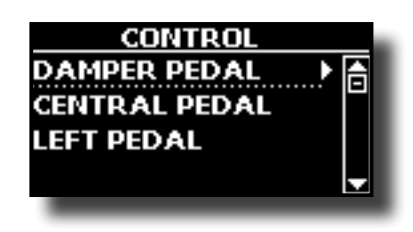

#### **DAMPER PEDAL**

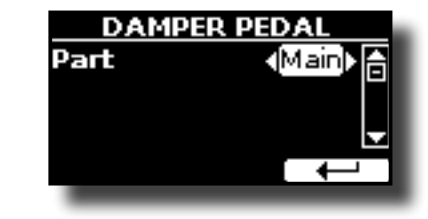

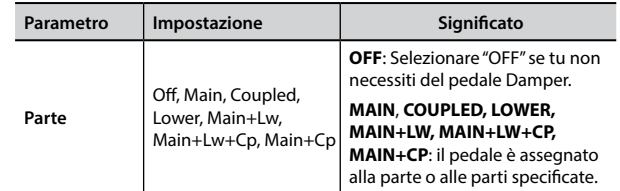

#### <span id="page-52-0"></span>**CENTRAL PEDAL**

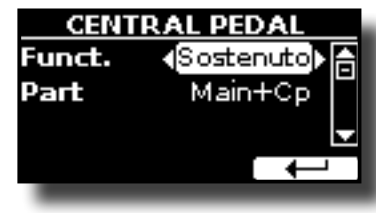

<span id="page-53-1"></span>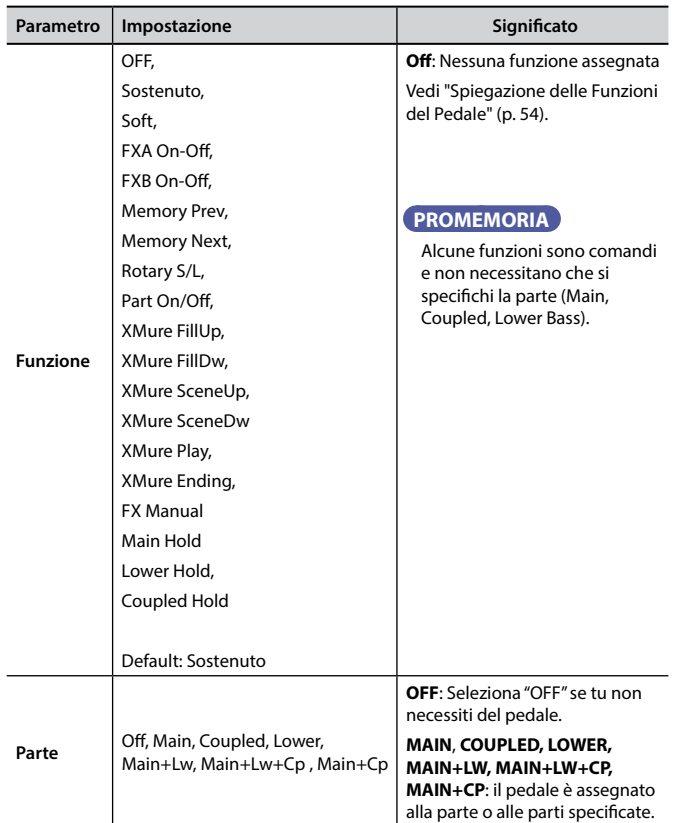

## <span id="page-53-2"></span>**Spiegazione delle Funzioni del Pedale**

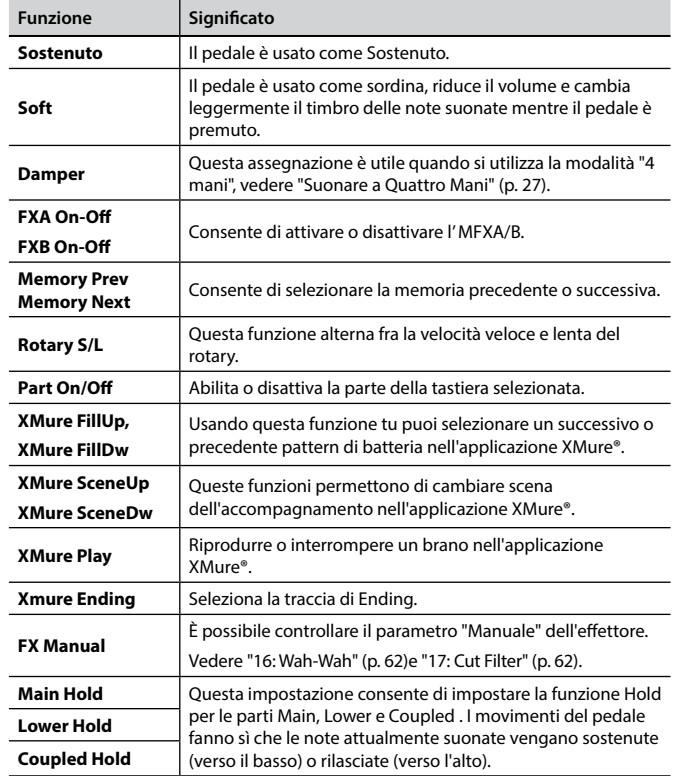

#### <span id="page-53-0"></span>**EXAMPLE PEDAL**

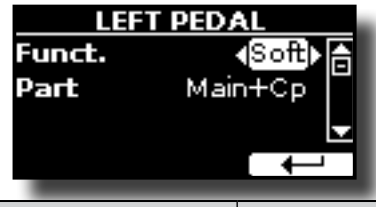

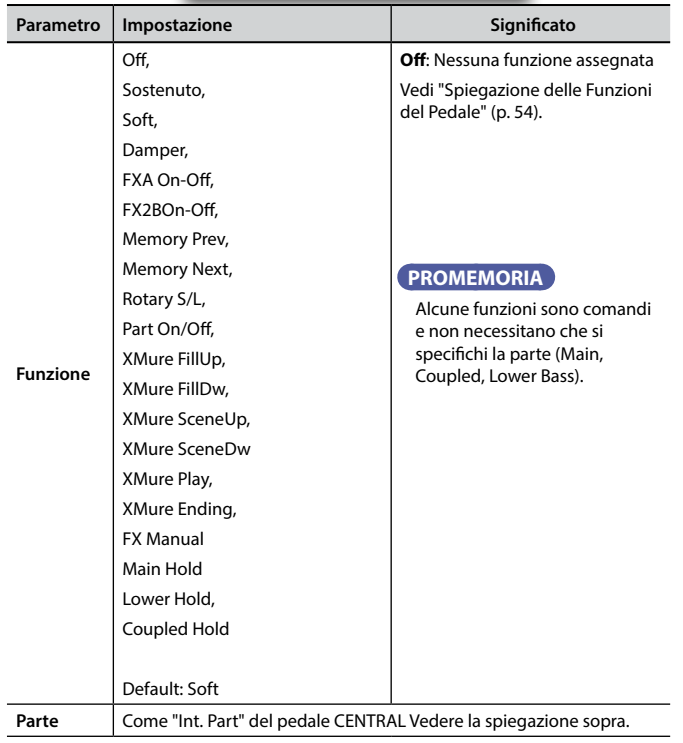

### **TEMPO**

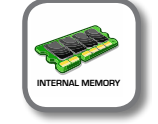

**Bottone [MENU] → TEMPO** 

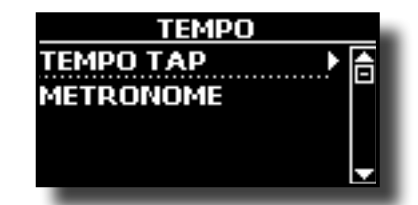

X **TEMPO/TAP**

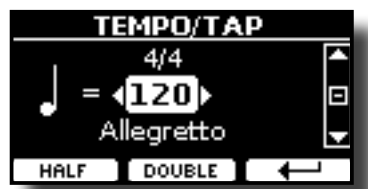

Fare riferimento a ["Come Regolare il Valore del Tempo" \(p. 30\)](#page-29-0) e ["Usare la Funzione "Tap Tempo" per Impostare il Valore del Tempo"](#page-29-1)  [\(p. 30\).](#page-29-1)

**METRONOME** 

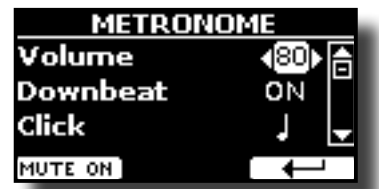

Fare riferimento a ["Fare Pratica con il Metronomo" \(p. 29\)](#page-28-0).

<span id="page-54-0"></span>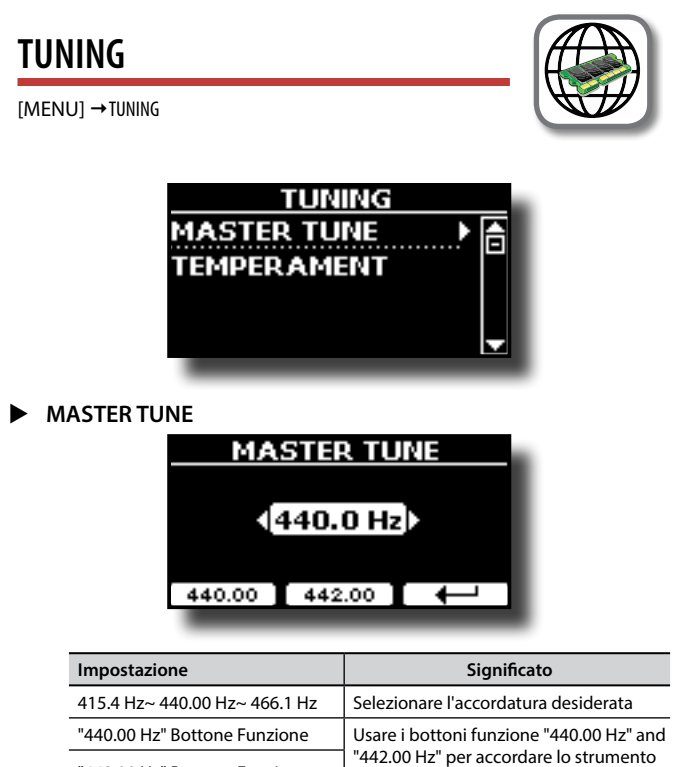

#### **Alcune Informazioni sull'accordatura principale (Master Tune)**

<span id="page-54-1"></span>"442.00 Hz" Bottone Funzione  $\Big|$  a questi valori.

I pianoforti sono generalmente accordati a 440 Hz (LA centrale), frequenza adottata ai primi del 1900 in risposta ai numerosi standard precedenti. Dalla fine del 1700 ed i primi del 1800 l'intonazione è aumentata gradatamente passando dai 415 Hz ai 435 Hz durante la fine del 1800. Sebbene lo standard è di 440 Hz, alcune orchestre, soprattutto in Europa, utilizzano una intonazione più alta, come 444 Hz.

#### **TEMPERAMENT**

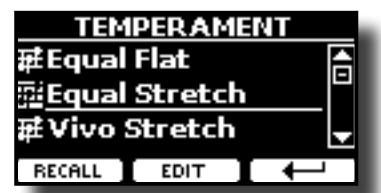

I pianoforti moderni sono accordati con un scala temperata chiamata "Equal Stretch", in cui ogni coppia di valori adiacenti è separata dallo stesso intervallo.

Ci sono altre scale usate in diversi stili musicali. Nella musica moderna, nella cultura occidentale, le scale sono diverse rispetto alla vecchia musica classica. Al tempi di Bach le scale erano basate sul LA centrale intorno ai 415 Hz. Al tempo di Handel la frequenza del LA centrale era invece di 422,5 Hz, oggi è di 440.0 Hz.

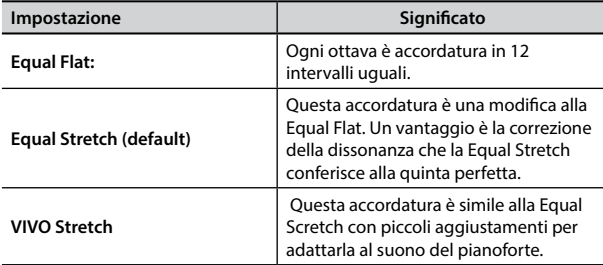

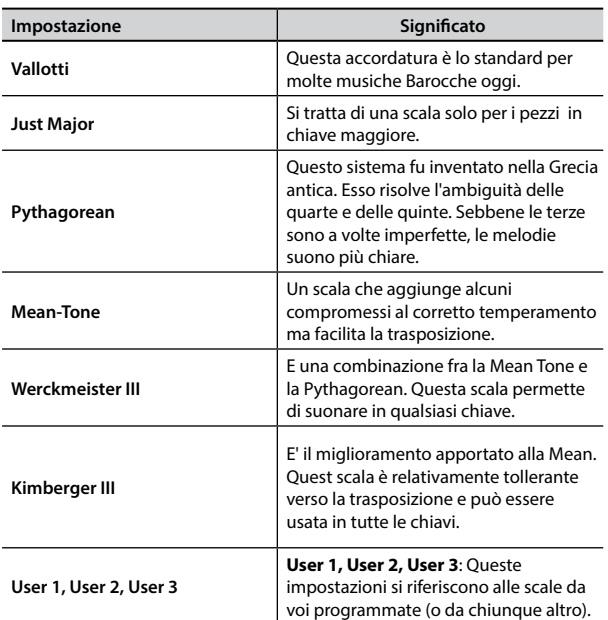

#### **1. Seleziona la tua scala temperata favorita.**

**2. Premere il bottone Funzione "RECALL" per caricare la scala temperata.** La scala temperata è caricata.

#### **Editando la scala Equal Flat, Equal Stretch o Vivo Stretch**

Se si seleziona una scala Equal Flat, Equal Stretch or Vivo Stretch: Il bottone Funzione "EDIT" appare.

Il bottone funzione "EDIT" appare.

**1. Premere la Funzione "EDIT" per programmare la tua scala.**

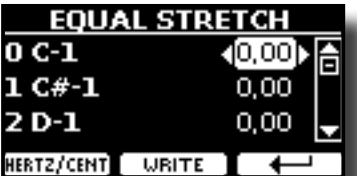

Nel precedente esempio abbiamo selezionato la scala Equal Stretch Upper.

- **2.** Per selezionare la nota, usa i bottoni [▲][▼] o suona la nota sulla tastiera.
- **3. Usare i bottoni [][] per modificare l'accordatura della nota selezionata.**
- **4. Premere il bottone Funzione [FINE] per cambiare la tonalità in passi da 1/100 di centesimi.**

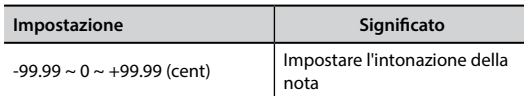

**5. Premere la funzione "WRITE" per salvare la tua scala.**

La seguente pagina appare: **TEMPERAMENT WRITE USER 1 USER 2 USER 3 URITE** 

- **6.** Usare i bottoni [▲][▼] per selezionare la memoria USER dove tu vuoi **salvare la tua scala.**
- **7. Premere la funzione "WRITE" per salvare la tua scala.** Un messaggio di conferma viene visualizzato.

<span id="page-55-0"></span>**Se si seleziona una scala diversa dal temperamento equabile:**

**1. Se si seleziona una scala diversa dal temperamento equabile come Pythagorean, Mean-Tone, Werckmeister III, Kimberger III e Just Major e Minor Equal, è possibile specificare la nota fondamentale:**

In questo caso il bottone Funzione "ROOT NOTE" appare.

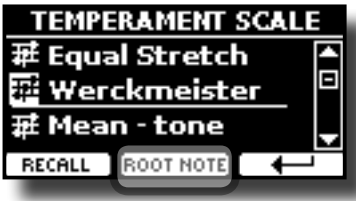

**2. Premere il bottone Funzione "ROOT NOTE" se tu vuoi specificare la nota fondamentale.**

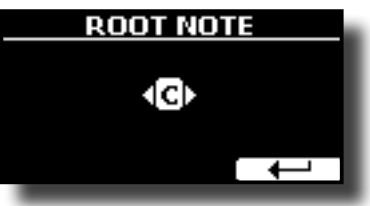

**3. Selezionare la nota fondamentale.**

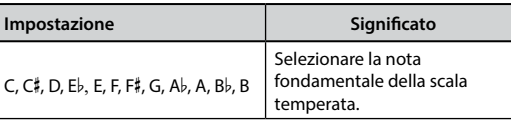

- **4. Premere il bottone Funzione " " per tornare alla pagina precedente.**
- **Se si seleziona una scala USER:**

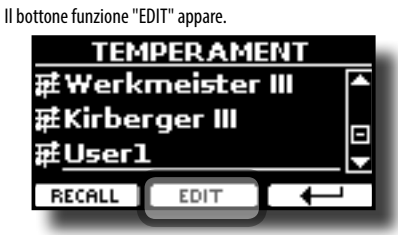

**1. Premere la Funzione "EDIT" per programmare la tua scala.**

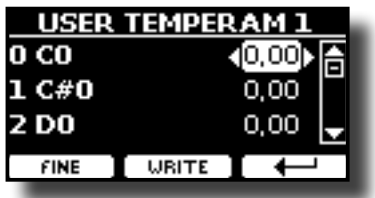

- **2.** Per selezionare la nota, usa i bottoni [▲II▼] o suona la nota sulla tastiera.
- **3. Usare i bottoni [][] per modificare l'accordatura della nota selezionata.**
- **4. Premere il bottone Funzione [FINE] per cambiare la tonalità in passi da 1/100 di centesimi.**

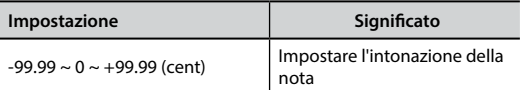

- **5. Premere la funzione "WRITE" per salvare la tua scala.** Un messaggio di conferma viene visualizzato.
- **6.** Premere il bottone Funzione "←" per tornare alla pagina precedente.

#### **MEMORY**

 $[MEMU] → MEMORY$ 

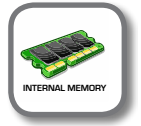

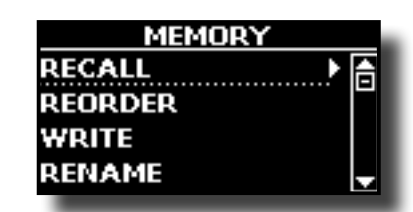

Per la spiegazione di questa sezione si rimanda a ["Lavorare con le](#page-44-0)  [Memorie" \(p. 45\)](#page-44-0).

## **USB REMOVE**

- $[MEMU]$   $\rightarrow$  USB REMOVE
	- Prima di scollegare la memoria USB, utilizzare questa funzione per rimuoverla in sicurezza. Vedi ["Rimozione Sicura della Memoria USB"](#page-18-1)  [\(p. 19\).](#page-18-1)

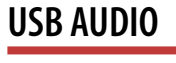

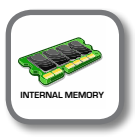

**IMENUI → USB AUDIO** 

Utilizzare questa funzione se è necessario regolare i livelli audio di uscita e di ingresso USB.

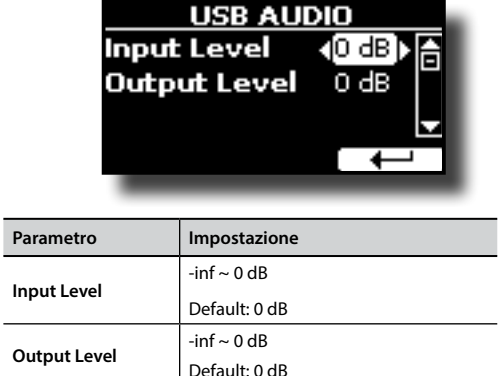

<span id="page-55-1"></span>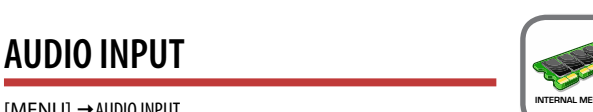

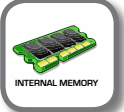

 $[MEMU] → AUDIO INPUT$ 

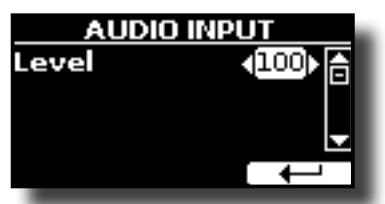

**EXEL** 

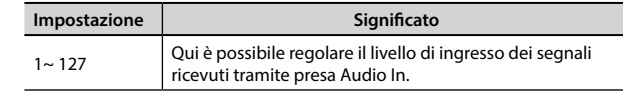

### <span id="page-56-1"></span><span id="page-56-0"></span>**MIDI**

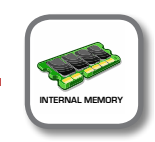

 $[MENT] \rightarrow MIN$ 

Questo gruppo consente di configurare i parametri MIDI. È possibile trasferire dati MIDI tra il VIVO | H5| ed un sequencer o un altro dispositivo MIDI BLUETOOTH.

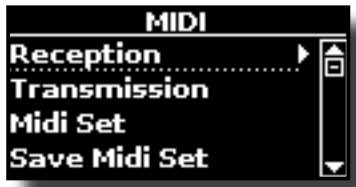

Ecco una breve spiegazione delle parti della tastiera del VIVO | H5|:

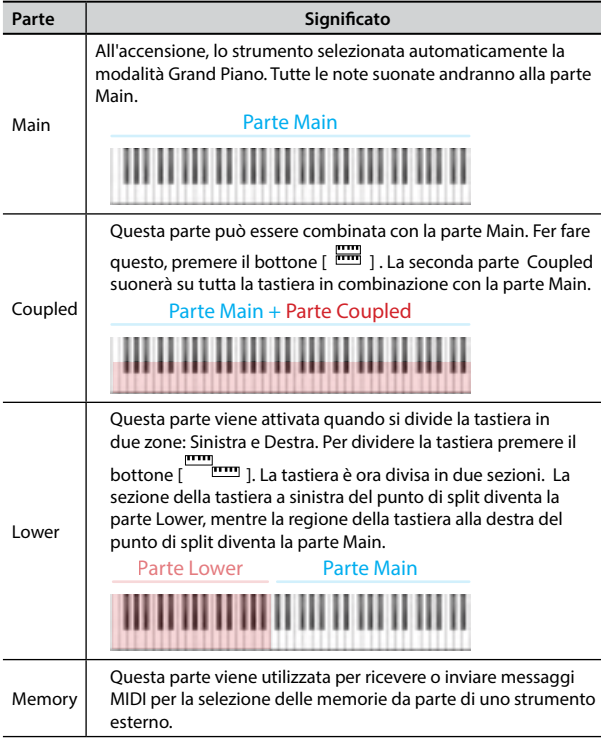

**1. Selezionare il gruppo di parametri necessario (Reception, Transmission e Global).**

#### **RECEPTION**

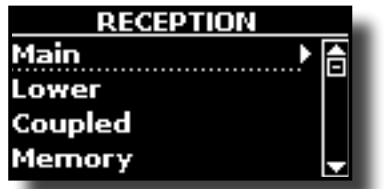

È possibile configurare i parametri relativi alla ricezione MIDI della parte Main, Coupled e Lower.

**1. Selezionare la parte che si desidera modificare (Main Coupled and Lower).**

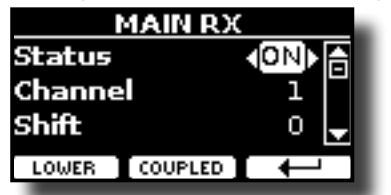

Nell'esempio sopra abbiamo selezionato la parte Main della tastiera.

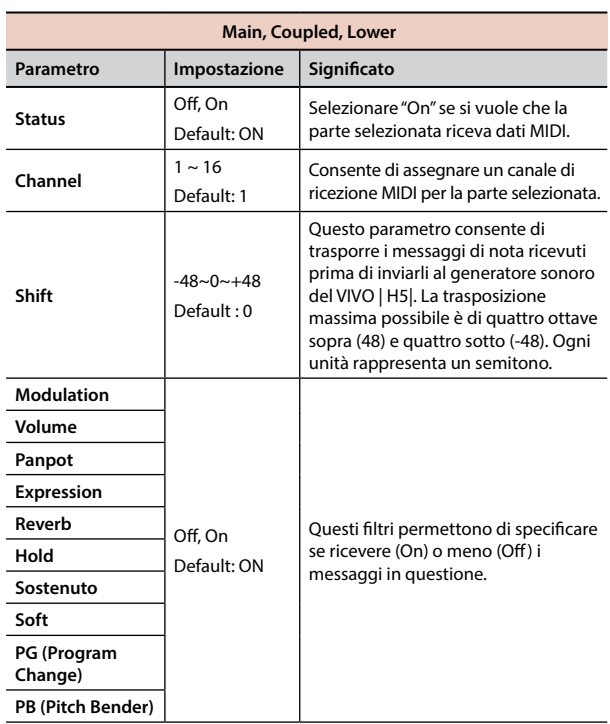

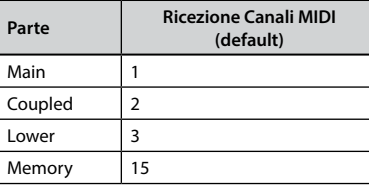

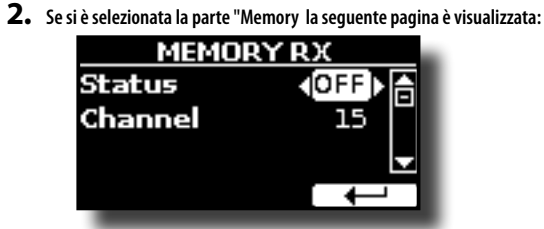

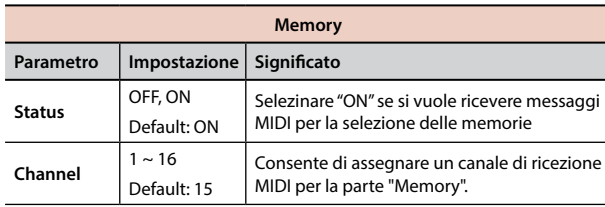

#### $\blacktriangleright$  **TRANSMISSION**

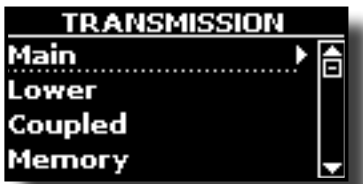

È possibile configurare i parametri di trasmissione MIDI delle parti Main, Coupled e Lower.

**1. Selezionare la parte che si desidera modificare (Main Coupled and Lower).**

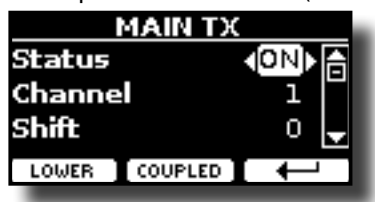

#### Nell'esempio sopra abbiamo selezionato la parte Main.

<span id="page-57-0"></span>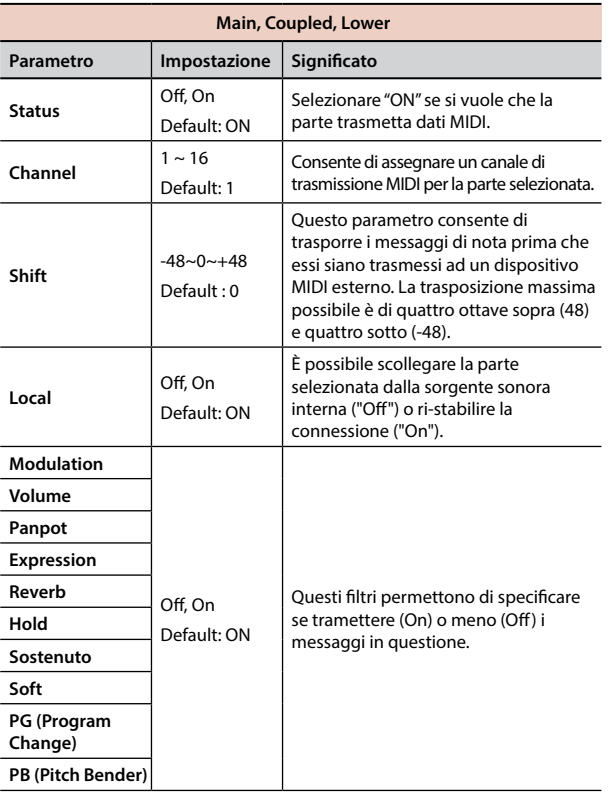

**2. Se si è selezionata la parte "Memory la seguente pagina è visualizzata:**

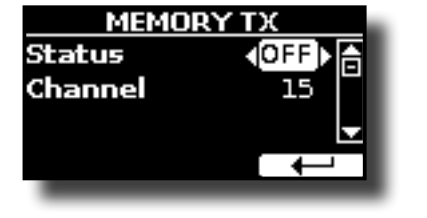

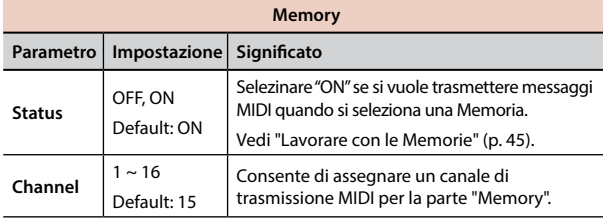

#### **MIDI SET**

I MIDI Sets sono memorie per le impostazioni MIDI. Il VIVO | H5| fornisce quattro Set di Memorie MIDI. Il prima Memoria, chiamato "**Dexibell**", è di sola lettura e consente di ripristinare le impostazioni di fabbrica MIDI. Le altre tre memorie consentono di memorizzare e richiamare le vostre configurazioni MIDI.

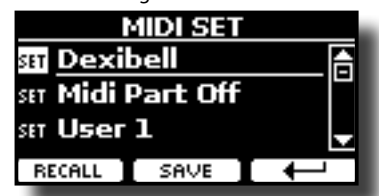

**1. Usare i bottoni [][] per selezionare il Set MIDI e premere il bottone**

**Funzione "RECALL" per caricarlo.**

**2. Premere il bottone Funzione "SAVE" per saltare nella pagina "SAVE MIDI SET".**

#### SAVE MIDI SET

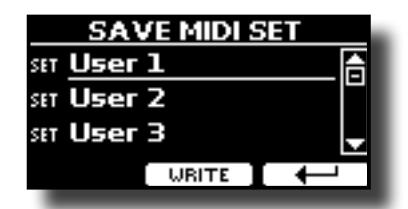

**1. Usare i bottoni [][] per selezionare il MIDI Set e premere il bottone funzione [WRITE] per salvare la vostra configurazione.**

#### **EXPORT MIDI SET**

E' possibile salvare un MIDI SET in una Memoria USB.

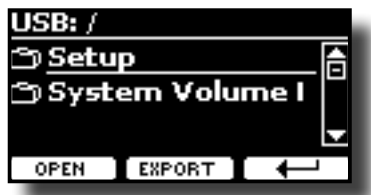

- **1. Collegare una memoria USB nella quale si desidera salvare i dati. Vedi ["Connettere una Memoria USB \(disponibile in commercio\)" \(p. 19\).](#page-18-0)**
- **2. Usare il bottone Funzione F1 "OPEN" per accedere alla cartella dove si vuole salvare i dati.**
- **3. Premere il bottone funzione F2 "EXPORT" per eseguire la funzione.**

#### **IMPORT MIDI SET**

E' possibile caricare un MIDI SET precedentemente salvato in una Memoria USB.

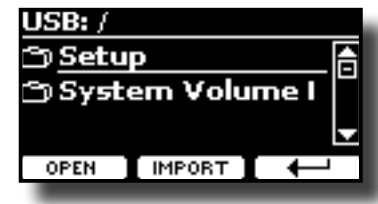

- **1. Connettere una Memoria USB contenente un precedente MIDI SET salvato. Vedi ["Connettere una Memoria USB \(disponibile in commercio\)" \(p. 19\)](#page-18-0).**
- **2. Usare il bottone Funzione F1 "OPEN" per accedere alla cartella che contiene i dati.**
- **3. Premere il bottone funzione F2 "IMPORT" per eseguire l'operazione.**

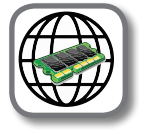

**[MENU] → GLOBAL** 

**GLOBAL** 

Questi parametri consentono di modificare alcuni aspetti di base del tuo piano.

Questi parametri vengono salvati automaticamente nell'area di memoria globale del VIVO | H5|.

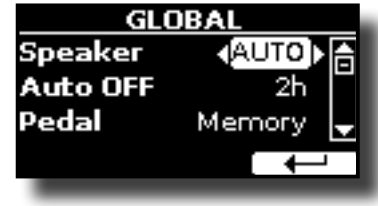

<span id="page-58-0"></span>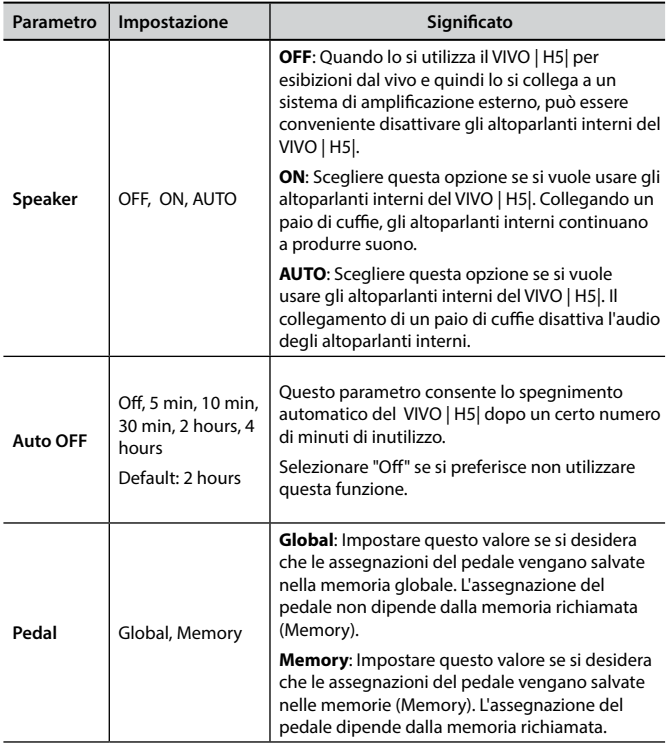

## <span id="page-58-1"></span>**SOUND LIBRARY**

Bottone [MENU] button → SOUND LIBRARY

Tu puoi caricare librerie di suoni nella memoria interna del VIVO | H5| per poi utilizzarli nei tuoi esibizioni musicali. Per dettagli vedere ["La Libreria](#page-33-1)  [dei Suoni" \(p. 34\).](#page-33-1)

## **SOUND SETUP**

Bottone [MENU] button → SOUND SETUP

Questa è una funzione utile che consente di preparare un set di suoni per un'esecuzione musicale. Per dettagli vedere ["Set di Suoni \(Export/Import\)"](#page-36-0)  [\(p. 37\).](#page-36-0)

A vostro piacimento, è anche possibile scaricare set di suoni dal sito WEB http://www.dexibell.com/

## **SOUND LIST**

Bottone [MENU] → SOUND LIST

Utilizzare questa funzione se desiderate riordinare l'elenco dei toni. Si prega di vedere ["Come Riordinare l'Elenco dei Toni" \(p. 25\)](#page-24-1).

## **FACTORY RESET**

#### [MENU] → FACTORY RESET

Questa funzione permette di richiamare le impostazioni originali di fabbrica del VIVO | H5|. Si prega di vedere ["Ripristino delle Impostazioni di](#page-31-1)  [Fabbrica \(Factory Reset\)" \(p. 32\).](#page-31-1)

## **FACTORY SOUNDS**

#### [MENU] → FACTORY SOUND

Usando questa funzione è possibile ripristinare tutte le librerie audio come sono uscite dalla fabbrica. Si prega di vedere ["Ripristino dei Suoni di](#page-32-0)  [Fabbrica" \(p. 33\).](#page-32-0)

### **BACKUP**

 $IMENUI \rightarrow BACKUP$ 

È possibile eseguire il backup dei contenuti, delle impostazioni e della lista dei suoni del VIVO H5 in una memoria USB. Vedi ["Come Proteggere le](#page-32-1)  [Vostre Impostazioni, Contenuti e la Lista dei Suoni \(Backup\)" \(p. 33\)](#page-32-1).

## **PANIC**

#### Bottone [MENU] → PANIC

Usa questa funzione se qualche operazione effettuata sul tuo strumento o su un generatore di suoni esterno (collegato tramite un cavo MIDI) ha provocato strani suoni o bloccato alcune note. Vedi ["Funzione Panic" \(p.](#page-32-2)  [33\)](#page-32-2).

## **VERSION INFO**

#### Bottone [MENU] → VERSION INFO

Su questa pagina trovi il numero di versione del sistema operativo del VIVO | H5|.

## <span id="page-59-0"></span>**Tipi di Effettore e Lista Parametri**

### **1: Thru**

Il processore di effetti viene bypassato.

### **2: EP Tremolo**

Questo effetto modula ciclicamente in frequenza (Speed) e ampiezza (Intensity) per aggiungere tremolo al suono. E 'il tipico effetto del piano elettrico.

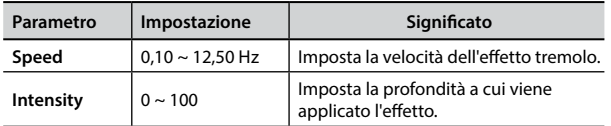

## **3: Equalizer**

Questo è un equalizzatore a quattro bande stereo (low, mid x 2, high).

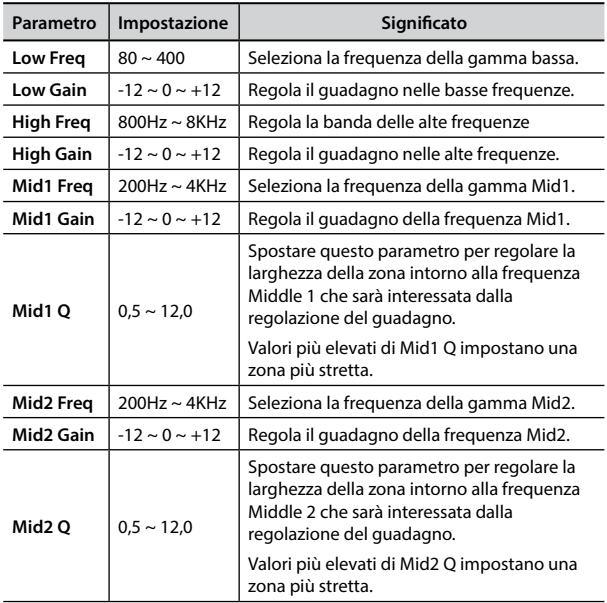

## **4: Vibrato**

Vibrato è un effetto musicale costituito da un regolare cambiamento pulsante di intonazione. E 'utilizzato per aggiungere espressione alla musica strumentale.

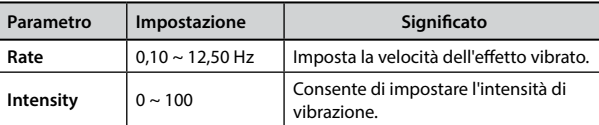

## **5: Flanger**

Questo effetto dà un significativa ondulazione e movimento dell'intonazione del suono. Produce una risonanza metallica.

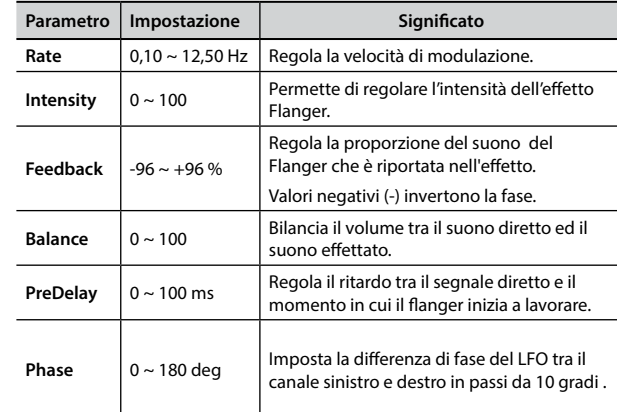

### **6: Chorus**

Questo effetto aggiunge spessore e calore al suono attraverso la modulazione di linee di ritardo del segnale di ingresso. È possibile aggiungere ampiezza al suono sfasando l' LFO sinistro e destro uno dall'altro.

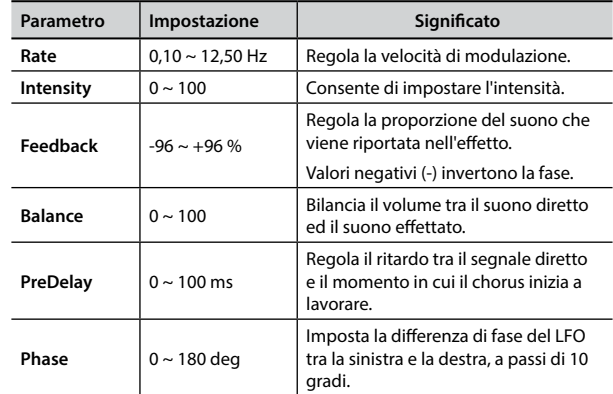

## **7: Phaser**

Questo effetto crea un aumento di ampiezza del segnale spostando la fase del suono. È molto efficace sui suoni di piano elettrico. È possibile aggiungere ampiezza al suono sfasando l' LFO sinistro e destro uno dall'altro.

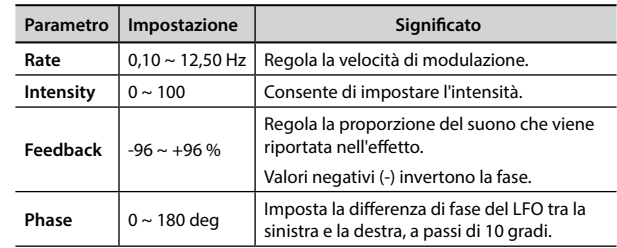

### **8: Reverb**

Questo effetto aggiunge riverbero al suono, simulando uno spazio acustico come una stanza, una grande sala o uno stadio.

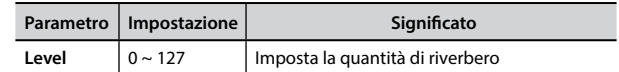

### **Tipi di Effettore e Lista Parametri**

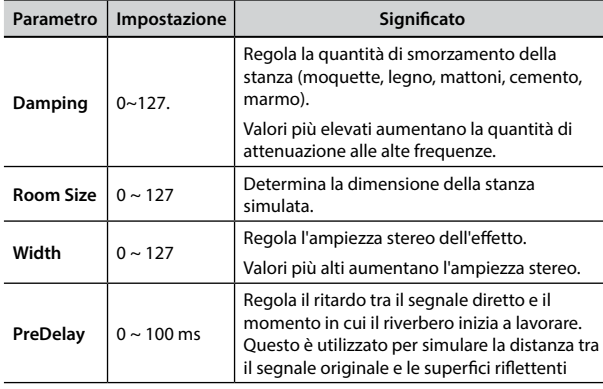

### **9: Delay**

L'effetto di ritardo viene utilizzato per simulare l'eco.

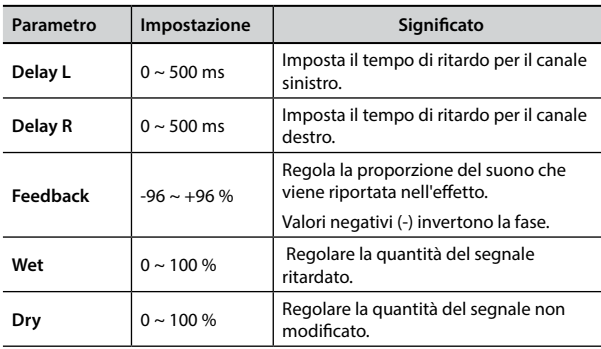

## **10: Cross Delay**

Cross Delay consente di creare un avanzato delay stereo. Ogni eco può essere inviato al canale opposto dal segnale sorgente (eco del canale sinistro si sente a destra).

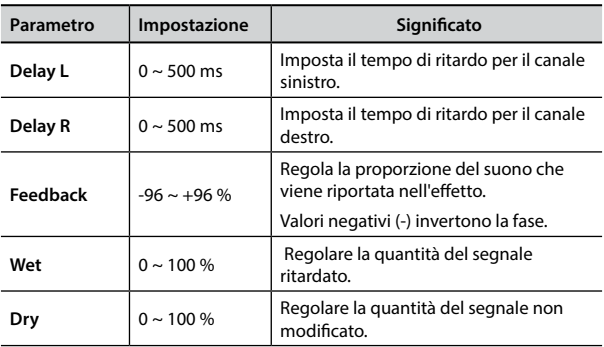

## **11: Triple Tap Delay**

Il Triple Tap Delay produce tre suoni ritardi: centro, destra e sinistra.

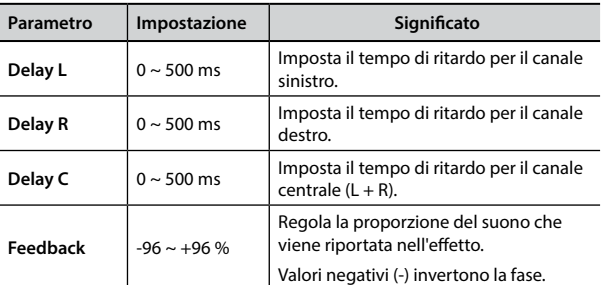

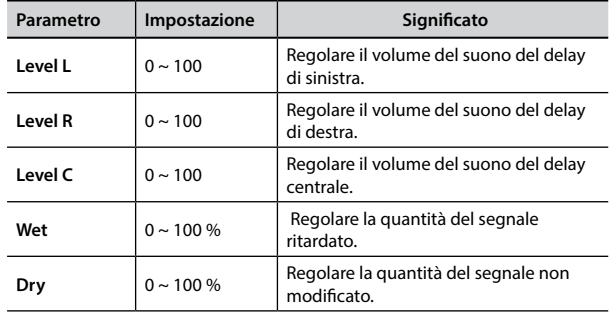

## **12: Rotary**

Il rotary è un tipico effetto generato dalla rotazione degli altoparlanti, questa rotazione crea un effetto larsen. Esso da spazialità al suono.

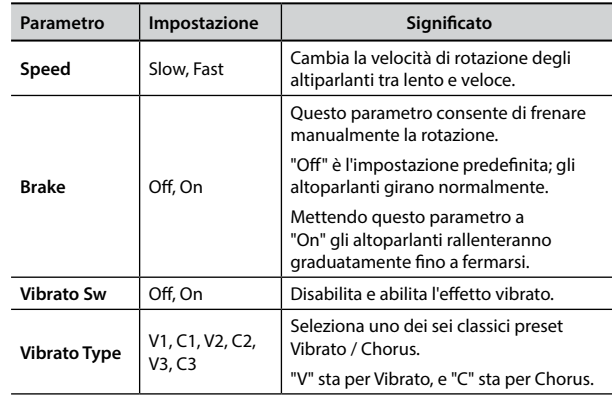

## **13: Tremolo**

Questo effetto modula ciclicamente in frequenza (Speed) e ampiezza (Intensity) per aggiungere tremolo al suono.

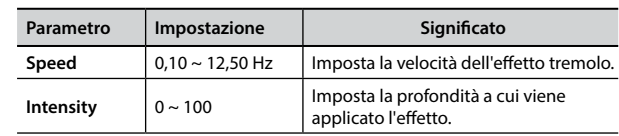

## **14: Tremolo Pan**

Questo effetto è simile a quello Tremolo. Esso comprende un parametro aggiuntivo che indica la fase tra il canale sinistro e destro.

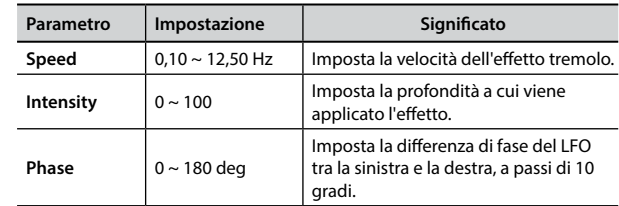

## **15: Overdrive**

Questo effetto simula un vecchio amplificatore valvolare inj distorsione al massimo volume. E 'adatto per hard rock e simili generi musicali.

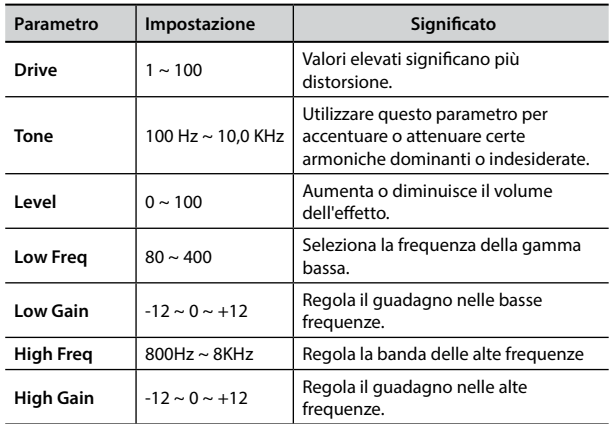

## <span id="page-61-0"></span>**16: Wah-Wah**

È un tipo di effetto che altera il tono e le frequenze del segnale di ingresso per creare un suono unico, imitando la voce umana e prendendo il nome onomatopeico "Wah-Wah".

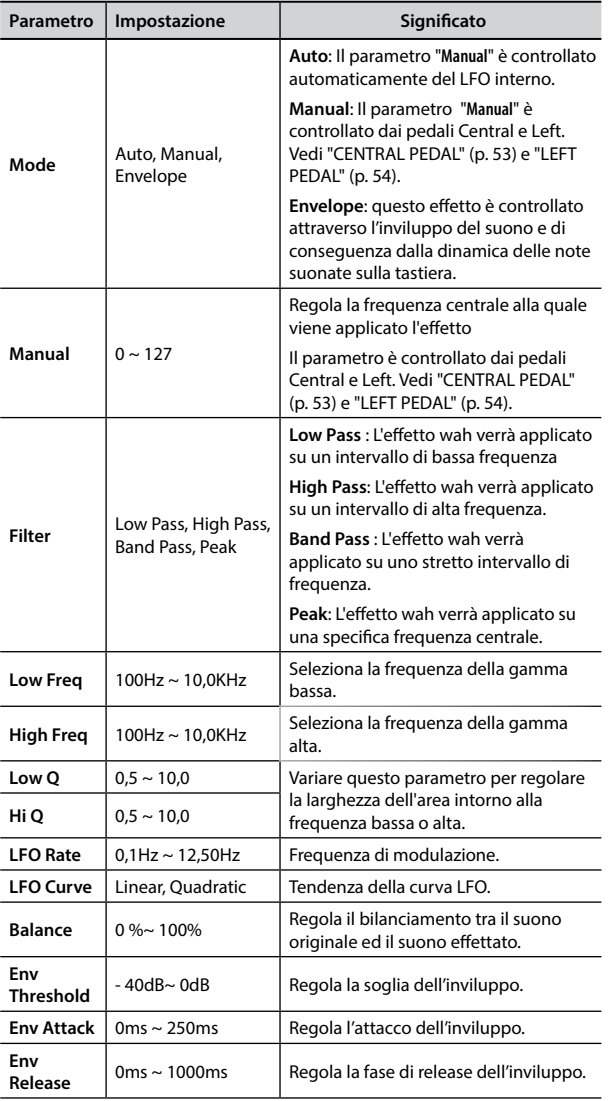

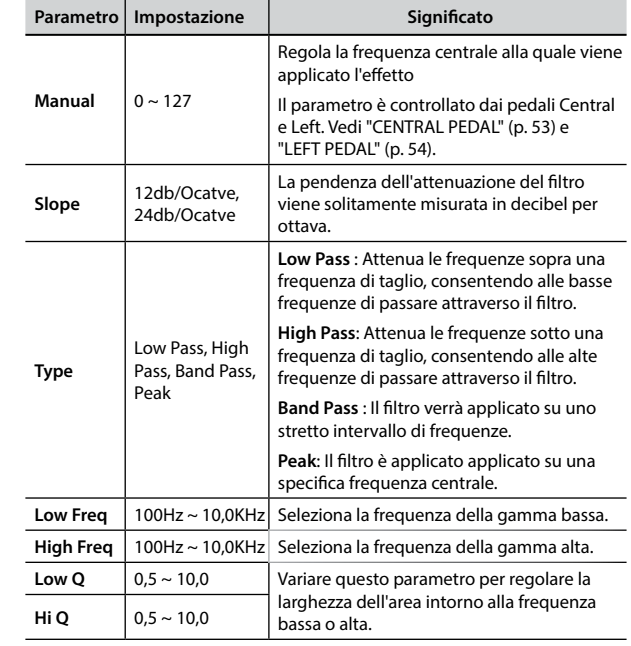

## **18: Compressor**

Questo filtro attenua ("cut") un intervallo di frequenza.

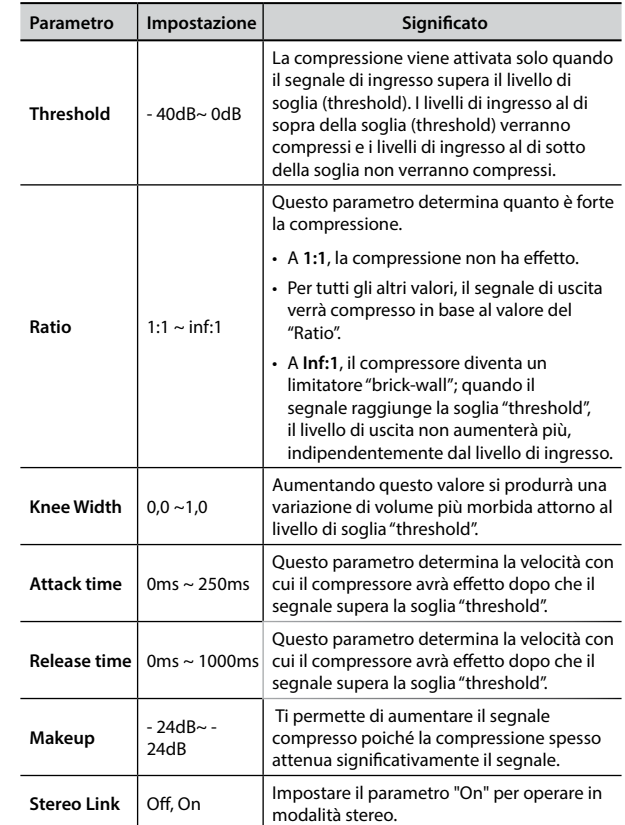

## <span id="page-61-1"></span>**17: Cut Filter**

Questo filtro attenua ("cut") un intervallo di frequenza.

### **H5 Lista Toni**

## **H5 Lista Toni**

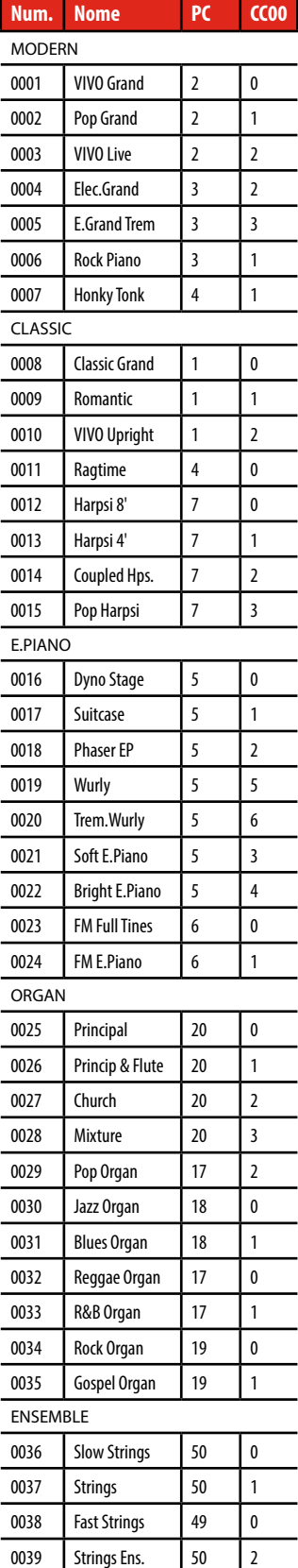

0040 Orchestra 49

0041 Dark Strings 50

0042 | Strings Pad | 51

÷,

 $\overline{\mathbf{0}}$ 

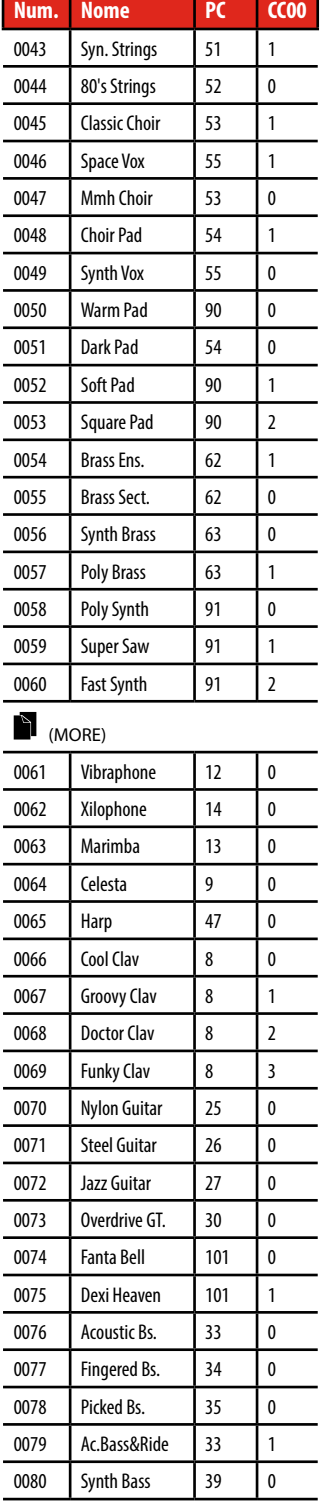

l,

## <span id="page-63-0"></span>**u 21 Risoluzione dei Problemi**

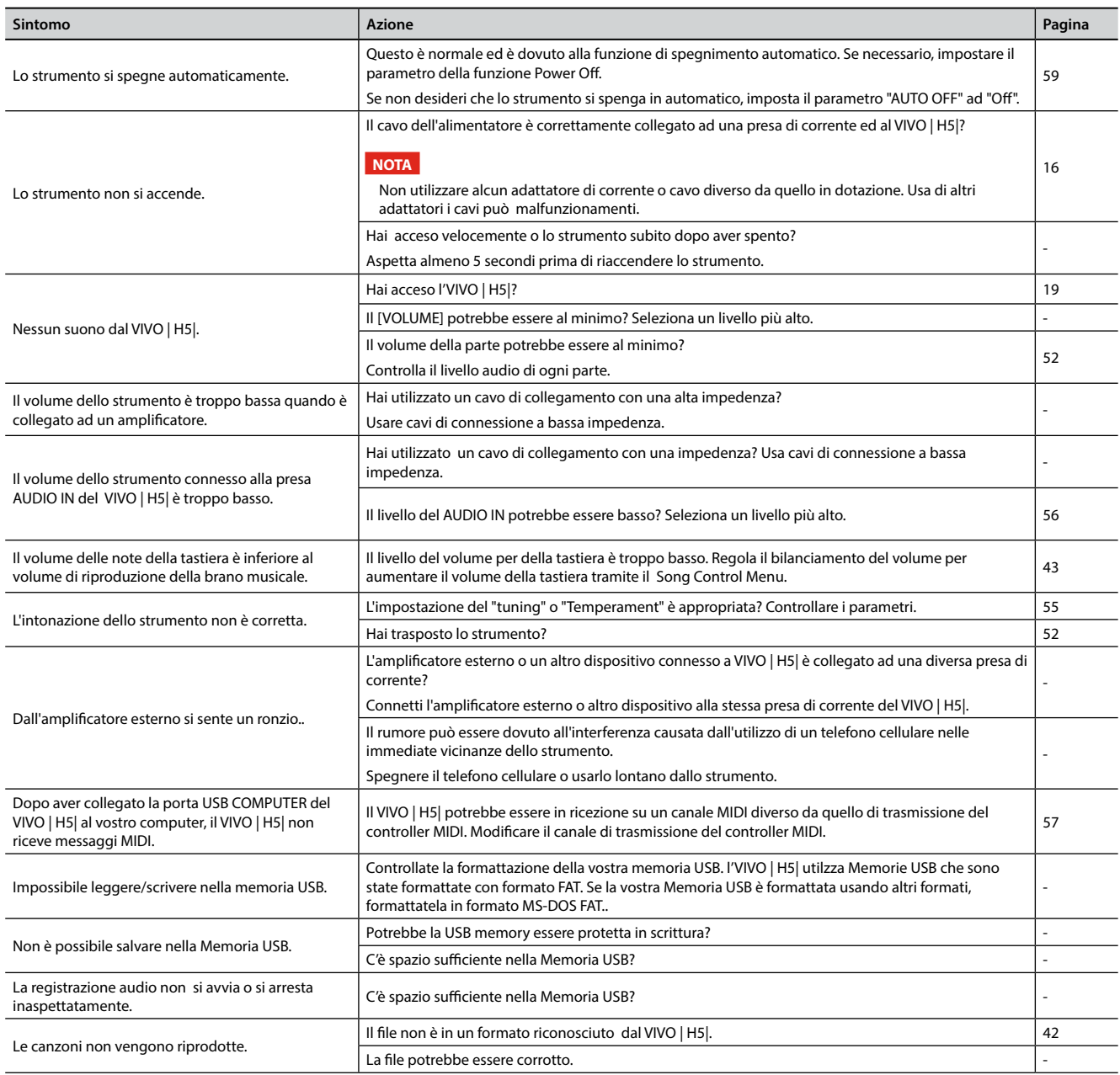

## <span id="page-64-0"></span>**22 Specifiche Tecniche**

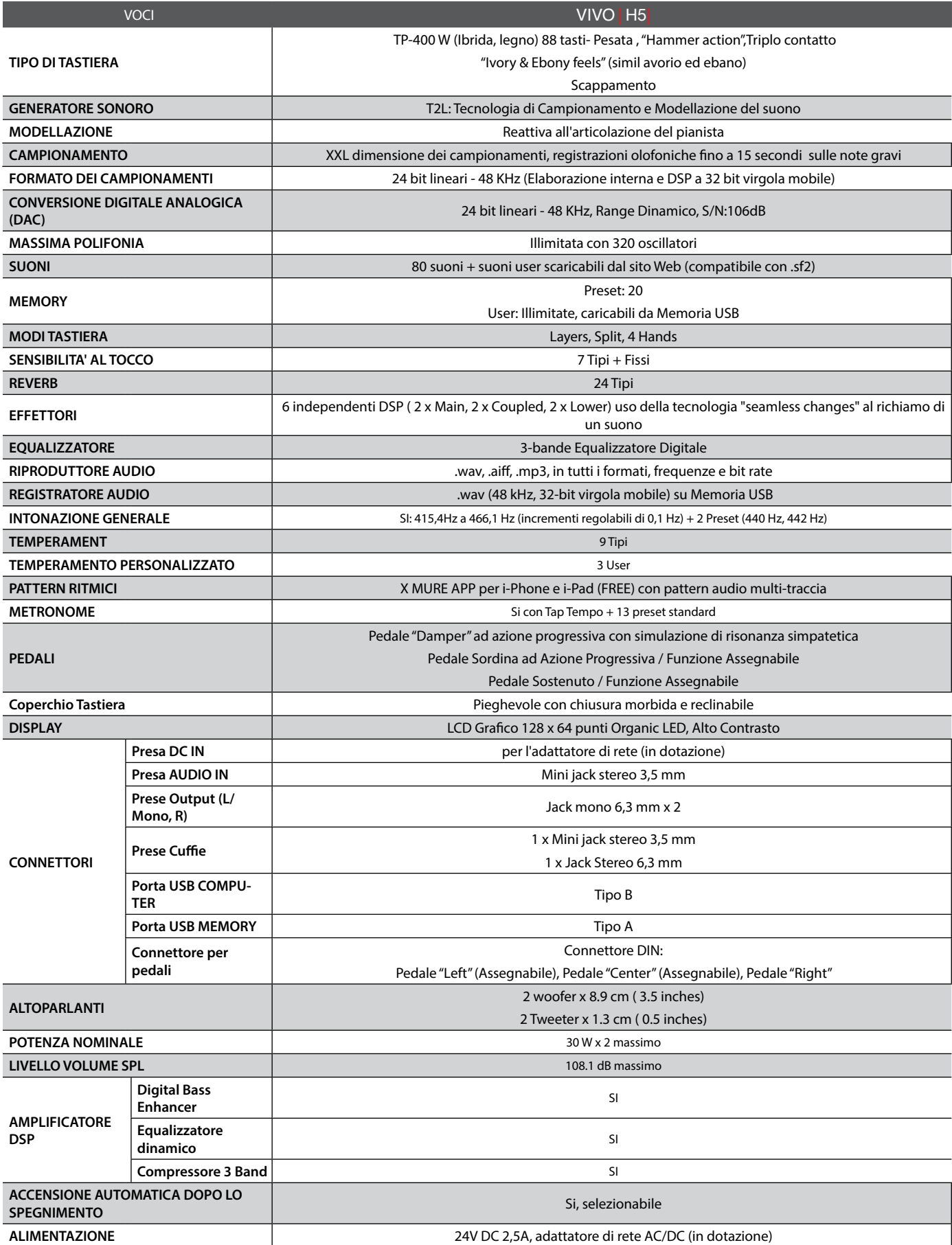

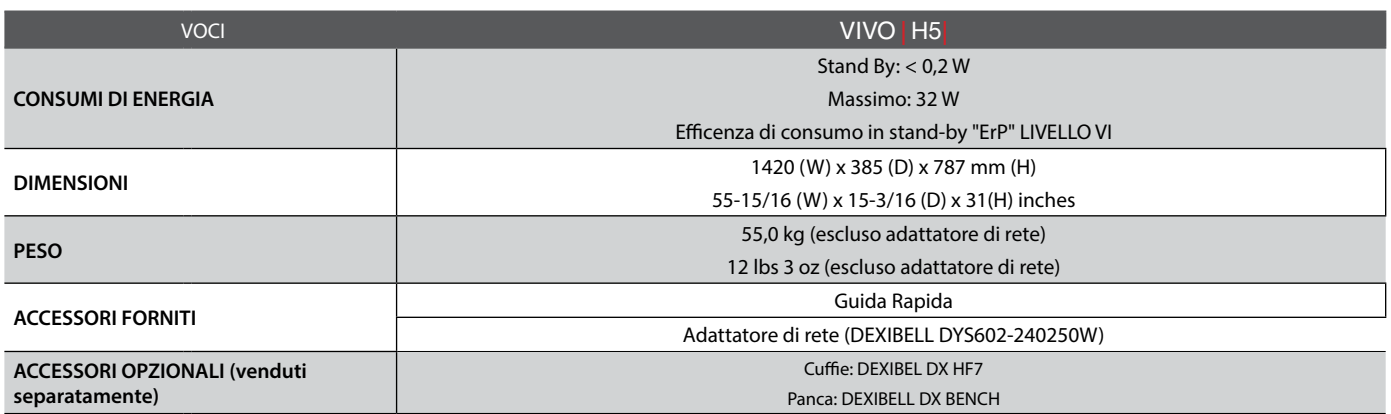

#### **NOTA**

Nell'interesse del prodotto, le specifiche e la descrizione sono soggette a modifiche senza preavviso.

## **23 Indice**

#### **Simboli**

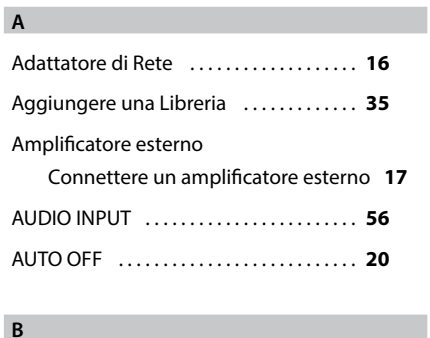

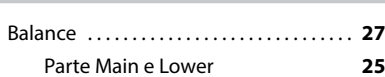

#### **C**

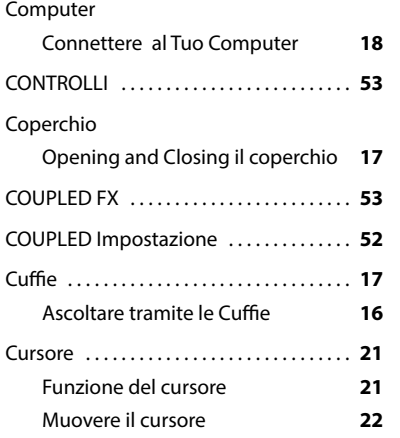

#### **D**

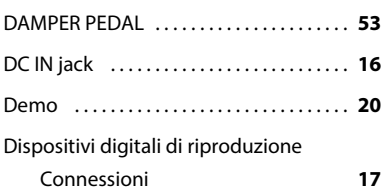

#### **E**

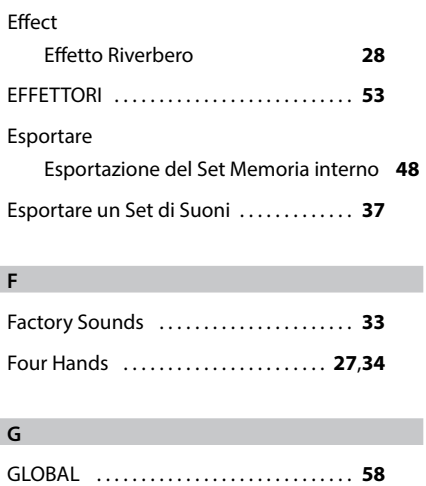

#### **H**

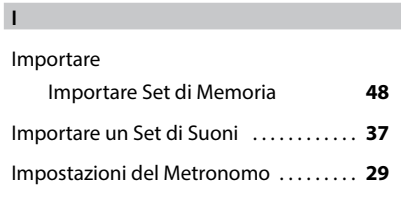

## **J**

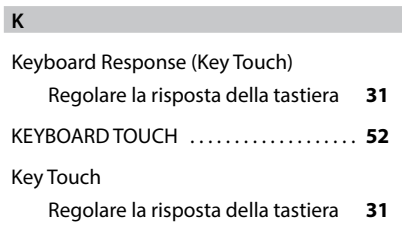

## **L**

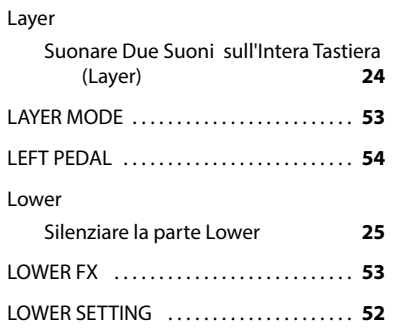

#### **M**

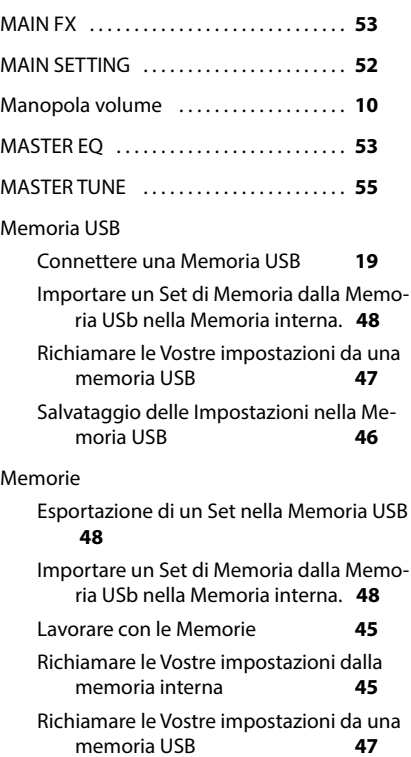

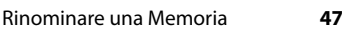

### Salvataggio delle Impostazioni nella Memoria Interna **[45](#page-44-1)** MEMORY . . **[56](#page-55-0)** MENU MENU Opzioni (Sezione Avanzata) **[51](#page-50-1)** METRONOME . . **[54](#page-53-1)** Metronomo Fare Pratica con il Metronomo **[29](#page-28-2)** MIDDLE PEDAL . . **[53](#page-52-1)** MIDI . . **[57](#page-56-0)**

#### **N**

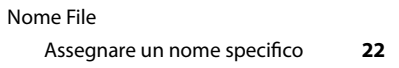

#### **O**

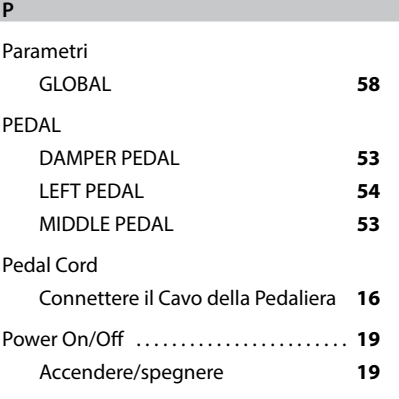

#### **Q**

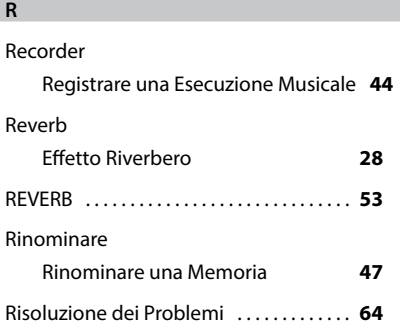

#### **S**

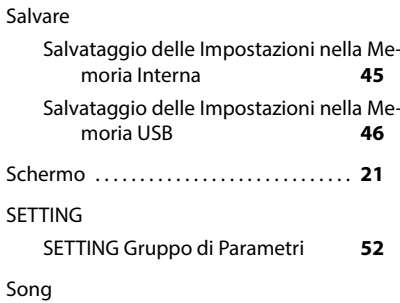

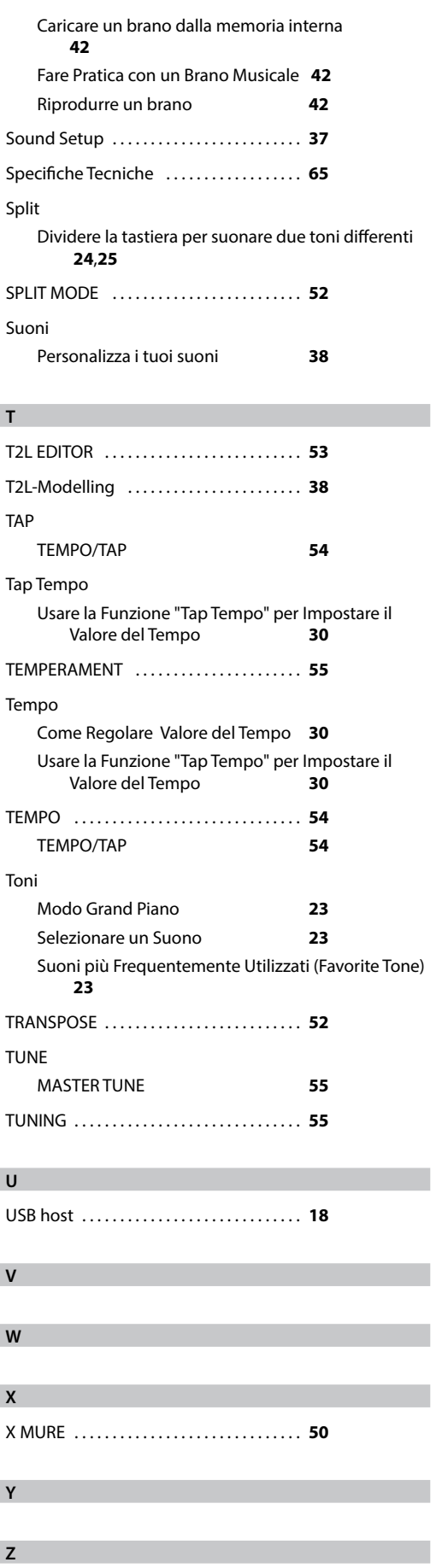

## **PROMEMORIA**

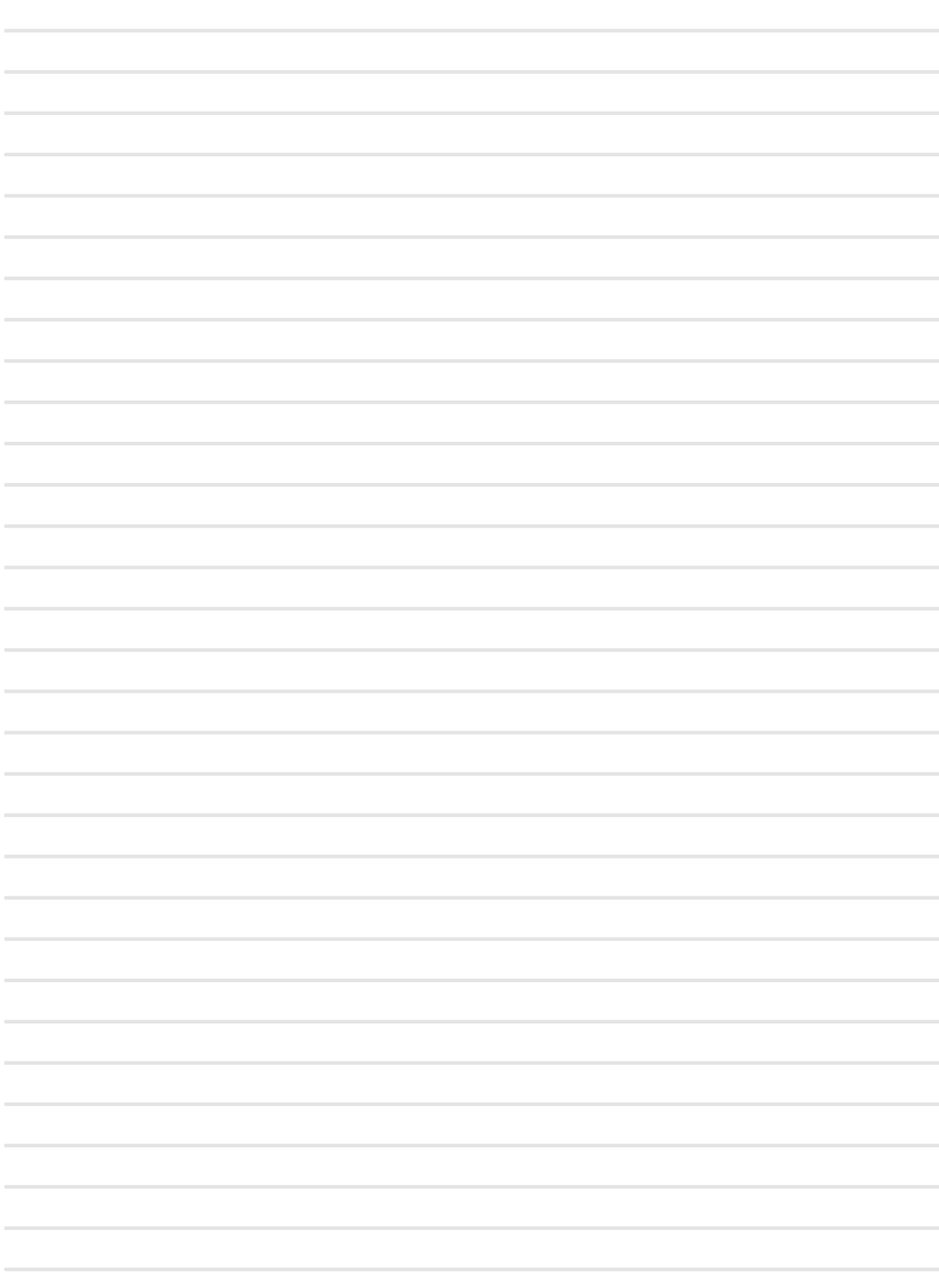

## **PROMEMORIA**

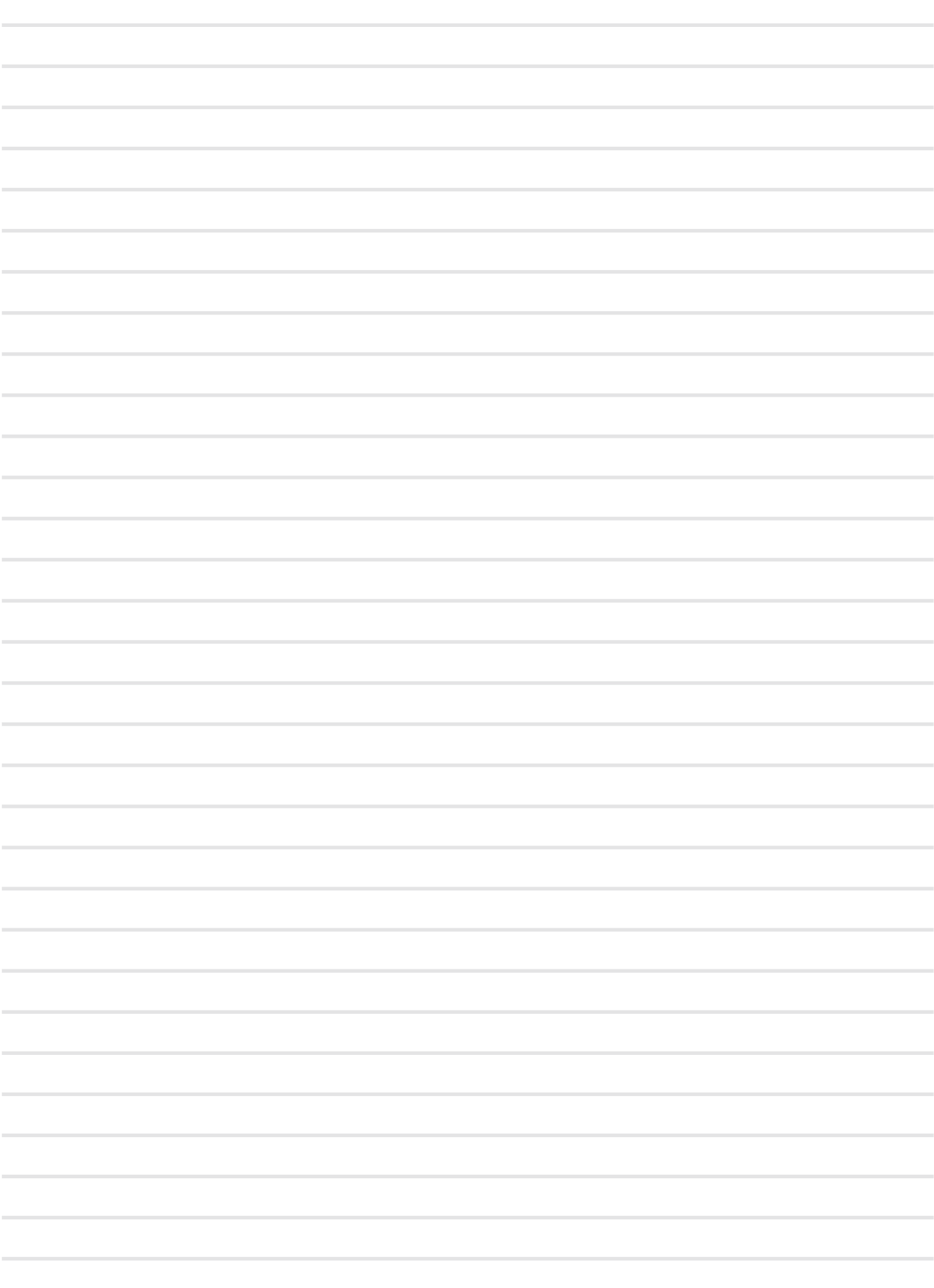

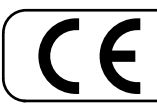

This product complies with the requirements of EMC Directive 2004/108/EC.

**For Canada**

**For European Countries**

## **NOTICE**

This Class B digital apparatus meets all requirements of the Canadian Interference-Causing Equipment Regulations.

#### **AVIS**

Cet appareil numérique de la classe B respecte toutes les exigences du Règlement sur le matériel brouilleur du Canada.

**For European Countries**

### **EUROPEAN COMMUNITY DECLARATION OF CONFORMITY Radio and Telecommunications Terminal Equipment.**

Dexibell declares that the wireless module of this unit is in compliance with the essential requirements and other relevant provisions of Directive 1999/5/EC.

**IMPORTANT NOTICE FOR THE UNITED KINGDOM** 

**IMPORTANT:** THE WIRES IN THIS MAINS LEAD ARE COLOURED IN ACCORDANCE WITH THE FOLLOWING CODE.

BLUE: BROWN: LIVE NEUTRAL

As the colours of the wires in the mains lead of this apparatus may not correspond with the coloured markings identifying the terminals in your plug, proceed as follows:

The wire which is coloured BLUE must be connected to the terminal which is marked with the letter N or coloured BLACK. The wire which is coloured BROWN must be connected to the terminal which is marked with the letter L or coloured RED. Under no circumstances must either of the above wires be connected to the earth terminal of a three pin plug.

# DEXTBELL

#### **DEXIBELL**

is a brand of

PROEL SPA (Worldwide Headquarters) Via alla Ruenia, 37/43 64027 Sant'Omero (TE) - ITALY Tel. +39 0861 81241 Fax +39 0861 887862 P.I. 00778590679 N.Reg.AEE IT 08020000002762

info@dexibell.com